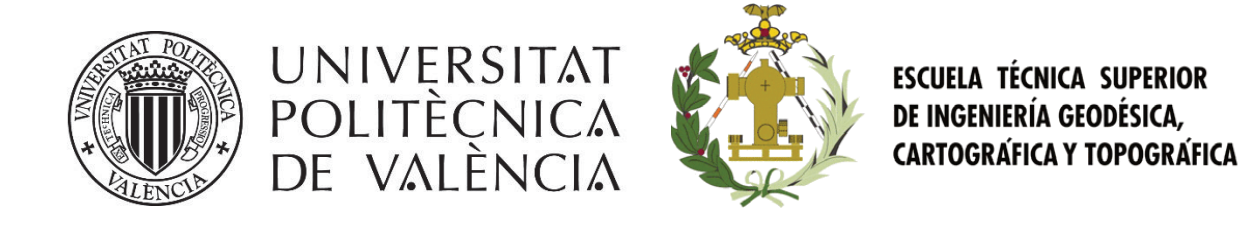

## Trabajo Final de Grado Grado en Ingeniería en Geomática y Topografía

# Desarrollo de una infraestructura de datos espaciales y geoportal del municipio de Canet d'en Berenguer mediante software libre

Autor: Sergio Fabián Vigueras Tutor: José Carlos Martínez Llario

Valencia, Junio de 2015

#### **Resumen**

El contenido de este trabajo trata sobre el diseño y desarrollo de la infraestructura necesaria para permitir la visualización y distribución de cartografía del municipio de Canet d'en Berenguer a través de internet, proporcionando el acceso libre y gratuito a diferentes capas cartográficas a través de un visualizador web y un catálogo de metadatos en un geoportal.

Se ha descargado información cartográfica creada por organismos oficiales españoles, como son el Instituto Geográfico Nacional y el Instituto Cartográfico Valenciano, se ha tratado para adecuarla al municipio y se ha alojado en GeoServer, un servidor web utilizado para publicar la cartografía y permitir acceder a ella a través de los servicios web establecidos por el Open Geospatial Consortium.

Se ha diseñado y programado una página web que incluye un visualizador interactivo en el que los usuarios pueden seleccionar como capas base ortofotografías de diferentes años, así como añadir capas con información sobre urbanismo, vías de comunicación, hostelería, servicios, hidrografía y más. Además se ha creado un catálogo de metadatos en la que los usuarios tienen la posibilidad de acceder a información sobre la propia cartografía, como es su descripción, extensión geográfica y temporal, propósito, pasos que se han seguido para su creación, y más.

Todo se ha realizado acorde a la legislación europea y española y utilizando únicamente software libre y gratuito.

Palabras clave: geoportal, visualizador, metadatos, software libre.

#### **Abstract**

The content of this Project deals with the design and development of the necessary infrastructure to allow the visualization and distribution of cartography of the town of Canet d'en Berenguer throughout the internet, allowing the free and open access to different cartographic layers through a web map and a metadata catalog in a geoportal.

Geographic information created by Spanish official organizations, as the Instituto Geografico Nacional and the Instituto Cartografico Valenciano, has been downloaded and treated to adapt it to the municipality, and it has been hosted in GeoServer, a web server used for publishing cartography and allowing its access through the web services stablished by the Open Geospatial Consortium.

A web page has been designed and programmed that includes an interactive web map in which users are able to select orthophotographies of different years as base layers, as adding layers with information about urbanism, transport, services, hydrography and more. Furthermore, a metadata catalog has been created, in which users have the possibility to access information about the cartography itself, as its description, geographical and temporal extent, purpose, steps followed to its creation, and more.

Everything has been done according to the European and Spanish legislation, and using only free software.

Key words: geoportal, web map, metadata, free software.

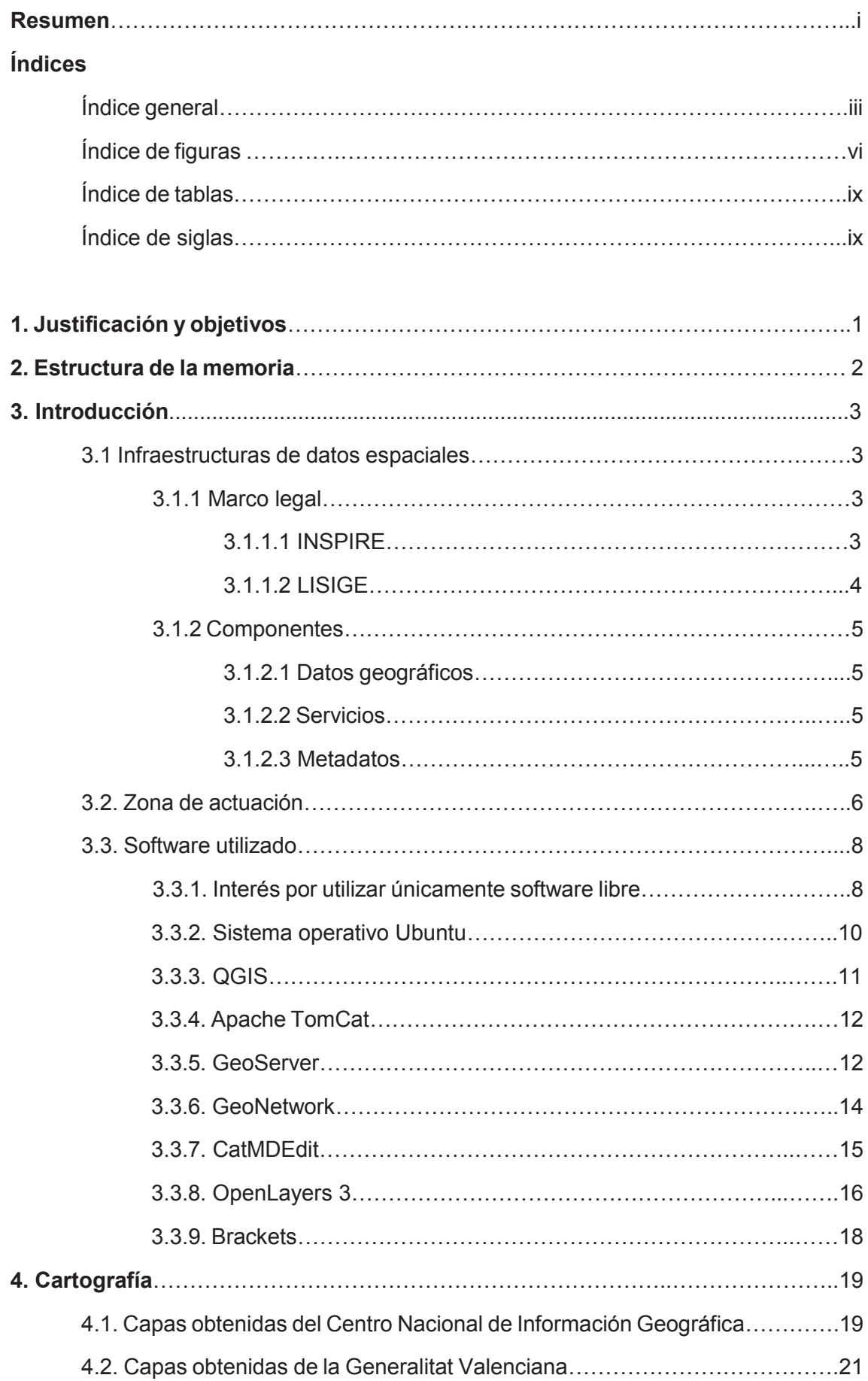

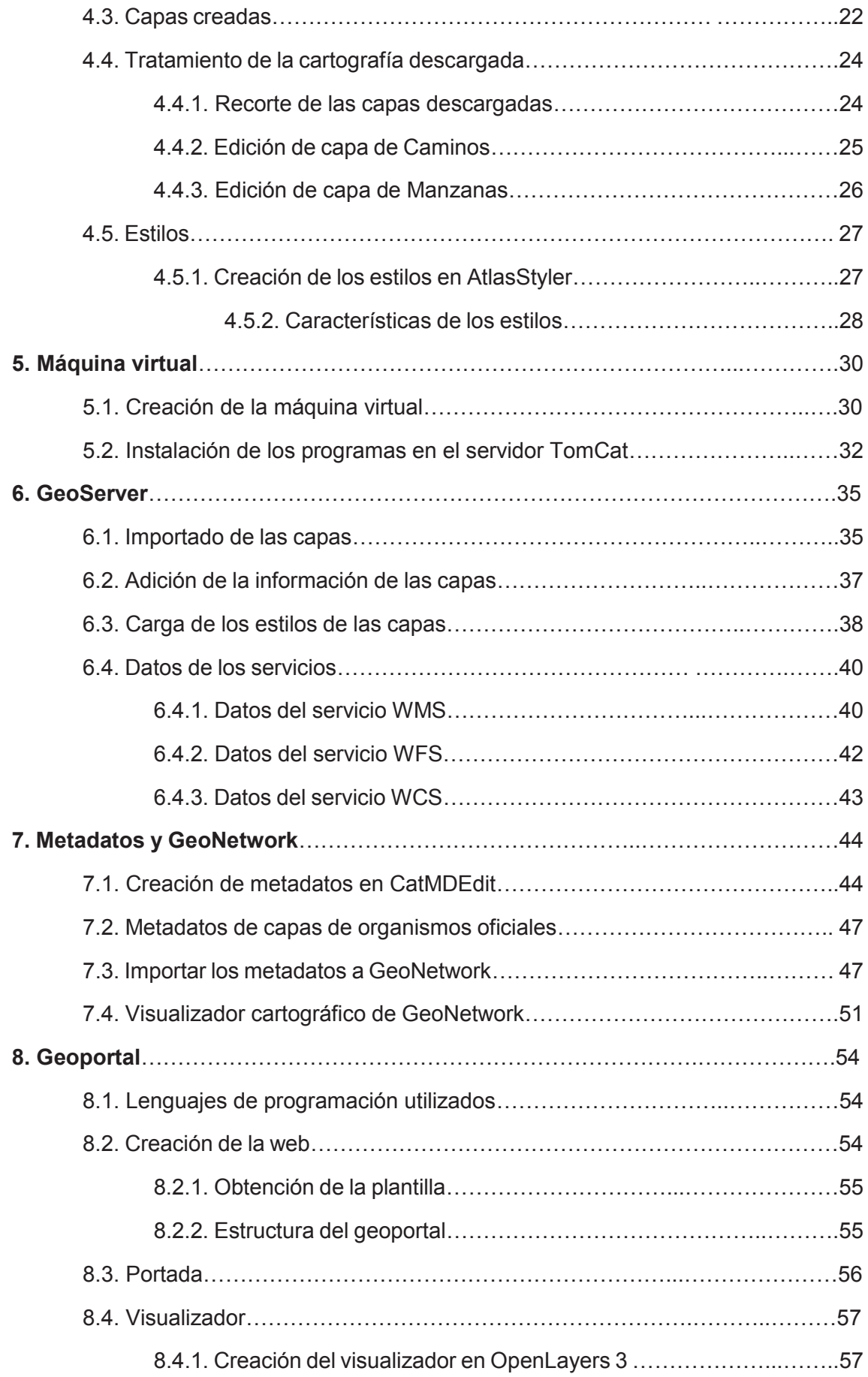

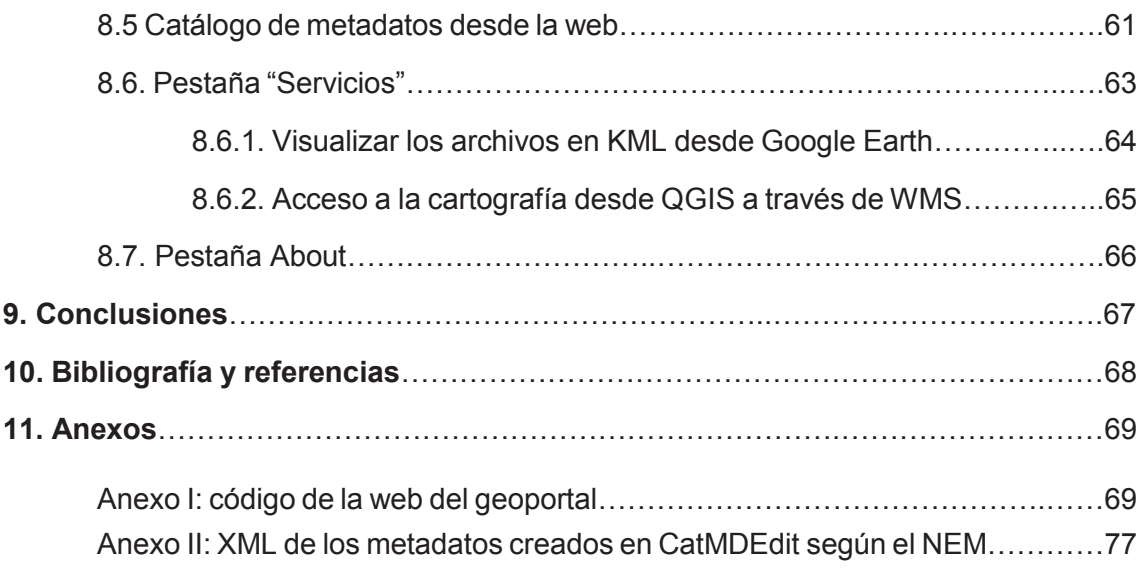

## **Índice de figuras**

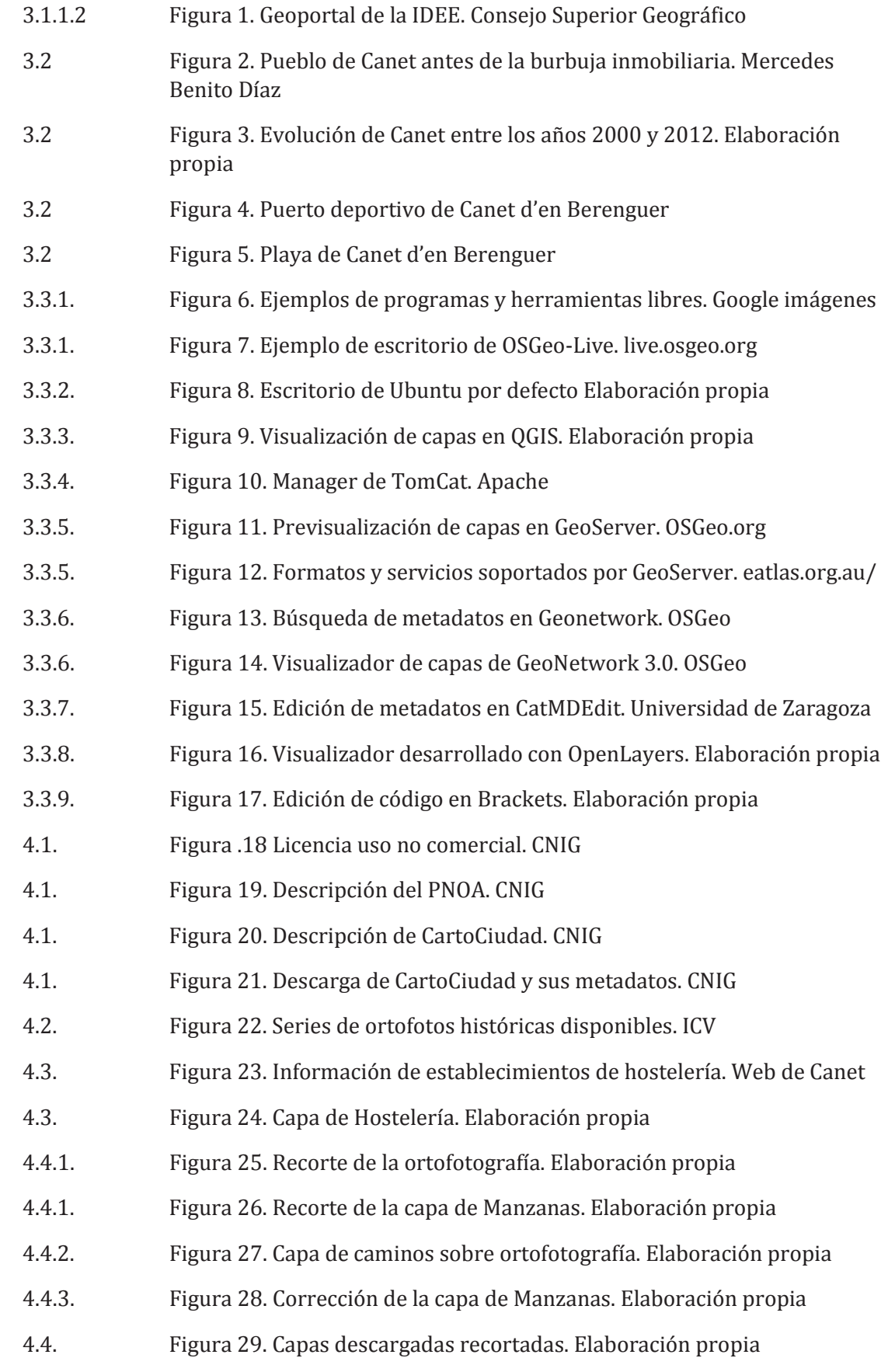

vi

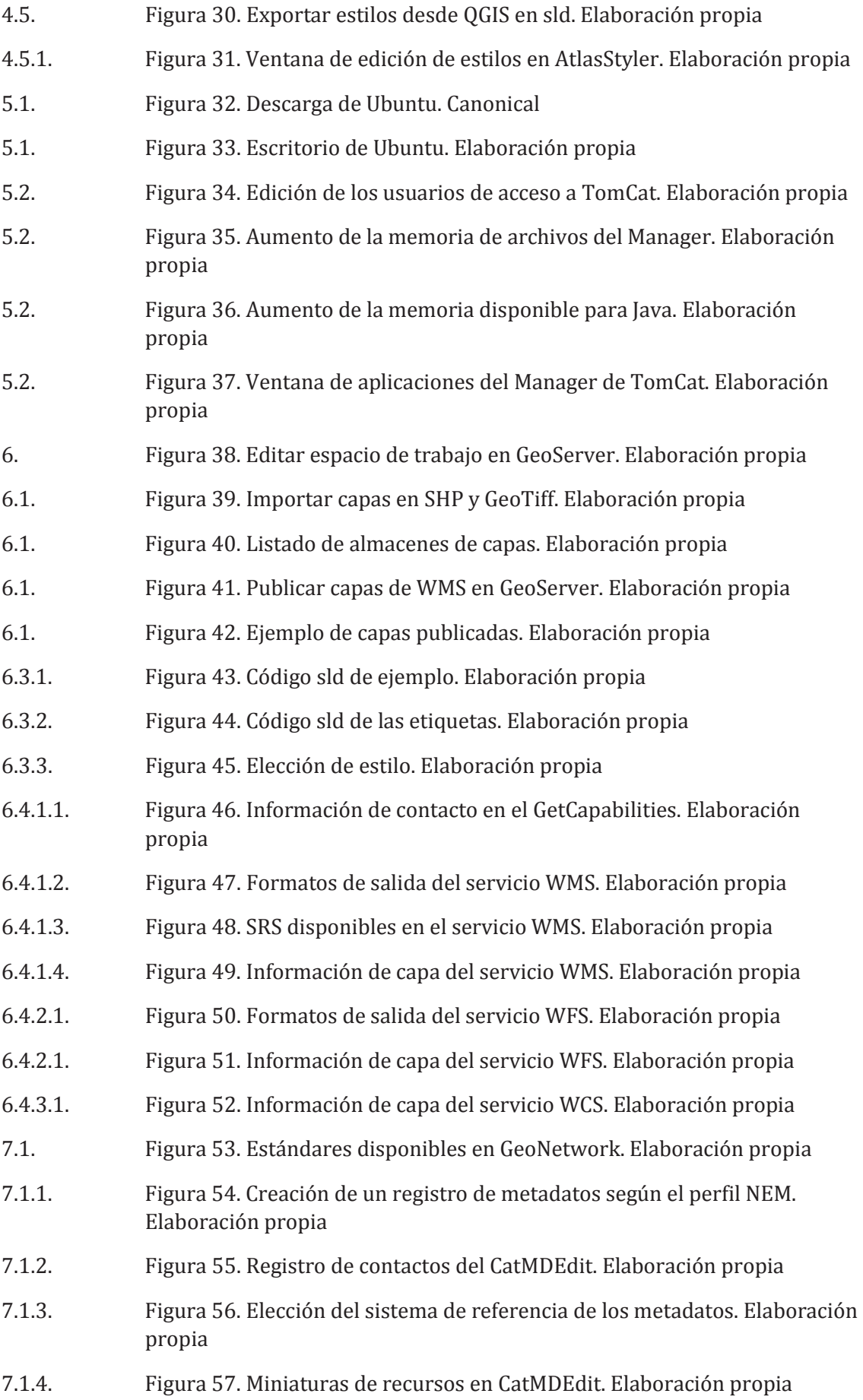

vii

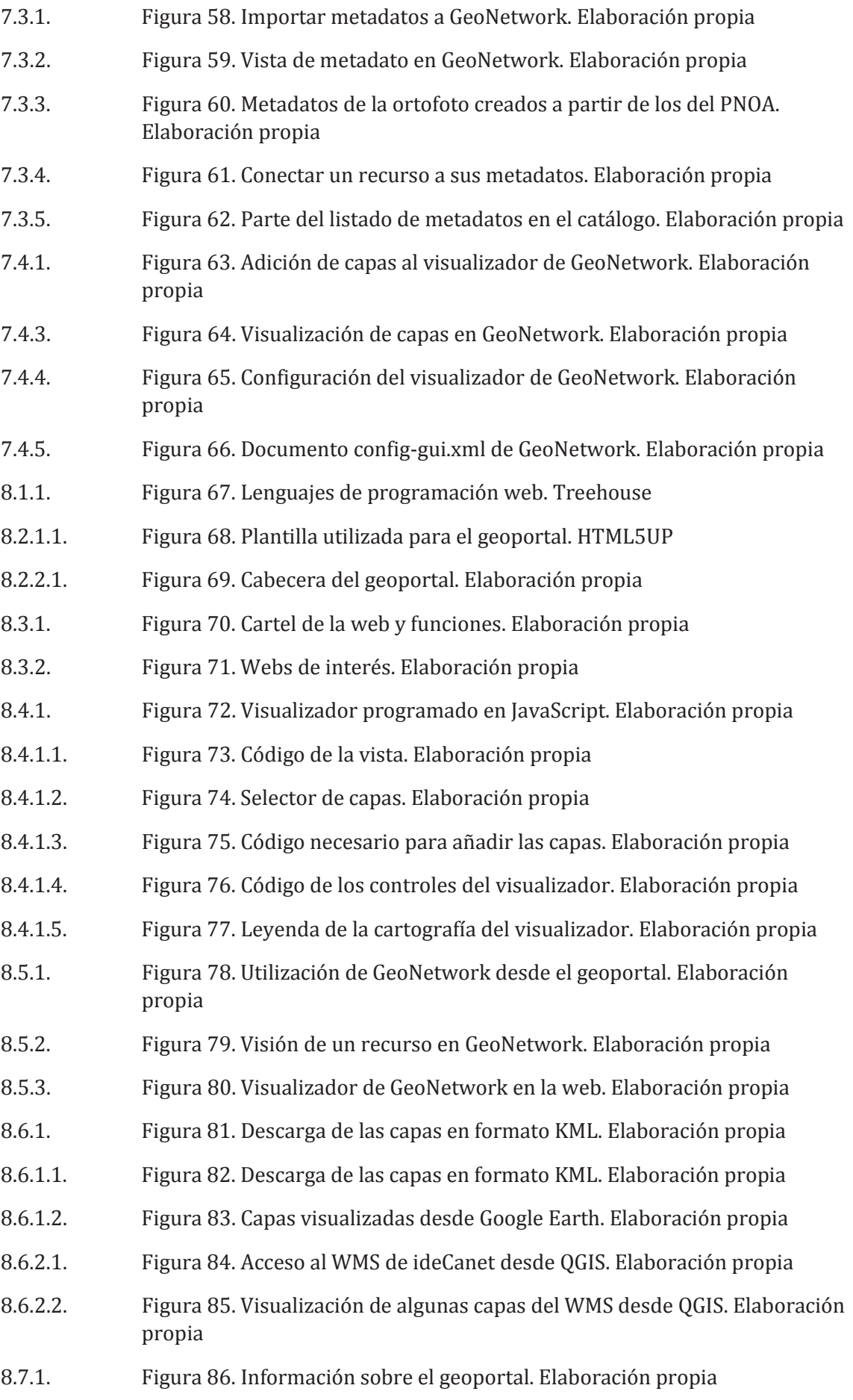

viii

## **Índice de tablas**

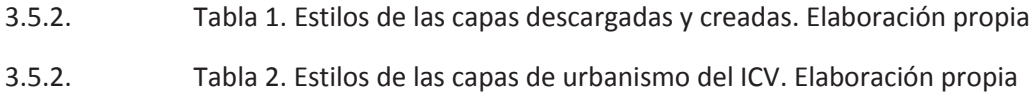

## **Índice de siglas**

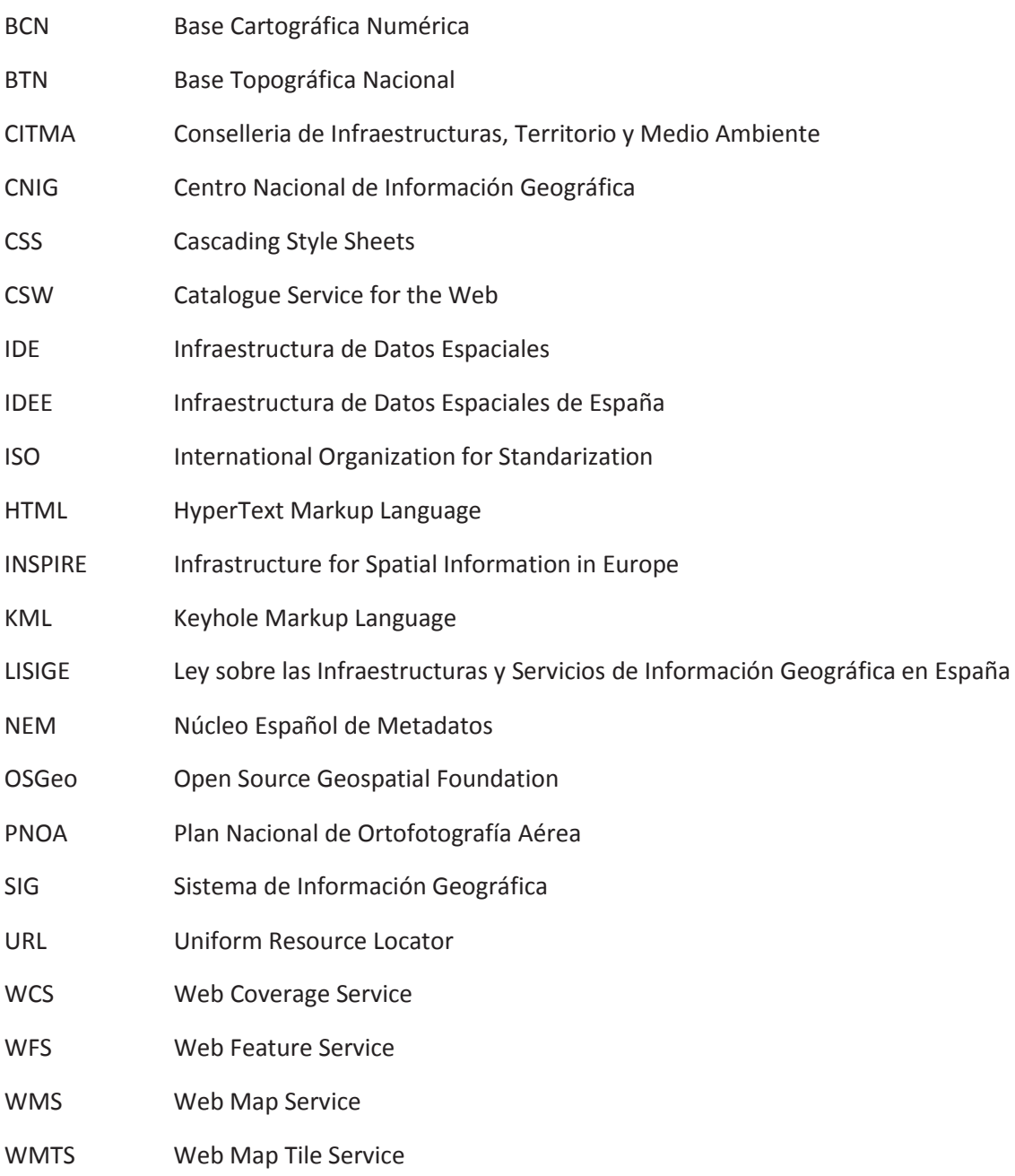

#### **1. Justificación y objetivo**

El objetivo de este proyecto es proporcionar a los vecinos, visitantes y personas interesadas en Canet d'en Berenguer una herramienta a través de la cual puedan acceder gracias a internet a información geográfica del municipio. Se obtendrá cartografía de los organismos productores que trabajan en la Comunidad Valenciana y se desarrollará un geoportal que contará con un visualizador interactivo, un catálogo de metadatos con información de las propias capas cartográficas y que ofrecerá varias formas de descargar la cartografía para otros usos. Se pretende además demostrar que esta infraestructura puede ser creada utilizando únicamente software libre y gratuito sin que esto afecte a la calidad del proyecto.

Se mostrarán tres formas diferentes de obtención de la cartografía, ya sea descargándola de internet en su formato ráster o vectorial, incorporándolas a nuestro visualizador directamente a través del servicio WMS del organismo que lo haya creado o creando las capas nosotros mismos para aquellos fenómenos del municipio que puedan ser interesantes y de los que no exista cartografía.

Es esencial que este proyecto sea acorde a la normativa europea y a la LISIGE y debe de cumplir todos los requisitos que establecen como son la interoperabilidad de servicios y de información espacial, la existencia de metadatos de la cartografía y la existencia de servicios de intercambio de datos.

Se pretende también utilizar las versiones más modernas de los softwares comúnmente utilizados en este tipo de aplicaciones, como son las nuevas versiones de GeoNetwork y OpenLayers. Estas versiones han aparecido recientemente y, aunque aún no son frecuentemente utilizadas por la comunidad de desarrolladores, tienen mucho potencial de ser los softwares de referencia en los próximos años.

#### **2. Estructura de la memoria**

La memoria de este proyecto se ha estructurado de la siguiente manera:

En primer lugar, se ofrece una introducción a las infraestructuras de datos espaciales: su motivación, objetivos, marco legal y los diferentes productos con los que trabaja. Además se añadido una descripción del municipio de Canet d'en Berenguer y el ámbito geográfico del trabajo.y una descripción de cada uno de los programas que han sido utilizados en este proyecto, junto con la función que cumple cada uno.

En el tercer capítulo se cuenta el proceso de obtención de la cartografía de los diferentes organismos oficiales y su tratamiento en QGIS, preparando las capas para poder importarlas en el servidor.

El cuarto capítulo explica el proceso de preparación de la máquina virtual, en la cual se han instalado los programas en los que se ha realizado el resto del trabajo. En el quinto se explica el procedimiento de importado de la cartografía y de sus estilos a Geoserver y la información que se muestra de los servicios que este ofrece a través de las peticiones GetCapabilities a éstos.

A continuación se explica la creación de los metadatos de las capas que hemos creado previamente y el proceso de importado y actualización de los metadatos al catálogo de **GeoNetwork** 

Por último, se detalla la creación del geoportal, la incorporación de los diferentes servicios que se han comentado y la programación del visualizador cartográfico.

Al final de la memoria se encuentra la conclusión, las referencias bibliográficas y los anexos.

#### **3. Introducción**

#### **3.1 Infraestructuras de Datos Espaciales**

Una Infraestructura de Datos Espaciales es la unión de tecnologías, estándares y leyes que juntas buscan facilitar la creación, intercambio y el uso de información geográfica y de recursos asociados a ella, generalmente con el objetivo de combinar cartografía de diferentes fuentes y productores.

Permiten que usuarios ajenos a la creación de los diferentes productos cartográficos puedan encontrarlos y obtenerlos para darles usos probablemente diferentes para los que fueron concebidos en un primer lugar.

Generalmente se crean con el objetivo de combinar cartografía de diferentes fuentes y productores, aumentando la

Una infraestructura de datos espaciales se materializa a través de un geoportal, una página web que debe permitir la visualización de la cartografía, el acceso a sus metadatos, la búsqueda de localizaciones y la descarga o distribución de las propias capas cartográficas.

#### **3.1.1 Marco legal**

#### **3.1.1.1 INSPIRE**

La directiva INSPIRE, que entró en vigencia en el año 2007, establece una infraestructura de datos espaciales europea basada en las infraestructuras de datos espaciales de los estados miembros de la Unión con la intención de permitir el intercambio de información espacial entre organizaciones públicas y facilitar el acceso público a la información espacial a lo largo de Europa.

Para asegurar que las infraestructuras de datos de los estados miembros son compatibles en un contexto supranacional, la directiva requiere que unas normas de implementación sean adoptadas en diferentes áreas (metadatos, especificaciones de datos, servicios de redes, intercambio de datos y servicios y monitoreo y reporte).

Debe de ser posible combinar información espacial de diferentes fuentes a lo largo de Europa y que a su vez puedan ser compartidas con muchos usuarios y aplicaciones. Además, debe de ser fácil saber qué información se encuentra disponible, cual puede ser utilizada para un fin en particular y bajo qué condiciones puede ser adquirida y utilizada. Se pretende evitar que los mismos datos geográficos sean tomados multitud de veces, siendo estos tomados una única vez, siendo mantenidos eficazmente y fácilmente accesibles. Por ello, se puede considerar que INSPIRE va dirigido a la optimización de los recursos cartográficos obtenidos en la Unión Europea.

La directiva se dirige a 34 temas de datos espaciales necesarios para aplicaciones medioambientales, divididos en tres anexos. Se espera que INSPIRE se encuentre completamente implementado en el año 2019.

#### **3.1.1.2. LISIGE**

La Ley 14/2010 sobre las Infraestructuras y los Servicios de Información Geográfica en España es la transposición en España de la directiva INSPIRE e implica el establecimiento de la Infraestructura de Información Geográfica de España, integrando el conjunto de datos geográficos y servicios proporcionados por las administraciones públicas españolas.

Al igual que INSPIRE, la LISIGE tiene como principal objetivo el desarrollar la infraestructura necesaria para que se puedan compartir la información geográfica eficientemente y con fiabilidad de una forma accesible y asegurando que esta es interoperable.

Además se crea el geoportal de la Infraestructura de Datos Espaciales de España que cuenta con un visualizador de cartografía e imágenes, un catálogo de datos y servicios, un centro de descarga de datos geográficos, y además permite realizar búsqueda de topónimos y de localizaciones geográficas. El geoportal dará acceso a todos los ciudadanos a la información tomada por las administraciones públicas y su responsable es la Dirección General del Instituto Geográfico Nacional

Mientras que INSPIRE se centra en las políticas medio ambientales, la LISIGE abarca servicios de información geográfica y cartográfica de todo tipo añadiendo un anexo adicional de datos temáticos generales.

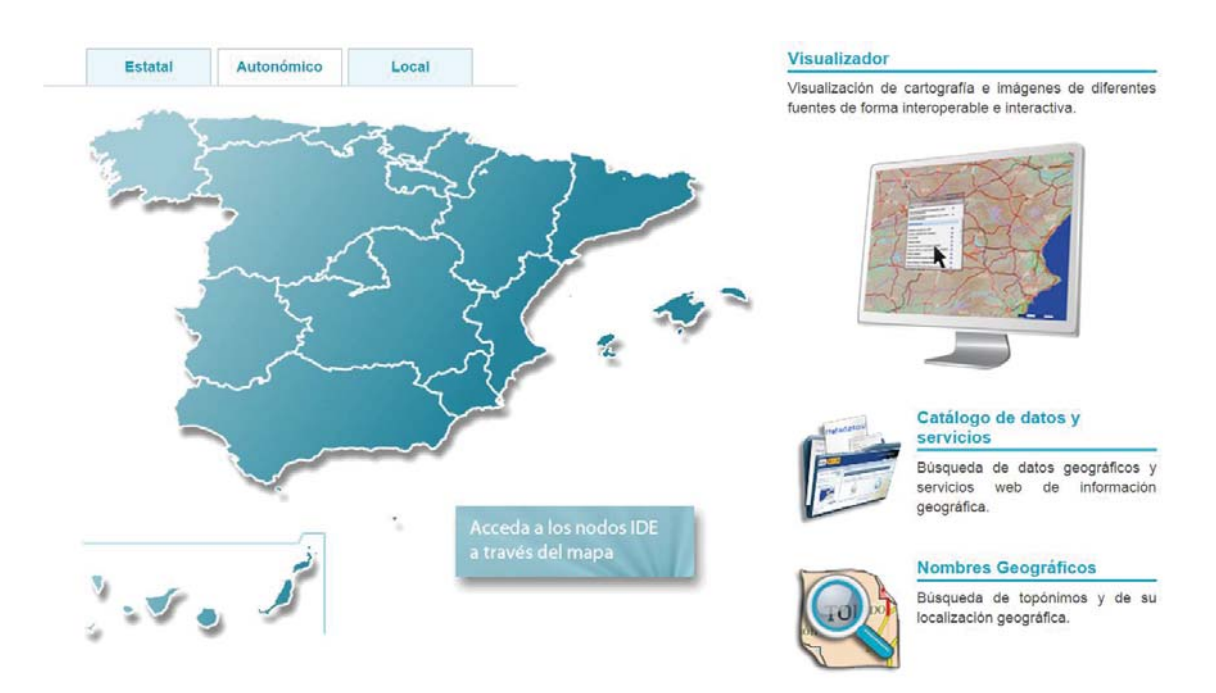

Figura 1. Geoportal de la IDEE

#### **3.1.2. Componentes**

#### **3.1.2.1 Datos geográficos**

Los datos geográficos representan fenómenos o características del mundo real en archivos que pueden ser visualizados, editados, publicados y distribuidos en diferentes formatos. Tradicionalmente publicados en papel en forma de mapas, la revolución digital ha cambiado completamente el mundo de la cartografía, facilitando enormemente la creación y distribución de estos datos.

#### **3.1.2.2 Servicios**

Los servicios son protocolos creados por el Open Geospatial Consortium para posibilitar la distribución de información geográfica a través de internet. Se trabaja con ellos a través de una URL en la que debe figurar el servidor que presta el servicio, el servicio en sí, la petición que se realiza y los parámetros de ésta. A los servicios se les puede pedir no sólo información geográfica sino también datos sobre está o sobre los propios servicios.

Los diferentes tipos existentes son los siguientes:

- Web Map Service (WMS) sirve para distribuir la cartografía en forma de imagen georreferenciada.
- Web Map Tile Service (WMTS) para acceder a imágenes georreferenciadas teseladas.
- Web Feature Service (WFS) permite obtener información vectorial de la capa a partir de peticiones.
- Web Coverage Service (WCS) permite realizar peticiones sobre coberturas geográficas..
- Cataloge Service for the Web (CSW) permite la publicación y búsqueda de los metadatos.

#### **3.1.2.3. Metadatos**

Los metadatos proporcionan información sobre los datos geográficos y los servicios. Los productores de datos geográficos deben proporcionar también los metadatos de éstos, para que los usuarios puedan conocer información sobre de qué tipo de recurso se trata, que representa, su extensión geográfica y temporal o su proceso de creación. Esto ayuda a que se pueda dar un mejor uso a la información cartográfica y a mejorar su accesibilidad y utilización.

Existen diferentes normas de metadatos, según el uso de la cartografía y su organismo productor. Las normas de metadatos que más nos interesan son:

- ISO 19115. Es la norma utilizada para describir información geográfica y los servicios, proporcionando información sobre la identificación, extensión, calidad, referencias espaciales y la distribución de información geográfica. Se aplica al catalogado de todo tipo de datos geográficos y define el conjunto mínimo de metadatos necesario para determinar el acceso a los datos, su uso, descubrimiento y transferencia. No se aplica

únicamente a datos digitales, sino que también puede ser aplicable a otros documentos como mapas impresos o incluso a información no geográfica.

- Núcleo Español de metadatos. El NEM es un perfil de la norma ISO1915 elaborado por el Consejo Superior Geográfico y que amplía el conjunto mínimo de elementos del reglamento de metadatos de la Comisión Europea. Está recomendado para documentar los recursos geográficos producidos en España para así garantizar la interoperabilidad con el resto de datos generados en España. Está enfocado especialmente para la generación de metadatos de series, conjuntos de datos y unidades. Metadatos acordes al NEM pueden ser creados gracias a la herramienta CatMDEdit, cuyo funcionamiento se ha explicado más adelante. El perfil NEM se encuentra abierto y recientemente ha sido actualizado con la publicación de la versión 1.2.

#### **3.2 Zona de actuación**

Canet d'en Berenguer es un municipio situado en la provincia de Valencia, en la comarca del Camp de Morvedre. Cuenta con tan solo 6.300 habitantes y se encuentra rodeado por el término municipal de Sagunto, con el que comparte toda su historia y ha influenciado enormemente en su desarrollo. Al sur lo separa de él el cauce seco del rio Palancia, mientras que al este se encuentra el Mar Mediterráneo. El rio Palancia se encuentra actualmente seco debido a que su caudal se es utilizado para la agricultura rio arriba o retenido en los pequeños embalses que se encuentran en su camino. Sin embargo, la zona del término de Canet ha sufrido frecuentes inundaciones a lo largo de su historia, lo que ha erosionado el terreno haciendo que sea completamente llamo y sus sedimentos han hecho que sea óptimo para la agricultura.

El nombre de Canet proviene del latín *cannetum*, cañar, por la ubicación del pueblo en una antigua zona de marjal que se extendía de Puzol a Almenara. El sobrenombre de d'en Berenguer viene dado por un ciudadano de Sagunto llamado Francesc Berenguer, vinculado a la baronía de Canet en el siglo XV.

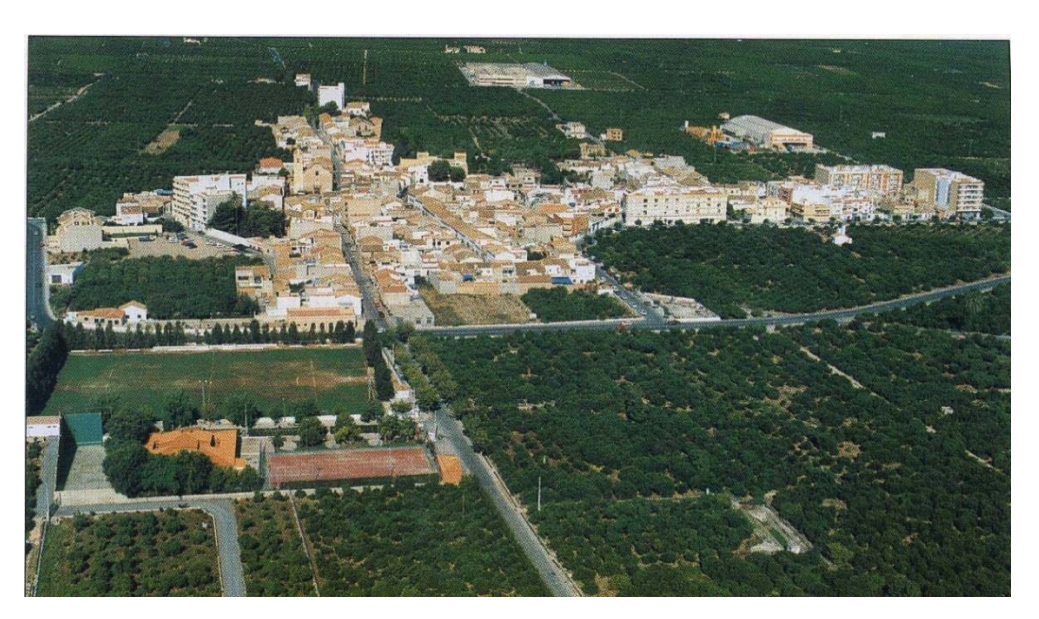

Figura 2. Pueblo de Canet antes de la burbuja inmobiliaria

Aunque tradicionalmente su población se ha dedicado a la producción de trigo, cebada, vino, aceite, seda, algarrobas, frutas, legumbres y hortalizas, su economía ha estado basada en el último siglo en la explotación agraria del naranjo, que ha dominado la economía del municipio hasta el boom del turismo de las últimas dos décadas.

Como en la mayoría de municipios costeros de la Comunidad Valenciana, Canet d'en Berenguer ha experimentado un importante desarrollo urbanístico durante los años de la burbuja inmobiliaria. La presión urbanística ha provocado un desarrollo desmesurado de las edificaciones en la zona costera del municipio, así como la creación de nuevos espacios urbanos en el pueblo de Canet. Esto ha cambiado por completo la vida en el pueblo ya que durante los meses de verano la población de Canet d'en Berenguer se triplica, desde los 6300 habitantes hasta alrededor de 20000.

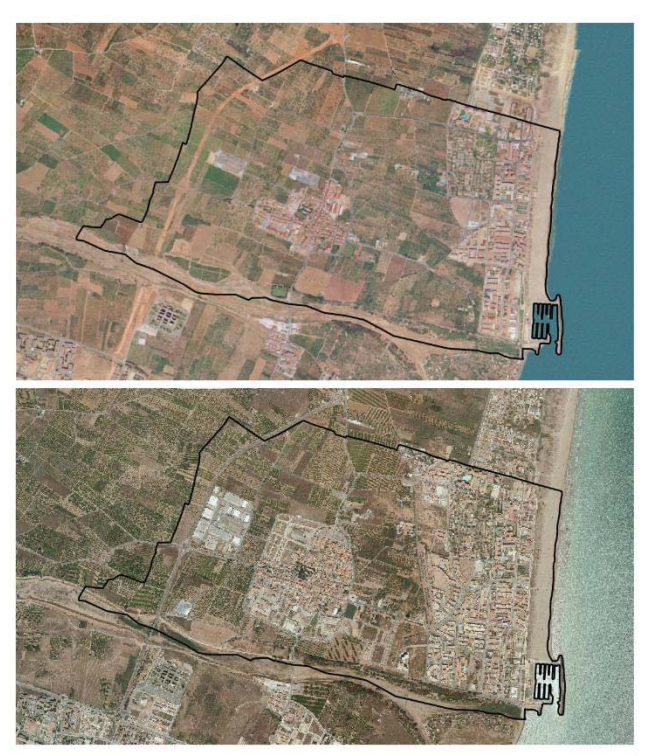

Figura 3. Evolución de Canet entre los años 2000 y 2012

Alguno de los motivos que explican el desarrollo y la popularidad de Canet d'en Berenguer son su cercanía a Valencia y la calidad de su playa.

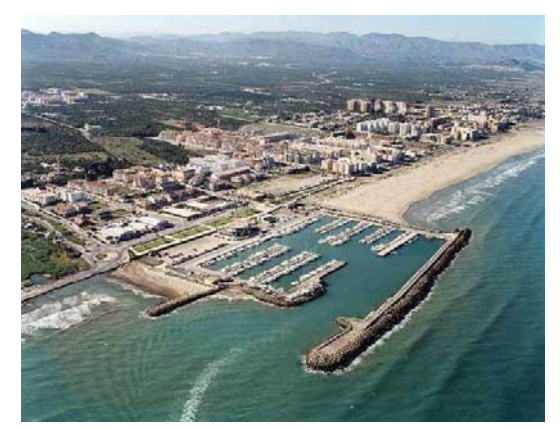

Figura 4. Puerto deportivo de Canet Figura 5. Playa de Canet

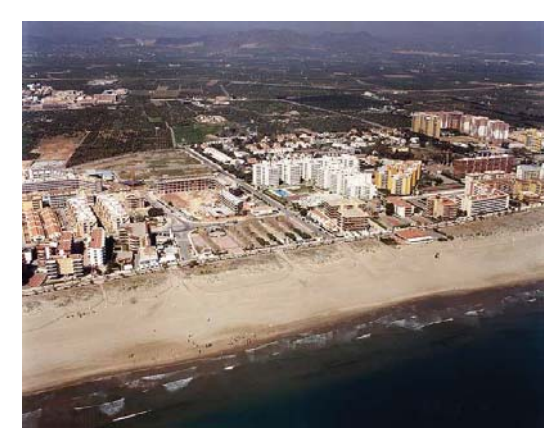

#### **3.3 Software utilizado**

 Para este proyecto se ha requerido utilizar una gran variedad de software debido a las diferentes funciones que se han tenido que realizar. Todos estos programas son libres y se presentan como alternativa a otros programas de pago. Uno de los objetivos de este proyecto es mostrar que pueden llevarse a cabo proyectos de calidad sin utilizar caros programas con licencias de pago.

Los programas que hemos utilizado son:

- Un sistema operativo en el que instalaremos todos los programas y trabajaremos con ellos: Ubuntu
- Un Sistema de información Geográfica en el que trataremos la cartografía: QGIS
- Un editor de estilos donde crearemos los estilos para el servidor: AtlasStyler
- Un servidor para publicar nuestros datos geográficos: Geoserver
- Una aplicación para catalogar los metadatos de nuestros datos geográficos, dando la oportunidad de mostrarlos y editarlos: GeoNetwork
- Una aplicación para crear metadatos acordes al Núcleo Español de Metadatos: CatMDEdit
- Un editor de texto en el que desarrollaremos el código de la página web: Brackets

#### **3.3.1 Interés por utilizar solamente software libre**

Se llama software libre a aquellos programas que se distribuyen libremente a través de internet, proporcionando a los usuarios no solo la aplicación sino también su propio código, dándoles la oportunidad de estudiarla y editarla, personalizándola o mejorándola de acuerdo a sus necesidades.

El primer motivo que hace que muchos usuarios y empresas se decanten por utilizar este tipo de software es que el software libre es también gratuito. Estas aplicaciones se distribuyen gratuitamente por internet, permitiendo reducir costes que en ocasiones son muy grandes.

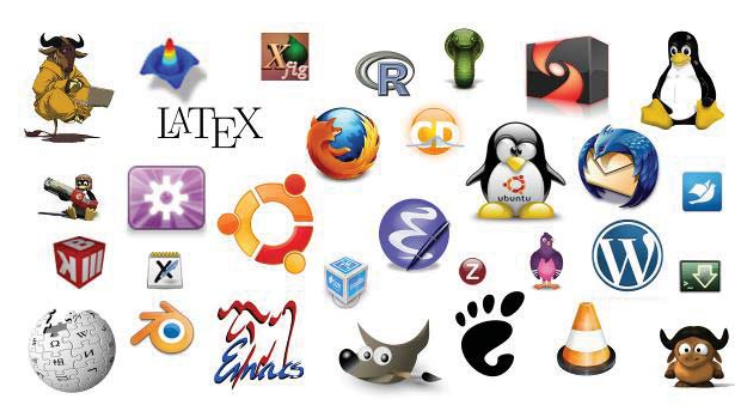

Figura 6. Ejemplos de programas y herramientas libres

Al estar desarrollados por los mismos usuarios del propio programa, a menudo comunidades muy activas y bien comunicadas a través de internet, los errores de software pueden corregirse y las actualizaciones se llevan a cabo con más rapidez.

Esto hace que multitud de programas libres se actualicen con mucha más frecuencia que programas con licencias de pago, causando que en los últimos años hayan aparecido alternativas gratuitas y libres que no tienen nada que envidiar a sus correspondientes softwares de pago.

El que estén desarrollados por comunidades de usuarios causa también que se traten de programas más abiertos y transparentes, en los que cualquier persona interesada puede ver en qué estado se encuentra el desarrollo del programa, qué propuestas se han realizado para su mejora o que *bugs* o fallos de la aplicación se han localizado.

Además, como estos programas se basan en un modelo que no depende de sus ventas, no existe el peligro de que se cancele su desarrollo y mientras que haya usuarios que utilicen la aplicación, habrá desarrolladores actualizándola y corrigiéndola.

Son, por todo ello, la opción recomendada para empresas pequeñas que, por sus limitados ingresos, no pueden hacer frente a los grandes costes que a menudo tienen los programas con licencia además de para todos aquellos usuarios que.

Parte de esta filosofía e interés de la comunidad por el software libre y gratuito para el uso de aplicaciones geográficas está representado por OSGeo- Live. OSGeo-Live es una máquina virtual en Lubuntu que se distribuye gratuitamente por internet y que contiene ya instaladas una gran variedad de aplicaciones geoespaciales para el almacenamiento, publicación, visualización, análisis y manipulación de datos espaciales.

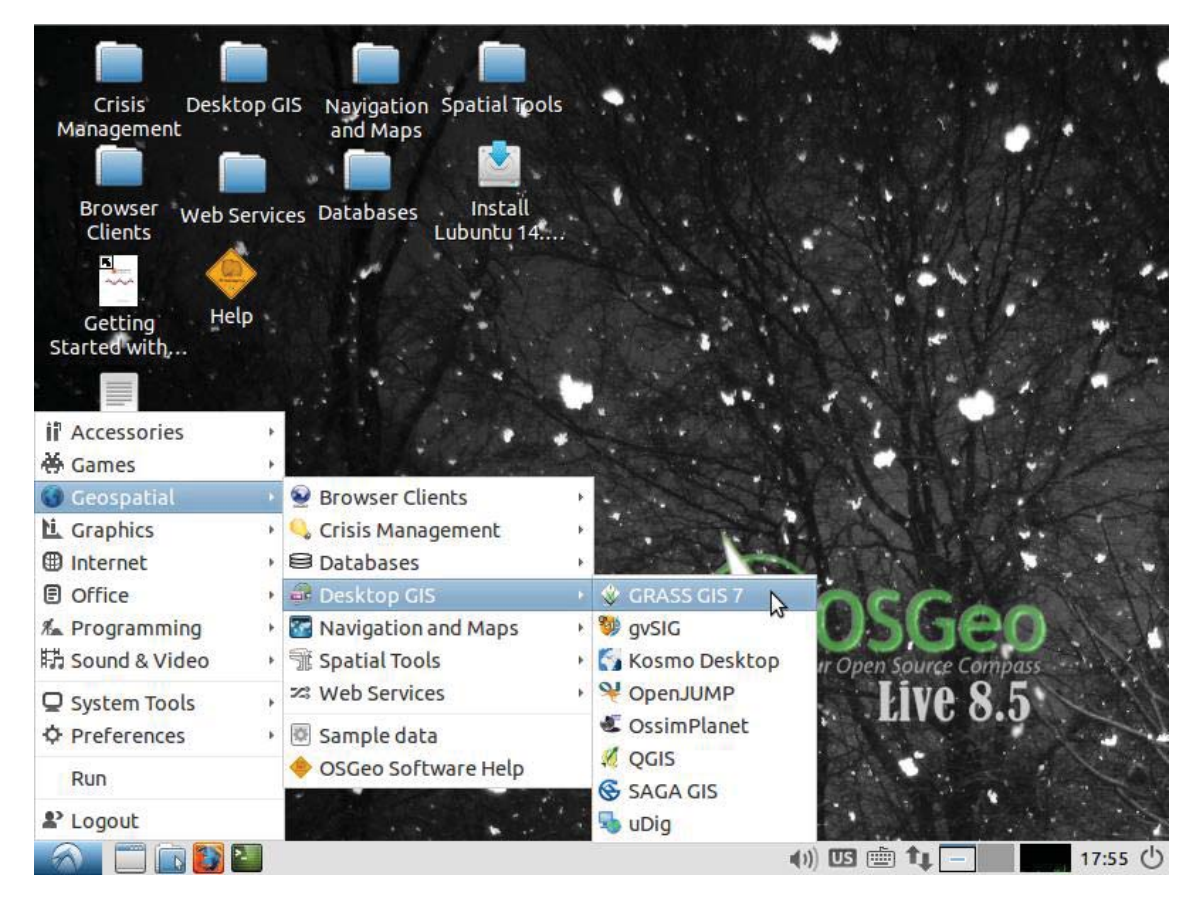

Figura 7. Ejemplo de escritorio de OSGeo-Live

#### **3.3.2 Sistema operativo Ubuntu**

Ubuntu y Linux representan el espíritu del software libre en todo su esplendor. Se trata de un sistema operativo gratuito que se ha mostrado como una alternativa a populares sistemas como Windows o iOS. Ubuntu es además uno de los sistemas operativos más seguros que existen, y uno de los más utilizados por servidores web.

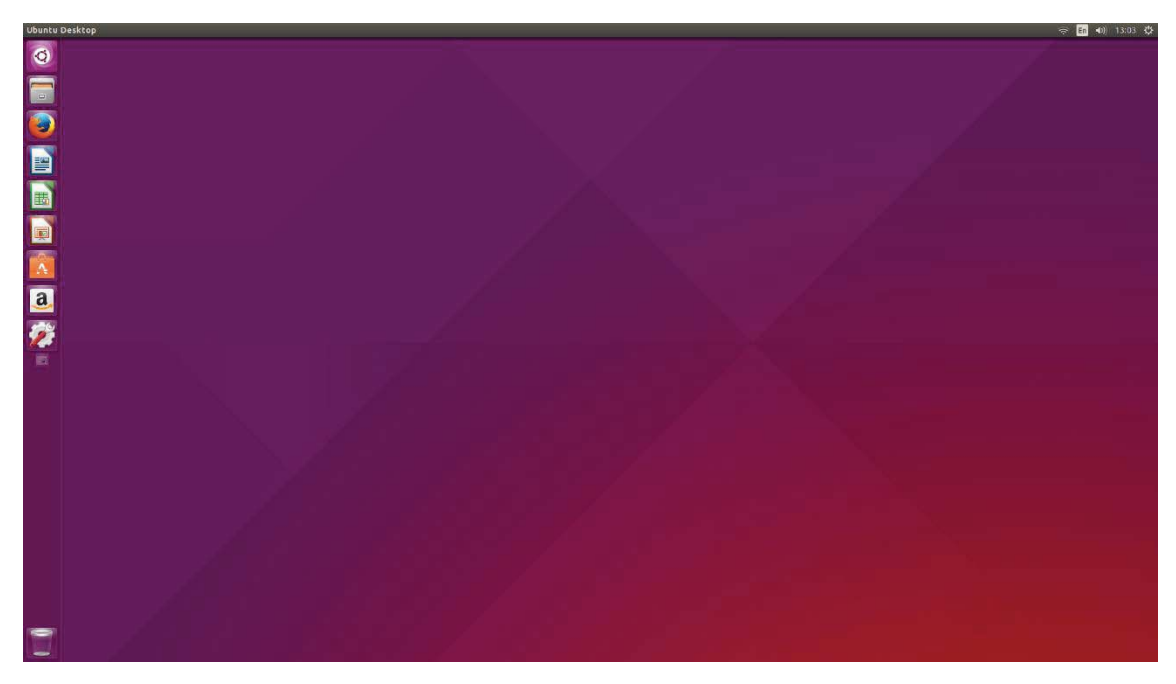

Figura 8. Escritorio de Ubuntu por defecto

Casi todas las aplicaciones libres disponibles, por no decir todas, se desarrollan también para Linux. Esto hace que sea el sistema operativo ideal para trabajar con programas libres y gratuitos. Sin embargo, muchos de los programas que existen para el Windows o iOS no están disponibles para el Linux. Esto es debido a que muchos de estos programas son de pago y no han sido desarrollados para un sistema operativo ampliamente utilizado por ser libre y gratuito. No obstante, todos los programas que vamos a utilizar en este proyecto se encuentran disponibles para él ya que todos cumplen esta misma filosofía.

Ubuntu es muy fácil de obtener, pudiendo descargarse directamente de su página web en multitud de formatos. Puede instalarse en cualquier ordenador Windows, permitiendo acceder a él como si fuera el sistema operativo nativo del ordenador, o descargarse en formato .iso para poder abrirlo como una máquina virtual. Esto último es lo que haremos, como explicaremos más adelante.

#### **3.3.3 QGIS**

QGIS (anteriormente conocido como Quantum GIS) es un popular sistema de información geográfica en desarrollo desde el año 2002, libre y gratuito, un proyecto de la Open Source Geospatial Foundation (OSGeo) disponible entre otros sistemas en Windows, Mac y Linux que se ha mostrado en los últimos años como una eficaz alternativa a otros softwares SIG de pago como ArcMap.

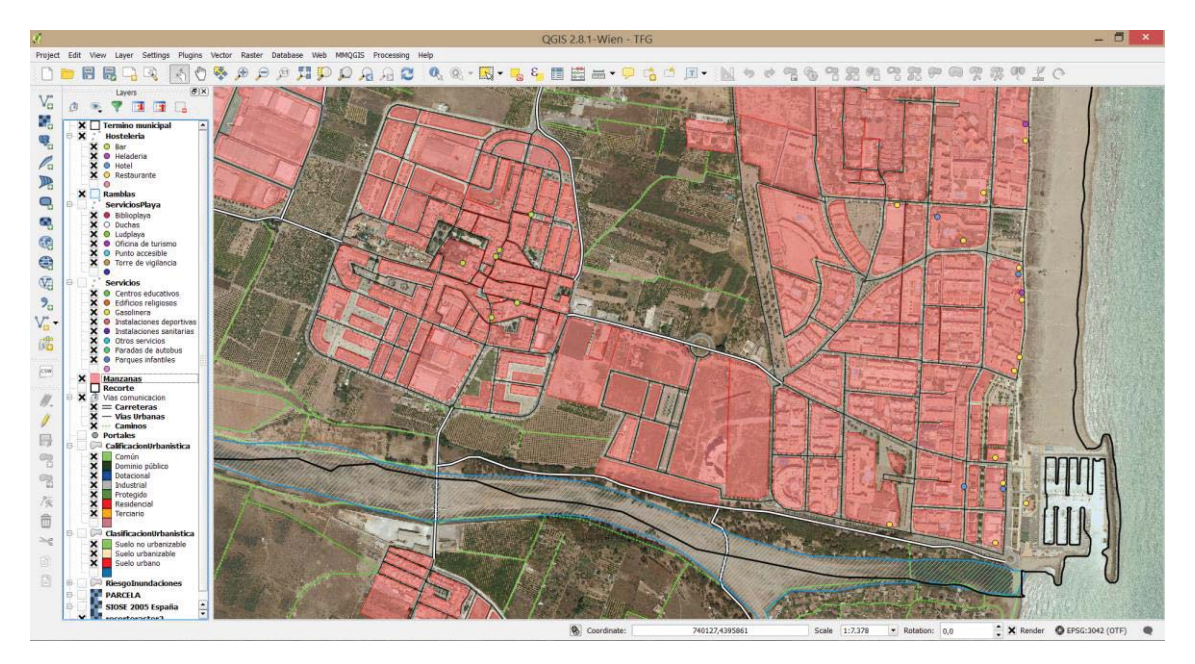

Figura 9. Visualización de capas en QGIS

Su popularidad se debe, entre otros motivos, a su integración con otros softwares libres utilizados frecuentemente en el mundo del SIG como son PostGIS, GRASS y MapServer. Una aplicación con multitud de funciones y una gran variedad de herramientas de edición, QGIS acepta los formatos más utilizados actualmente y permite realizar todas las acciones que se necesitarán hacer durante nuestro proyecto como la de recortar capas, editar atributos, crear capas nuevas o añadir nuevos puntos o geometrías. Además, permite exportar los estilos de las capas en formato .sld, usado por GeoServer.

QGIS es un sistema robusto y estable, que no nos ha dado problemas a la hora de trabajar con toda la cartografía, incluida la ortofotografía, el número de capas vectoriales con el que estábamos trabajando o al acceder a capas en servidores WMS.

El único problema o limitación que podríamos atribuir a QGIS es que no permite corregir errores de topología en las capas aunque ningún otro SIG libre lo permite.

#### **3.3.4 Apache TomCat**

Apache TomCat es un servidor de servlets, programas utilizados a través de un navegador web. TomCat permite añadir estas aplicaciones, que el administrador del servidor podrá gestionar desde su Manager, e incluye herramientas para su configuración y manejo, permitiendo acceder a ellas, así como detenerlas o arrancarlas.

| Gestor                                                    |                      |                                   |              |                 |                                               |  |  |  |  |  |
|-----------------------------------------------------------|----------------------|-----------------------------------|--------------|-----------------|-----------------------------------------------|--|--|--|--|--|
| Listar Aplicaciones                                       |                      | Ayuda HTML de Gestor              |              |                 | Estado de Servidor<br>Ayuda de Gestor         |  |  |  |  |  |
|                                                           |                      |                                   |              |                 |                                               |  |  |  |  |  |
| <b>Aplicaciones</b><br><b>Trayectoria</b>                 | Versión              | <b>Nombre a Mostrar</b>           | Ejecutándose | <b>Sesiones</b> | <b>Comandos</b>                               |  |  |  |  |  |
|                                                           |                      |                                   |              |                 | Parar<br>Replegar<br>Recargar<br>Arrancar     |  |  |  |  |  |
|                                                           | Ninguno especificado | Welcome to Tomcat                 | true         |                 |                                               |  |  |  |  |  |
|                                                           |                      |                                   |              |                 | Expirar sesiones sin trabajar ≥ 30<br>minutos |  |  |  |  |  |
| /docs                                                     | Ninguno especificado | <b>Tomcat Documentation</b>       | true         |                 | Arrancar Parar Recargar Replegar              |  |  |  |  |  |
|                                                           |                      |                                   |              |                 | Expirar sesiones sin trabajar ≥ 30<br>minutos |  |  |  |  |  |
| /examples                                                 | Ninguno especificado | Servlet and JSP Examples          | true         |                 | Arrancar Parar<br>Recargar Replegar           |  |  |  |  |  |
|                                                           |                      |                                   |              | $\Omega$        | Expirar sesiones sin trabajar ≥ 30<br>minutos |  |  |  |  |  |
| most-manager                                              | Ninguno especificado | Tomcat Host Manager Application   | true         |                 | Arrancar Parar<br>Recargar Replegar           |  |  |  |  |  |
|                                                           |                      |                                   |              |                 | Expirar sesiones sin trabajar ≥ 30<br>minutos |  |  |  |  |  |
| /manager                                                  | Ninguno especificado | <b>Tomcat Manager Application</b> | true         | $\mathbf{1}$    | Arrancar Parar Recargar Replegar              |  |  |  |  |  |
|                                                           |                      |                                   |              |                 | Expirar sesiones sin trabajar ≥ 30<br>minutos |  |  |  |  |  |
|                                                           |                      |                                   |              |                 |                                               |  |  |  |  |  |
| <b>Desplegar</b>                                          |                      |                                   |              |                 |                                               |  |  |  |  |  |
| Desplegar directorio o archivo WAR localizado en servidor |                      |                                   |              |                 |                                               |  |  |  |  |  |
| Trayectoria de Contexto (opcional):                       |                      |                                   |              |                 |                                               |  |  |  |  |  |
| URL de archivo de Configuración XML:                      |                      |                                   |              |                 |                                               |  |  |  |  |  |
| URL de WAR o Directorio:                                  |                      |                                   |              |                 |                                               |  |  |  |  |  |
| Desplegar                                                 |                      |                                   |              |                 |                                               |  |  |  |  |  |

Figura 10. Manager de TomCat

Apache TomCat es una aplicación web libre desarrollada por la Apache Software Foundation a la que se puede acceder desde el propio navegador web y que utilizaremos para hacer funcionar GeoServer y GeoNetwork.

#### **3.3.5 GeoServer**

Geoserver es un servidor ampliamente utilizado para compartir, procesar y editar información geoespacial.

A GeoServer se pueden subir capas en formato vectorial como SHP, acceder a bases de datos como PostGIS, Oracle y otras, subir cartografía en formatos ráster como GeoTiff, ECW y más y añadir información conectando el servidor con servicios WMS o WFS creados por otros organismos.

Además la aplicación permite añadir diferentes estilos a las capas que tengamos alojadas en él, aceptado el formato .sld. Permite asignar diferentes estilos a cada capa, dando la posibilidad de previsualizarlas desde la misma aplicación y así comprobar que éstas se encuentran en buen estado y que los estilos se están aplicando correctamente.

| <b>GeoServer</b>                                                                     | Logout<br>Logged in as admin. |                                                                                                    |                                                                  |                           |                    |
|--------------------------------------------------------------------------------------|-------------------------------|----------------------------------------------------------------------------------------------------|------------------------------------------------------------------|---------------------------|--------------------|
|                                                                                      |                               | <b>Layer Preview</b>                                                                                                    |                                                                  |                           |                    |
| <b>About &amp; Status</b><br>腺<br><b>Server Status</b><br>E<br><b>GeoServer Logs</b> |                               | List of all layers configured in GeoServer and provides previews in various formats for each.<br>$<<$ $ $ $ $ $ $ $ $ $>$ $ $ $>$ $ $ $>$ Results 1 to 22 (out of 22 items) | Search                                                           |                           |                    |
| <b>Contact Information</b><br>森田                                                     | <b>Type</b>                   | <b>Name</b>                                                                                                    | <b>Title</b>                                                     | <b>Common Formats</b>     | <b>All Formats</b> |
| <b>About GeoServer</b><br><b>Data</b>                                                | 厦                             | tiger:poly landmarks                                                                                                    | Manhattan (NY) landmarks                                         | OpenLayers KML GML        | Select one<br>۳    |
| <b>Laver Preview</b><br>Workspaces                                                   | T.                            | tiger:giant_polygon                                                                                                    | World rectangle                                                  | OpenLayers KML GML        | Select one<br>۰.   |
| a<br><b>Stores</b><br>Г<br>Layers                                                    | $\circ$                       | tiger:poi                                                                                                    | Manhattan (NY) points of interest                                | OpenLayers KML GML        | Select one<br>▼    |
| <b>Laver Groups</b><br>(3)<br><b>Styles</b>                                          | И                             | tiger:tiger roads                                                                                                    | Manhattan (NY) roads                                             | <b>OpenLayers KML GML</b> | Select one         |
| <b>Services</b>                                                                      | 图                             | nurc:Pk50095                                                                                                    | Pk50095 is a A raster file accompanied by a spatial<br>data file | <b>OpenLayers KML</b>     | Select one<br>▼    |
| <b>WMS</b><br><b>B</b> WFS<br><b>M</b><br>WCS                                        | 忩                             | nurc:mosaic                                                                                                    | Sample PNG mosaic                                                | <b>OpenLayers KML</b>     | ۰<br>Select one    |
| <b>Settings</b>                                                                      | ⊗                             | nurc:Arc Sample                                                                                                    | A sample ArcGrid file                                            | <b>OpenLayers KML</b>     | Select one         |
| 圓<br>Global<br>GeoWebCache<br>⊕                                                      | ⊗                             | nurc:Img_Sample                                                                                                    | North America sample imagery                                     | <b>OpenLayers KML</b>     | Select one<br>۳.   |
| 國<br><b>JAI</b><br><b>Coverage Access</b>                                            |                               | topp:states                                                                                                    | <b>USA Population</b>                                            | OpenLayers KML GML        | Select one<br>۷    |
| <b>Security</b>                                                                      | И                             | topp:tasmania roads                                                                                                    | Tasmania roads                                                   | <b>OpenLayers KML GML</b> | Select one<br>۷.   |
| д<br><b>Users</b><br><b>Data security</b>                                            |                               | topp:tasmania state boundaries                                                                                                    | Tasmania state boundaries                                        | <b>OpenLayers KML GML</b> | Select one<br>▼    |
| Service security<br>Catalog security                                                 | G)                            | topp:tasmania cities                                                                                                    | Tasmania cities                                                  | <b>OpenLayers KML GML</b> | Select one<br>▼    |

Figura 11. Previsualización de capas en GeoServer

Por si fuera poco, todas estas capas pueden ser exportadas en multitud de formatos de toda clase o accederse a ellas a través de visualizadores SIG a través de los servicios WMS, WFS y WCS del servidor.

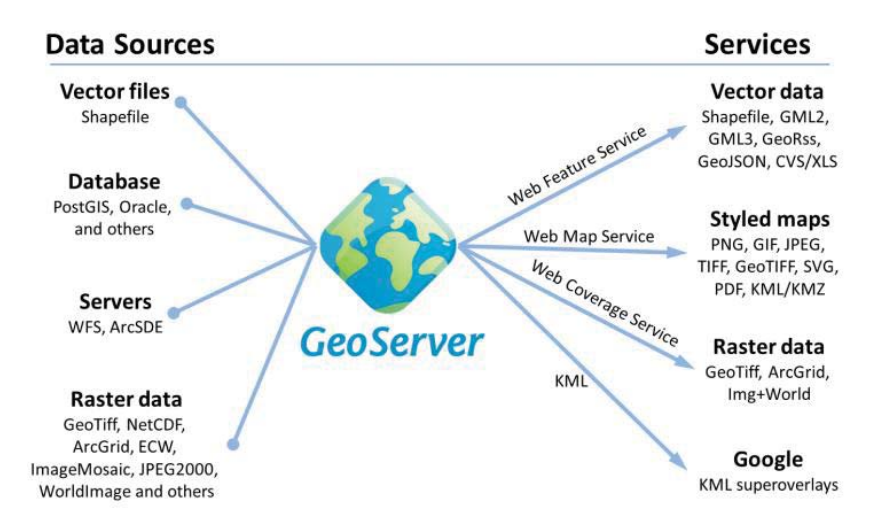

Figura 12. Formatos y servicios soportados por GeoServer

#### **3.3.6 GeoNetwork**

GeoNetwork es una aplicación libre y gratuita utilizada para catalogar datos geográficos. Permite manejar metadatos de diferentes tipos de productos, proporcionando funciones de edición de sus metadatos y de búsqueda de recursos. Además incluye in visualizador cartográfico para poder ver y trabajar con dichas capas, aunque éstas no se encuentran alojadas en él.

Permite el acceso a bases de datos georreferenciadas y a productos cartográficos de diferentes fuentes, facilitando el intercambio de información espacial entre organizaciones y sus usuarios gracias a internet. Estos productos suelen ser capas cartográficas, pero también puede almacenar metadatos de servicios, de documentos cartográficos no digitales, como mapas en papel, o incluso de información no geográfica.

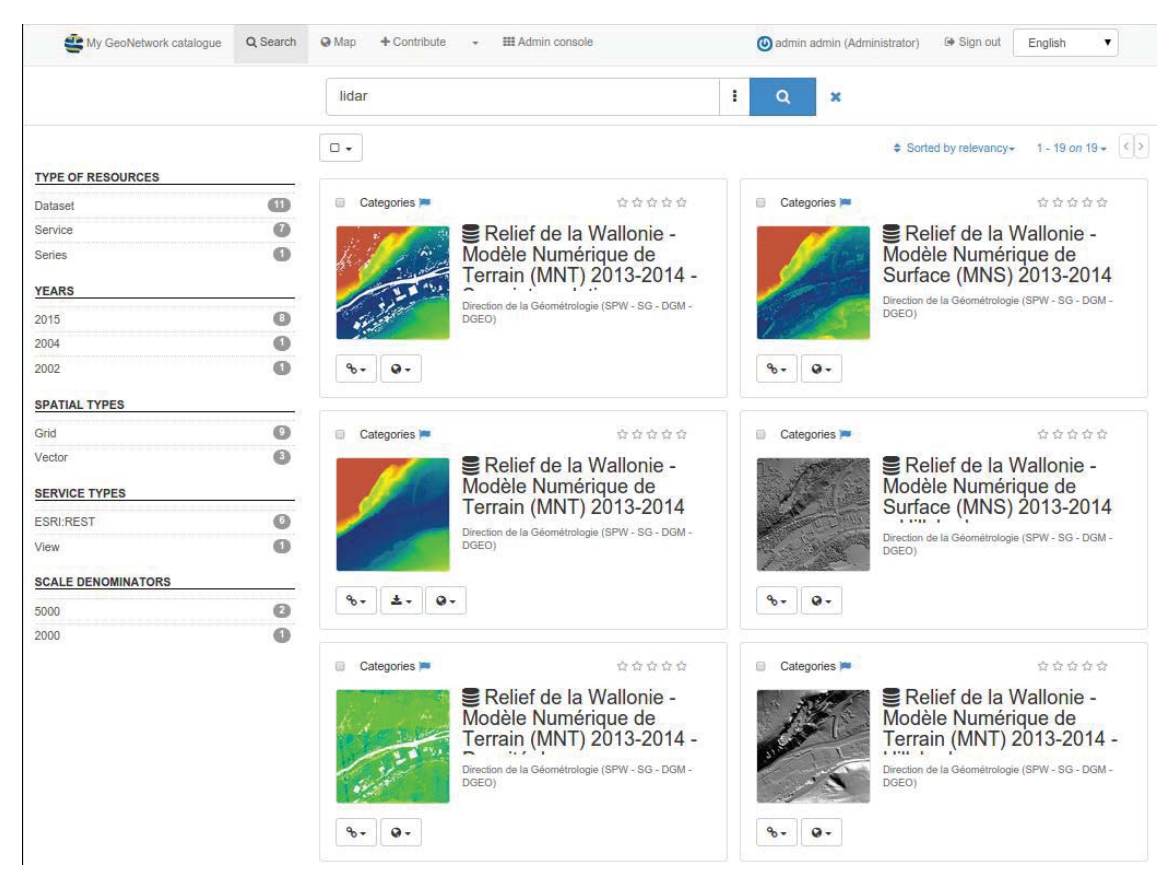

Figura 13. Búsqueda de metadatos en Geonetwork

Se utiliza frecuentemente junto con GeoServer, almacenando éste la información geográfica mientras que Geonetwork la cataloga. Geonetwork puede además utilizarse para buscar información de múltiples catálogos de metadatos.

La versión 3 de Geonetwork incorpora muchos cambios respecto a la versión anterior, además de un rediseño completo que lo hace mucho más atractivo visualmente. Esta versión incluye un visualizador basado en OpenLayers 3, en el cual pueden visualizarse las capas relacionadas con la información almacenada en el catálogo, o añadir capas a través de los servicios WMS o WMTS o en formato KML. El visualizador contiene otras funcionalidades, como la posibilidad de medir distancias o áreas, de añadir anotaciones en la cartografía o de imprimir y guardar el mapa. Además puede cambiarse la transparencia de cada capa, seleccionar fácilmente el orden en el que se muestran o seleccionar cuales no se quieren ver en un momento dado.

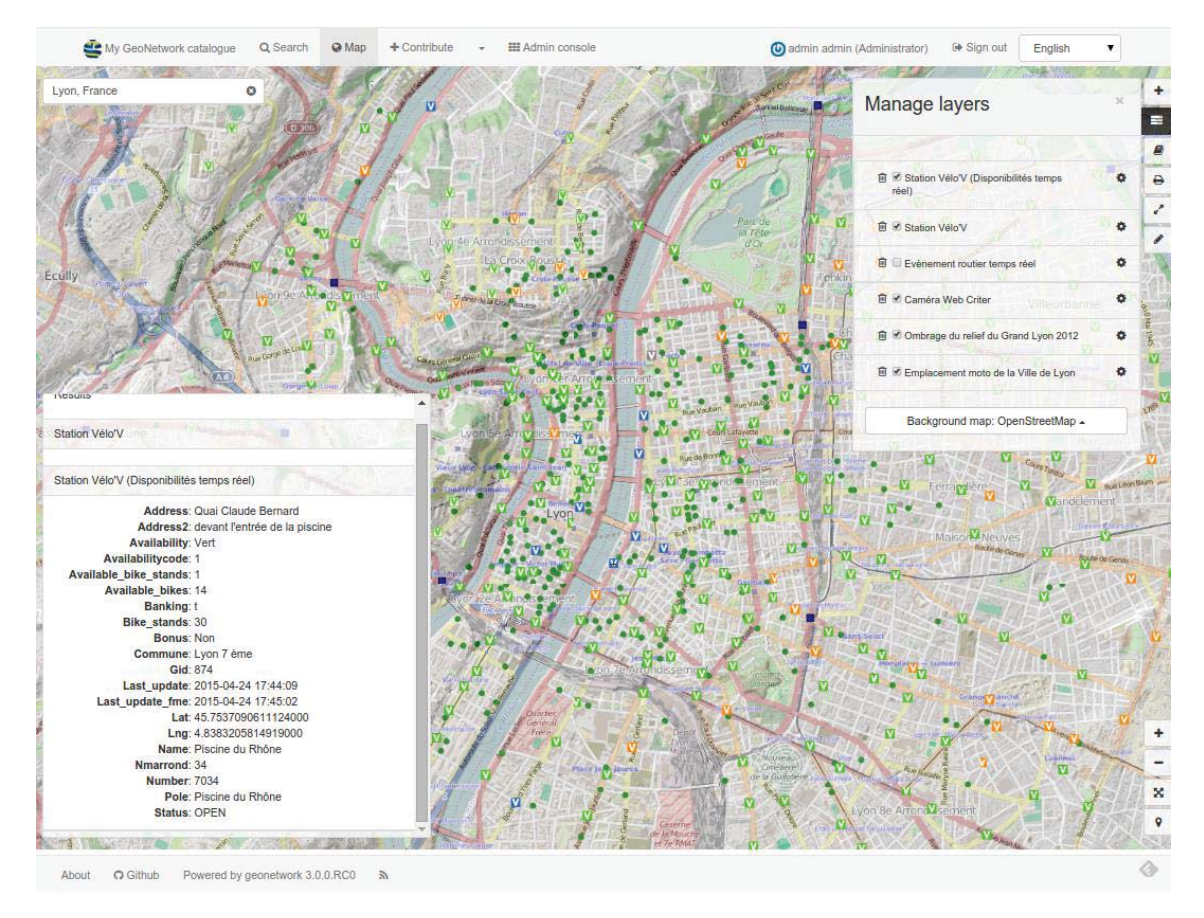

Figura 14. Visualizador de capas de GeoNetwork 3.0

Otras funciones de GeoNetwork 3 son las de adjuntar o subir información junto con gráficos, documentos o cualquier otro tipo de contenido relacionado con los datos.

#### **3.3.7 CatMDEdit**

CatMDEdit es un editor de metadatos, un programa desarrollado entre el Instituto Geográfico Nacional y la Universidad de Zaragoza ante el problema que surge de la incapacidad de documentar recursos cartográficos siguiendo el estándar del Núcleo Español de metadatos, el núcleo común utilizado por las diferentes organizaciones e instituciones relacionadas con la Información Geográfica en España. La aplicación permite la creación y edición de metadatos, además de dar al usuario la posibilidad de importarlos y exportarlos en diferentes formatos.

La información contenida en el programa se divide en repositorios, carpetas en las que se almacenan los recursos, datos geográficos junto con sus metadatos. En el Explorador de recursos, la aplicación nos muestra la información básica de cada uno de ellos, su título, tema, responsable, formato... y nos permite ver la extensión geográfica de cada uno en un pequeño visualizador cartográfico. Seleccionando cada uno de los recursos podemos elegir que estándar o norma queremos aplicar, entre los que se incluyen la ISO19115 y los perfiles NEM, INSPIRE y WISE.

La aplicación nos muestra, para cada uno de los estándares, que datos son obligatorios, cuales son opcionales y cuales condicionales, proporcionando información y ejemplos sobre como rellenar cada uno de ellos. Esto nos servirá de gran ayuda posteriormente en el proyecto para crear los metadatos de las capas cartográficas que vayamos a crear.

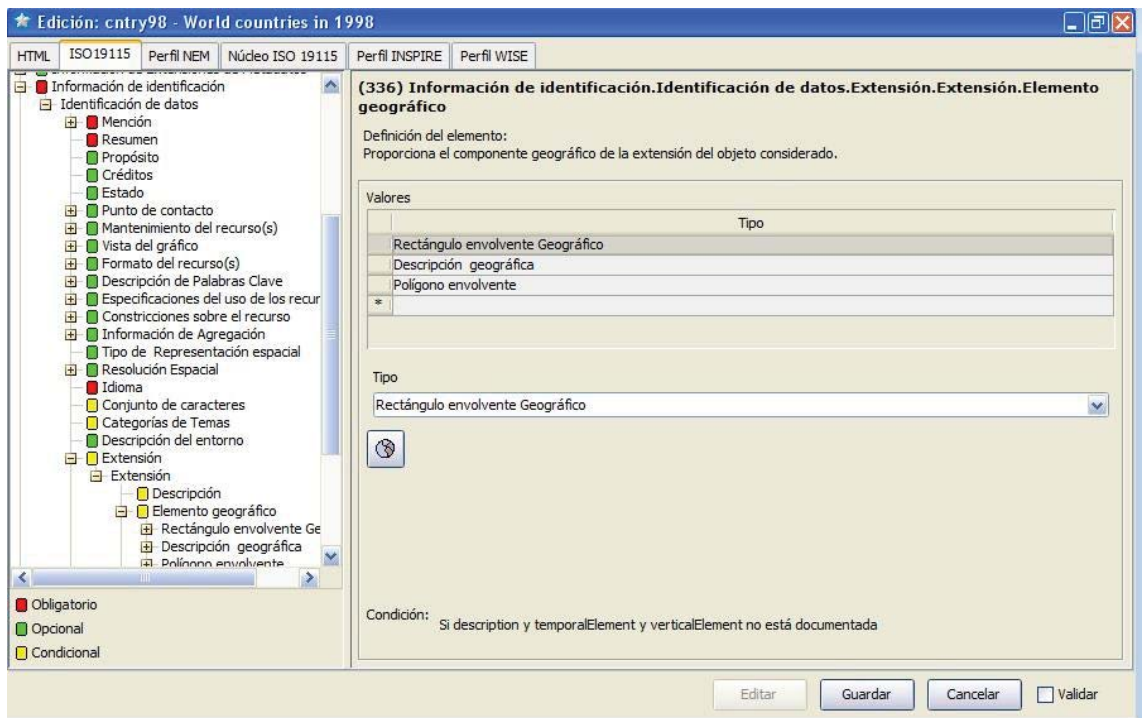

Figura 15. Edición de metadatos en CatMDEdit

CatMDEdit no es un servidor de metadatos, por lo que aún deberemos hacer uso de GeoNetwork para poder publicarlos.

#### **3.3.8 OpenLayers 3**

Desarrollaremos un visualizador web para que los usuarios de nuestro geoportal puedan visualizar la cartografía que tenemos en Geoserver. Para ello, vamos a programar en lenguaje JavaScript y utilizando la librería de OpenLayers

OpenLayers es una librería de JavaScript que permite desarrollar visualizadores de cartografía para navegadores web, similares a Google Maps o a Bing Maps, pero con la diferencia de que es libre, gratuito y da a cualquier usuario la libertad de desarrollarlo acorde a sus necesidades.

Estos visualizadores pueden ser insertados en cualquier página web y el desarrollador tiene total libertad para personalizarlo:

- Puede elegir sus dimensiones o el diseño básico del visualizador añadiendo código CSS en la cabecera de la página web en la que se encuentre. Esto permite que un mismo mapa se pueda ver en diferentes tamaños en función de en qué página web se haya colocado manteniendo inalteradas sus capas y controles.
- Se pueden añadir diferentes controles para añadirle funcionalidades. Existen algunos controles ya creados que pueden añadirse fácilmente escribiendo simplemente el código para añadirlo a la web. Estos son los que nosotros tendremos en nuestro visualizador. Sin embargo, con conocimientos avanzados de JavaScript, HTML y CSS podría crearse prácticamente cualquier cosa, haciendo que las opciones de personalización y funcionalidad sean casi ilimitadas

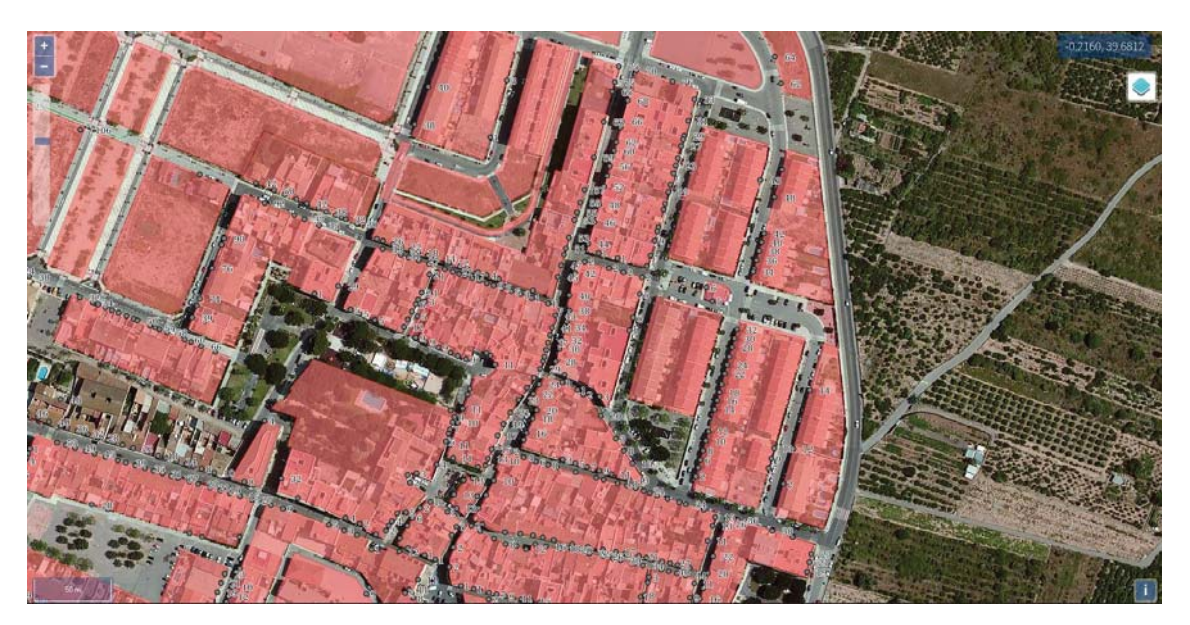

Figura 16. Visualizador desarrollado con OpenLayers

Pueden añadirse capas de diferentes orígenes, estableciendo su orden y las características de su visualización. Todas las capas que añadiremos en nuestro proyecto se encuentran en el servidor que creemos en GeoServer o son proporcionadas por el ICV a través de su servicio WMS, pero existen muchas posibilidades más. OpenLayers 3 puede mostrar además datos en varios formatos vectoriales, como son KML, GeoJSON, GML y más.

OpenLayers 2 ha sido la versión predominante durante los últimos años y recientemente ha empezado a introducirse la versión 3. Ésta aún se encuentra en desarrollo y se publican actualizaciones frecuentemente, pero se ha decidido utilizarla porque se ha valorado su potencial para convertirse en el visualizador cartográfico en la web por excelencia a pesar de no ofrecer aún las mismas funcionalidades que OpenLayers 2.

#### **3.3.9 Brackets**

Brackets es un editor de texto libre y gratuito desarrollado por Adobe y orientado a la programación de páginas web. Es una aplicación ligera y disponible para Windows, Mac Y Linux que muestra el código de una forma muy atractiva y que cuenta con multitud de atajos para que programar sea más cómodo y sencillo. Permite compaginar y programar a la vez en los tres lenguajes que utilizaremos para crear nuestro geoportal: HTML5, CSS3 y JavaScript.

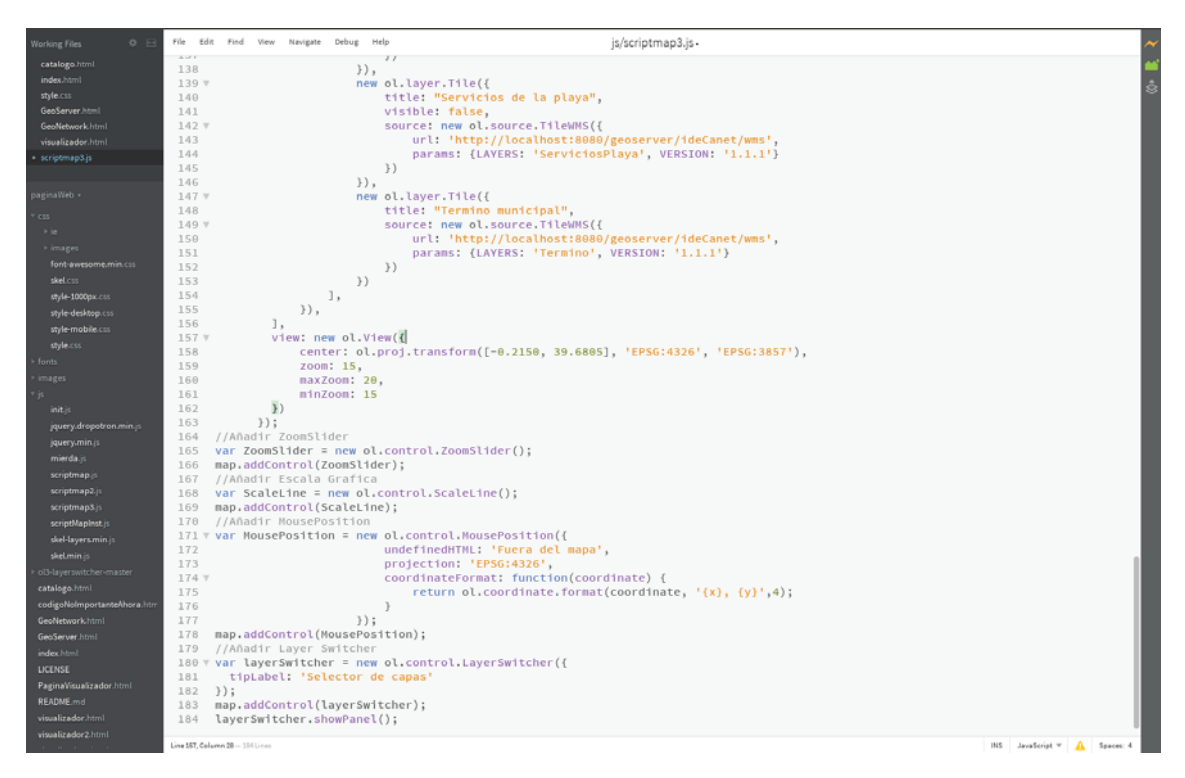

Figura 16. Edición de código en Brackets

La aplicación muestra diferentes colores para las funciones, objetos y variables que tengamos en nuestro código, ayuda a la escritura mostrando donde se cierran las etiquetas y proporcionando atajos en la escritura para cerrarlas automáticamente, permite introducir directamente rutas a archivos que queramos referir en él, muestra una vista previa de las imágenes que hayamos insertado en la web y más.

Además permite ver nuestra página web en tiempo real mientras que la programamos, mostrando en cada momento que estamos editando mientras que escribimos el código. Esto hace que la programación sea mucho más eficiente ya que permite corregir errores instantáneamente.

#### **4 Cartografía**

Sin duda, uno de los puntos más importantes del proyecto y alrededor del cual va a girar todo es la cartografía: se mostrará en el visualizador, se crearán y completarán sus metadatos en GeoNetwork y su calidad influirá en la experiencia que obtengan los usuarios de nuestro geoportal.

Se ha acudido a diferentes organismos productores de cartografía para poder obtener las diferentes capas que se han utilizado. Estas son:

- Capas con información básica del municipio. Se han obtenido a partir de diferentes productos, como son CartoCiudad y la Base Cartográfica Nacional a escala 1:25000.
- Capas con información adicional, como son las capas del planeamiento urbanístico y la ortofotografía del año 2000, obtenidas del Instituto Cartográfico Valenciano e insertadas en el servidor directamente de su servicio WMS.
- Capas creadas específicamente para este proyecto a partir de la información de servicios y hostelería que se encuentra en la web de Canet d'en Berenguer.

#### **4.1 Capas obtenidas del Centro Nacional de Información Geográfica**

El Instituto Geográfico Nacional proporciona, a través de su Centro Nacional de Información Geográfica, la posibilidad de descargar cartografía de entre la gran variedad de productos que ofrece. Esta cartografía puede ser descargada gratuitamente si se confirma que no va a ser utilizada para un uso comercial, habiendo aceptado previamente su licencia de uso

Descarga gratuita u obtención de información geográfica digital para uso no comercial, con aceptación de licencia de uso:

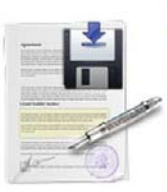

El uso no comercial de los datos geográficos digitales distintos a los comprendidos en el Equipamiento Geográfico de Referencia Nacional (EGRN), y el uso de los servicios de información geográfica prestados por el IGN o por el CNIG a través de Internet<br>(servicios de red), incluidos en la Orden FOM/956/2008, tienen carácter gratuito, siempre que se propiedad de los datos son del IGN, con el alcance de las condiciones contempladas en la licencia de uso correspondiente, que debe aceptarse de forma expresa previamente a la descarga u obtención de los datos geográficos, o con el de las condiciones propias del servicio de red.

Para la descarga de esta información geográfica por primera vez es necesario registrarse como usuario del Centro de Descargas Para la descarga de esta información geográfica por primera vez es necesario registrarse como usuario del Centro de Descargas.<br>Si el usuario ya está registrado, debe introducir su nombre de usuario y contraseña y comenzar

Figura 17. Licencia uso no comercial

Iniciamos sesión como usuarios registrados en la web y aceptamos la licencia. Una vez lo hemos hecho, acudimos al Catálogo de productos para ver qué podemos descargar. Los productos que hemos descargado son:

- Ortofotografía del PNOA de máxima actualidad

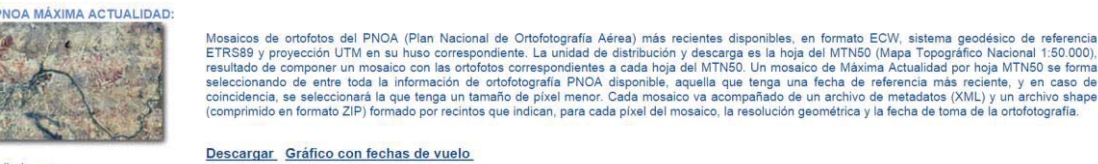

ampliar imagen

Figura 18. Descripción del PNOA

El Plan Nacional de Ortofotografía consta de una serie de fotografías aéreas de gran resolución que realiza el Instituto Geográfico Nacional para producir ortofotografías aéreas y modelos digitales del terreno de todo el territorio español. Estas fotografías se utilizan además para la realización de cartografía e información geográfica y son acordes con el espíritu de la Directiva INSPIRE por promover la producción centralizada de datos geográficos y su aprovechamiento entre diferentes organismos.

Descargamos la fotografía correspondiente a la zona en la que se encuentra nuestro municipio.

CartoCiudad

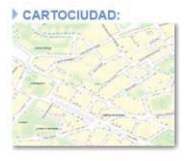

Cartografía de las Administraciones Públicas de la red viaria urbana e interurbana con continuidad topológica asegurada en toda España. La unidad de distribución es un archivo ZIP por cada provincia, que contiene diversos **Descargar** 

Figura 19. Descripción de CartoCiudad

CartoCiudad es un proyecto colaborativo entre diferentes organismos de cobertura nacional que contiene cartografía urbana. Sus capas provienen de la Dirección General del Catastro, Correos y del Instituto Geográfico Nacional y se puede acceder a ellas mediante un geoportal llamado CartoVisor y servicios web. La cartografía se nos descarga en un archivo en formato .zip con la cartografía de toda la provincia de Valencia e incluye las siguientes capas:

- Código postal
- Línea auxiliar, que incluye digitalizaciones de una gran variedad de objetos.
- Manzana
- Municipio
- Portal pk
- Topónimo
- Tramo vial, que incluye tanto carreteras como vías urbanas

De estas, las que más nos interesan son las de manzanas, portales, topónimos y tramos viales. Aprovechamos también para descargar sus metadatos

| Producto    | <b>Archivo</b>                            | Formato               | Tamaño(MB) | Seleccionar<br>$\odot$ $\odot$ |
|-------------|-------------------------------------------|-----------------------|------------|--------------------------------|
| CartoCiudad | CARTOCIUDAD_CALLEJERO_CASTELLON.zip       | <b>SHAPE</b>          | 100.28     |                                |
| CartoCiudad | cartociudad callejero metadatos serie.xml | <b>XML(METADATOS)</b> | 0.06       |                                |
| CartoCiudad | CARTOCIUDAD CALLEJERO VALENCIA.zip        | <b>SHAPE</b>          | 381.62     |                                |
|             | Comenzar el proceso de descarga           |                       |            |                                |

Figura 20. Descarga de CartoCiudad y sus metadatos

#### La Base Topográfica Nacional a escala 1:25000

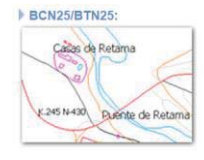

BCN25: Base Cartográfica Numérica 1:25.000. Base de datos geográfica 2D de referencia a escala 1:25.000 que cubre toda España y está formada a partir de los ficheros dígitales del Mapa Topográfico Nacional a escala 1:25.00

Figura 21. Descripción de la BCN/BTN

La Base Topográfica Nacional es una base de datos geográfica continua que cubre todo el territorio nacional y se crea a partir de las fotografías del Plan Nacional de Ortofotografía Aérea mientras que acuerdos con comunidades autónomas permiten obtener datos actualizados de mayor resolución. Además, la Base Topográfica Nacional se utiliza como base para crear el Mapa Topográfico Nacional y constituye la cartografía básica del Estado.

El Centro de Descargas del CNIG nos permite descargar un zip con una gran cantidad de capas de la BTN con información sobre delimitaciones territoriales, elementos hidrográficos, edificaciones y construcciones, redes e infraestructuras de transporte, infraestructuras y servicios y más. De entre todas estas nos quedaremos con dos: la de ramblas y la de caminos, para completar a la cartografía básica que hemos obtenido de CartoCiudad.

Descargamos junto a la cartografía los metadatos de estos tres productos y los guardamos hasta que empecemos el trabajo en GeoNetwork. Importaremos estos metadatos a la aplicación y a partir de ellos crearemos los metadatos de sus capas derivadas en el catálogo.

#### **4.2 Capas obtenidas de la Generalitat Valenciana**

La Conselleria de Territorio, Infraestructuras y Medio Ambiente de la Generalitat Valenciana es una conselleria que cuenta con una gran cantidad de cartografía temática y permite el acceso a ella a través de su visor cartográfico o a través de servicios WMS.

Las capas disponibles van desde temática forestal, ocupación del suelo, residuos, biodiversidad y más. Además de contar con un catálogo de metadatos creado con GeoNetwork que permite acceder a los metadatos de todas sus capas.

De todas las diferentes categorías, la que más nos interesa es la del Sistema de Información Urbanística, que proporciona información sobre el planeamiento urbanístico municipal vigente. Este se divide en dos capas, una de clasificación urbanística y otra de calificación urbanística. La propia página web nos proporciona la dirección al servidor WMS, que posteriormente utilizaremos en GeoServer para acceder a las capas; el enlace al fichero del Capabilities, la leyenda de las capas y sus metadatos.

Guardaremos toda esta información para aprovecharla a continuación.

Además, el Instituto Cartográfico Valenciano proporciona a través de su IDE de la Comunidad Valenciana muchas capas para utilizar gracias a su servicio WMS. De todas estas, la que más nos interesa es la de la ortofotografía de Valencia del año 2000, muy importante porque nos permitirá comprobar la evolución del municipio durante los años de la burbuja inmobiliaria.

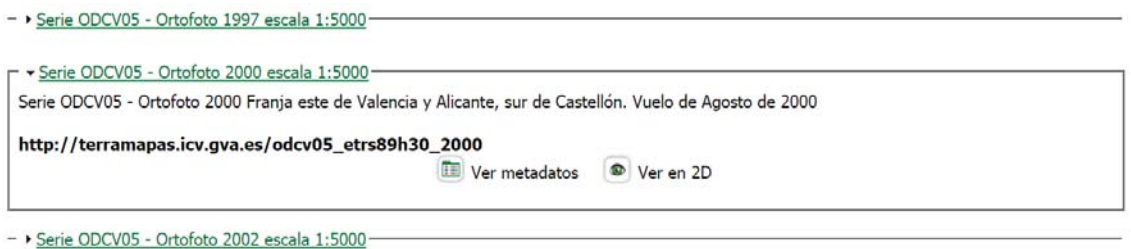

Figura 22. Series de ortofotos históricas disponibles

Como hemos hecho con las otras capas, guardamos el enlace al servicio WMS y los metadatos, para utilizarlos después.

El ICV dispone de algunas ortofotos anteriores a ese año, empezando a partir de 1996, pero estas son de la provincia de Castellón y no muestran el área de nuestro proyecto.

#### **4.3 Capas creadas**

Para mostrar algo de información más específica del municipio que pudiera ser de utilidad para los residentes y visitantes, se ha decidido crear tres capas adicionales con información referente a servicios municipales y hostelería.

Las tres capas son de tipo Puntual y se han creado a partir de la información presente en la web de Canet d'en Berenguer y de la capa de topónimos de CartoCiudad. La página web del municipio ofrece una gran cantidad de información sobre los servicios presentes en el término municipal, pero no los muestra visualmente sobre el terreno sino que ofrece únicamente su dirección.

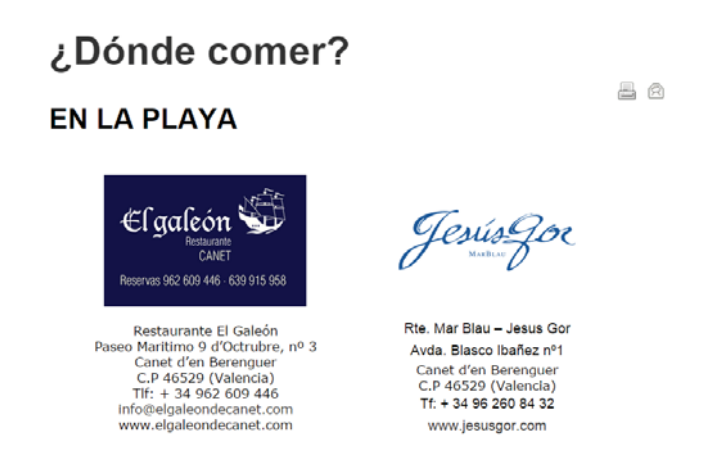

Figura 23. Información de establecimientos de hostelería

Se ha buscado la ubicación de todos y se han colocado en el mapa, en una capa de puntos llamada Hostelería que se ha creado específicamente. En su tabla se muestra el listado de establecimientos ordenados por tipo y su estilo se ha diseñado de forma que se muestre su nombre al encontrarse el visualizador por debajo de una escala determinada.

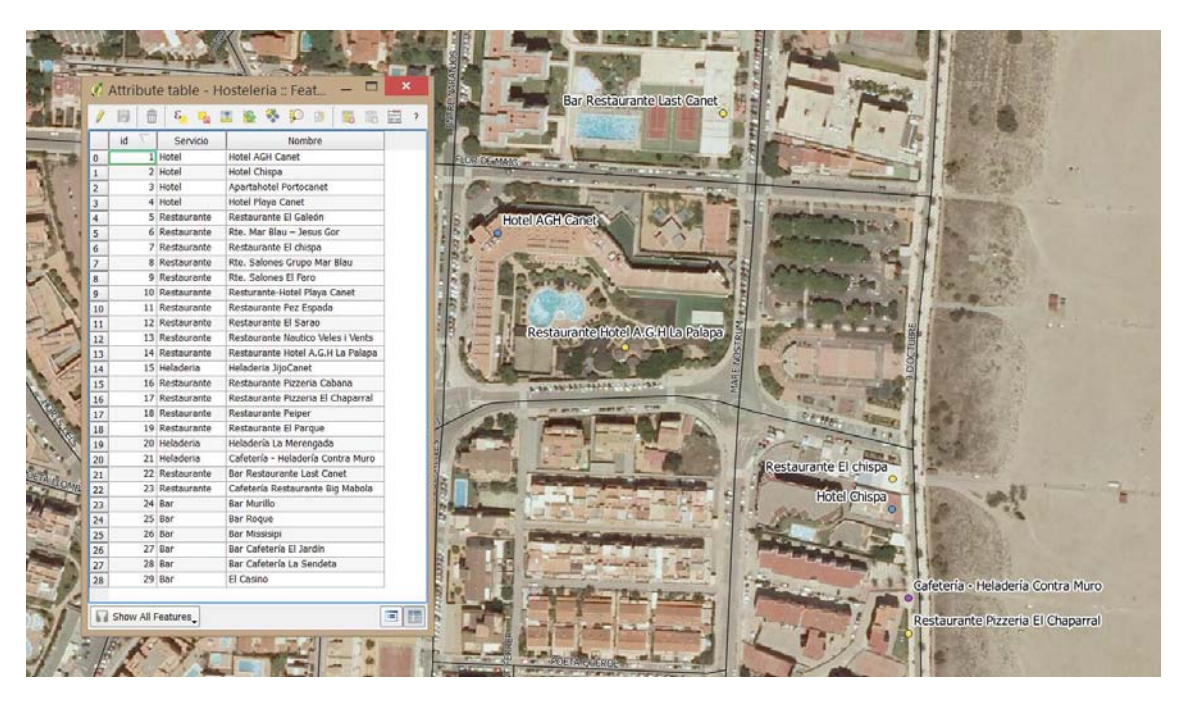

Figura 24. Capa de Hostelería

Estas capas se han creado a partir de una capa puntual vacía para cada uno, en la que se ha diseñado una tabla donde se muestran el tipo de elemento o de servicio y se ha dejado espacio para añadir una descripción, o nombre del negocio.

La capa de Servicios de playa muestra los puntos de interés en la playa, como son la localización de las duchas o los socorristas y de otros servicios que el ayuntamiento ha puesto allí.

Por último se ha creado una capa llamada Servicios municipales a partir de la capa de Topónimos de CartoCiudad. Al abrir esta capa en QGIS y comprobar la información de su tabla de datos se ha visto que ésta apenas tenía información de topónimos sino que era de diferentes edificios públicos y localización. Se ha depurado dejando solamente la información sobre Infraestructuras sanitarias, instalaciones deportivas y educativas, paradas de autobús o parques. Como se ha obtenido a partir de la capa de Topónimos, muchos de estos fenómenos tienen un nombre asignado, que hemos

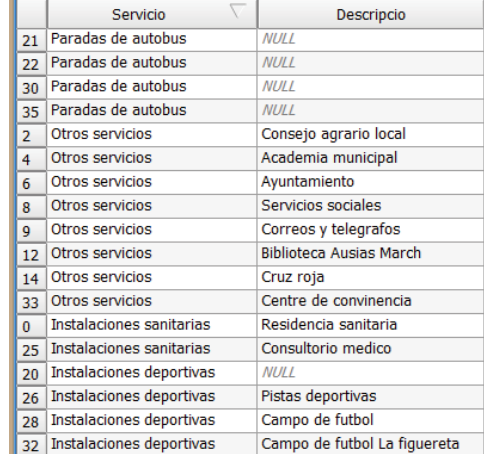

conservado y se van a mostrar en la cartografía como etiquetas.

#### **4.4 Tratamiento de la cartografía descargada**

Una vez tenemos toda la cartografía y antes de subirla en el servidor, debemos tratarla y revisarla para comprobar si hubiera errores en su creación que pudiéramos arreglar con las herramientas que ofrece QGIS. El primer paso que se debe realizar es crear un polígono de recorte, ya que todas las capas que se han descargado tienen una extensión mucho mayor que la del municipio. Además, abriendo a la vez cada capa junto con la ortofotografía, comprobamos que en efecto hay algunos errores en capas como Manzanas o Caminos, que procedemos a solucionar para mejorar la calidad de la cartografía.

#### **4.4.1 Recorte de las capas descargadas**

Primero se deben recortar las capas que hemos descargado, para poder concentrar la cartografía en el término municipal de Canet d'en Berenguer. En QGIS, creamos una capa poligonal alrededor del término, dejando algo de margen a los lados y mostrando parte del término municipal de Sagunto y parte del mar.

Se recorta la ortofotografía acorde a este, seleccionando la capa "Recorte.shp" como Mask layer y obteniendo así una ortofoto para la zona de trabajo.

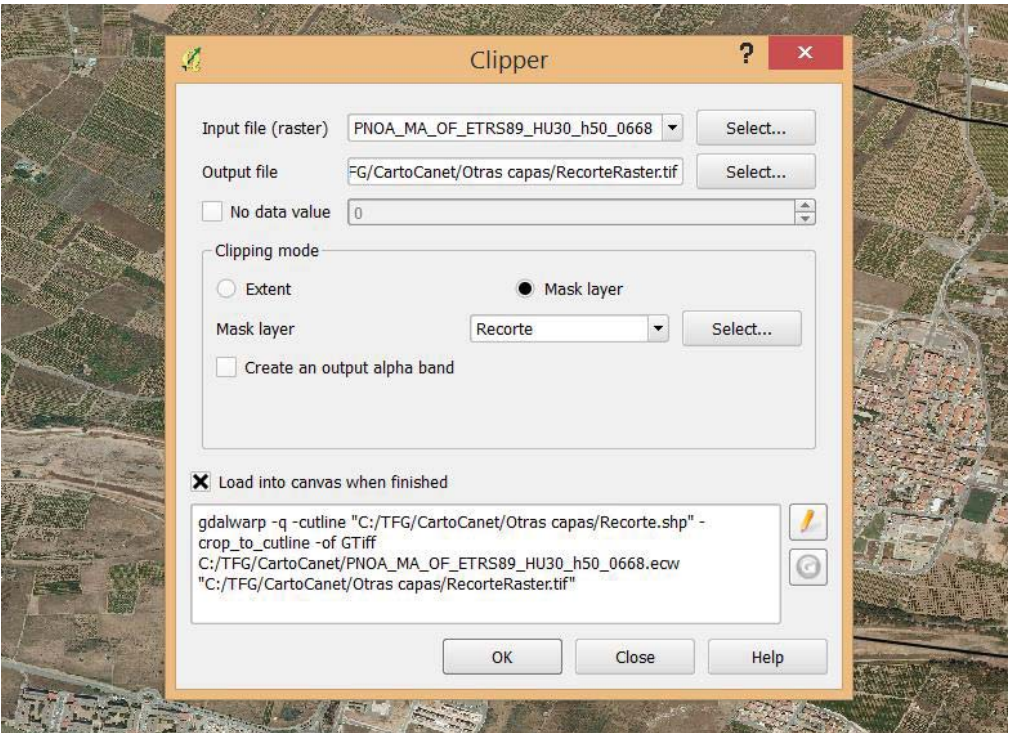

Figura 25. Recorte de la ortofotografía

Se utiliza la misma capa de recorte para obtener las capas recortadas del resto de capas que se han descargado del Centro de descargas del CNIG, utilizando de nuevo la herramienta Clip.
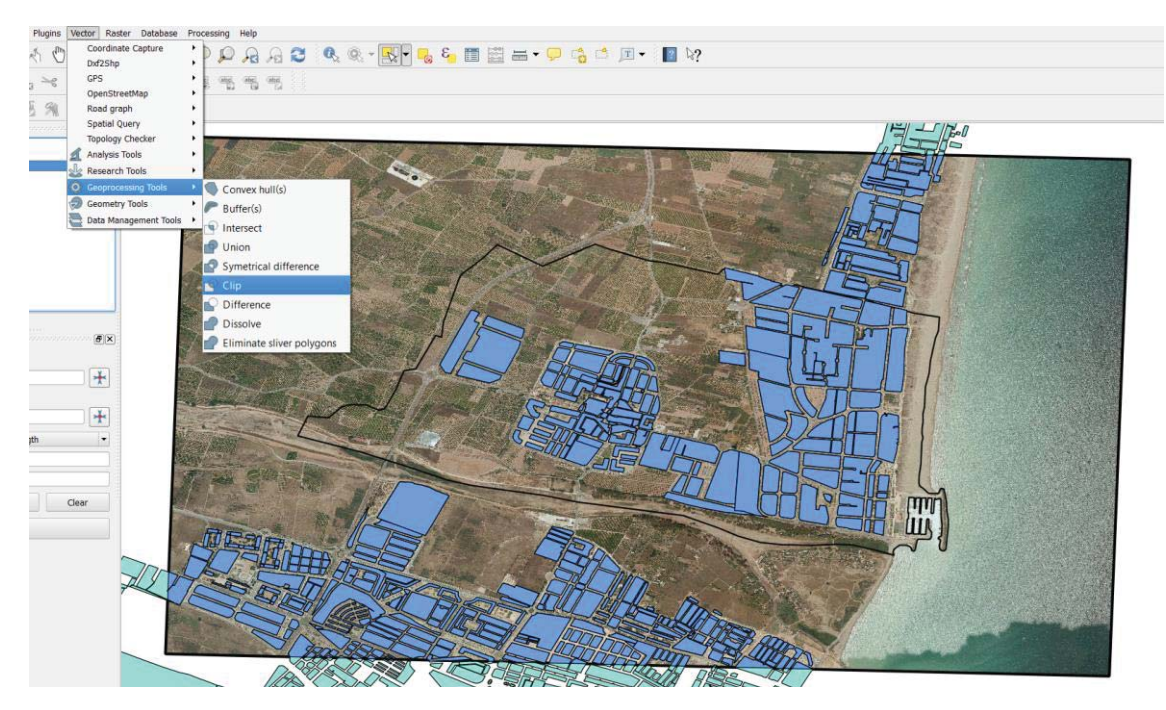

Figura 26. Recorte de la capa de Manzanas

# **4.4.2 Edición de capa de Caminos**

La capa de caminos mostraba algunas incoherencias con la ortofotografía, ya sea porque mostraba caminos en zonas urbanas (y asfaltadas) o porque mostraba caminos sin señalar. Esto se debe probablemente probablemente por estar menos actualizada que la ortofotografía, mostrando en algunas zonas los caminos que existían hace algunos años (o la ausencia de ellos)

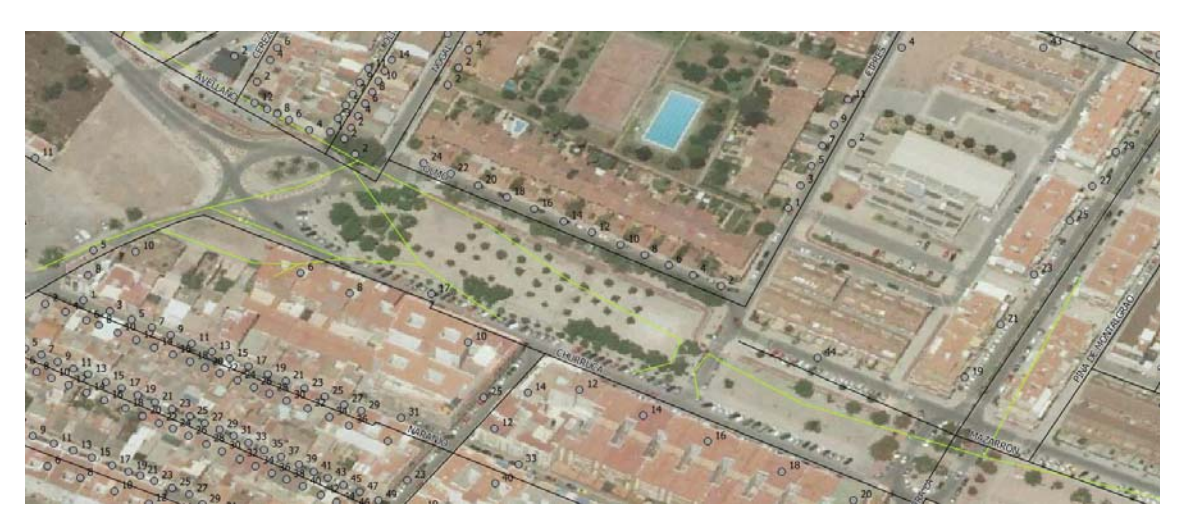

Figura 27. Capa de caminos sobre ortofotografía

Utilizando las herramientas de edición de geometrías de QGIS se borran los caminos sobrantes, se añaden aquellos que no aparezcan y se arregla la posición de aquellos que no se muestren correctamente.

## **4.4.3 Edición de capa de Manzanas**

Algunos de los problemas que vemos en la capa de Manzanas es el de la no coincidencia de los polígonos de la capa con los terrenos del mundo real que representan. Esto puede haberse debido a la construcción de vías de comunicación posteriormente a la creación de la cartografía. Corregimos estos polígonos recortando las partes incorrectas que no formen realmente parte de ninguna manzana haciendo uso de las herramientas de edición que proporciona QGIS.

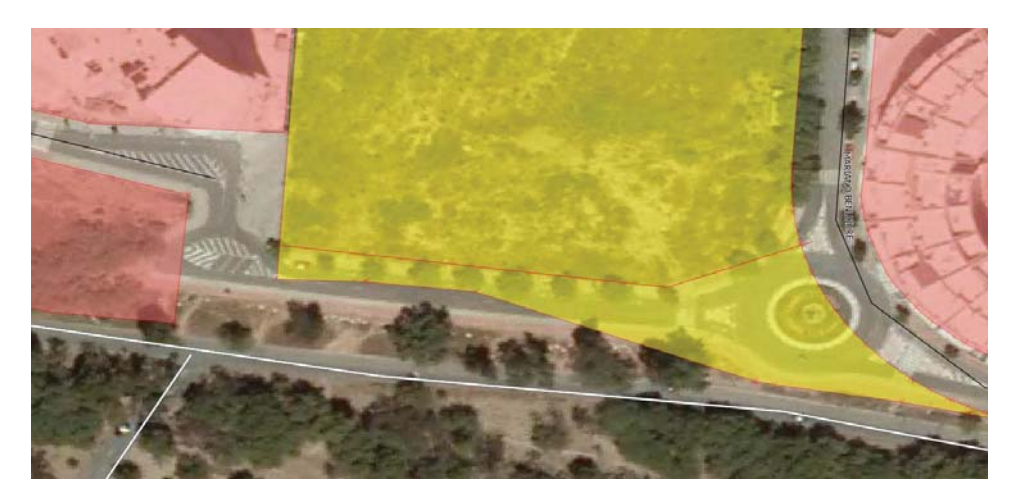

Figura 28. Corrección de la capa de Manzanas

Así es como se muestran finalmente las capas descargadas después de haberlas recortado y haberles aplicado los estilos correspondientes:

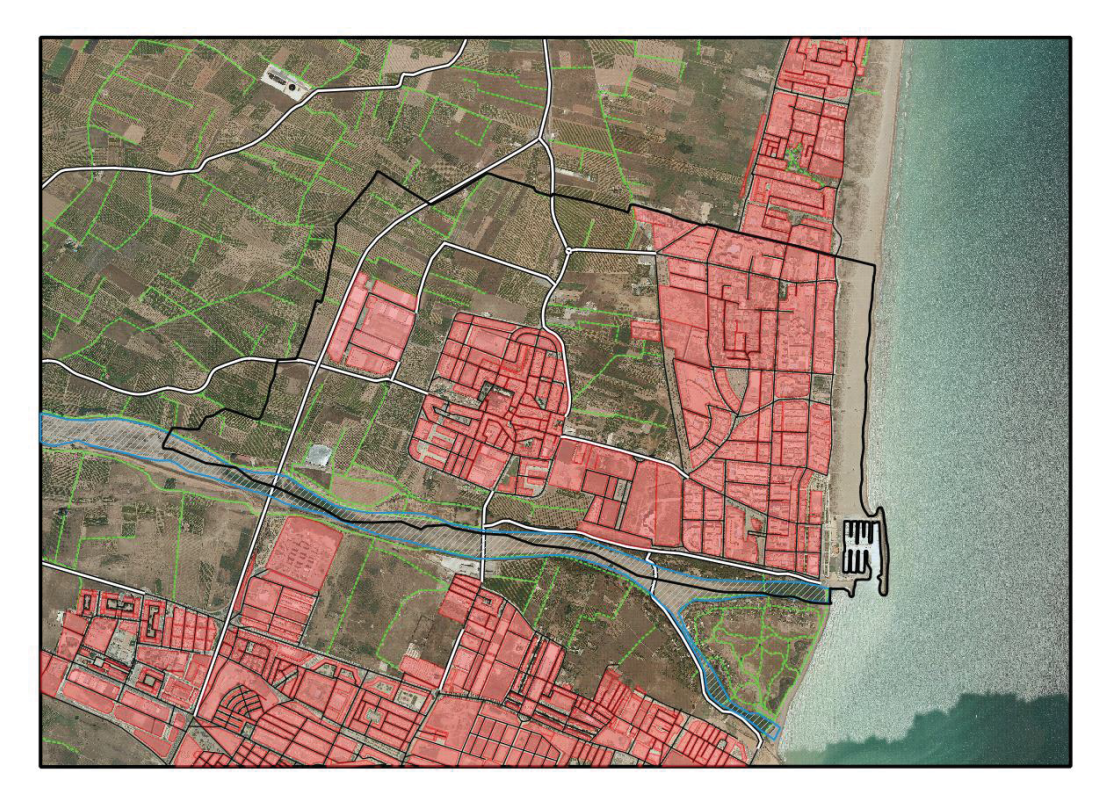

Figura 29. Capas descargadas recortadas

## **4.5 Estilos**

Necesitamos obtener los estilos de las capas en formato .sld para subirlos a GeoServer junto a su capa correspondiente para que cada una se vea con el estilo que queramos. QGIS ofrece la posibilidad de exportar los estilos de las capas utilizadas en el proyecto en dicho formato, lo cual es una opción muy interesante.

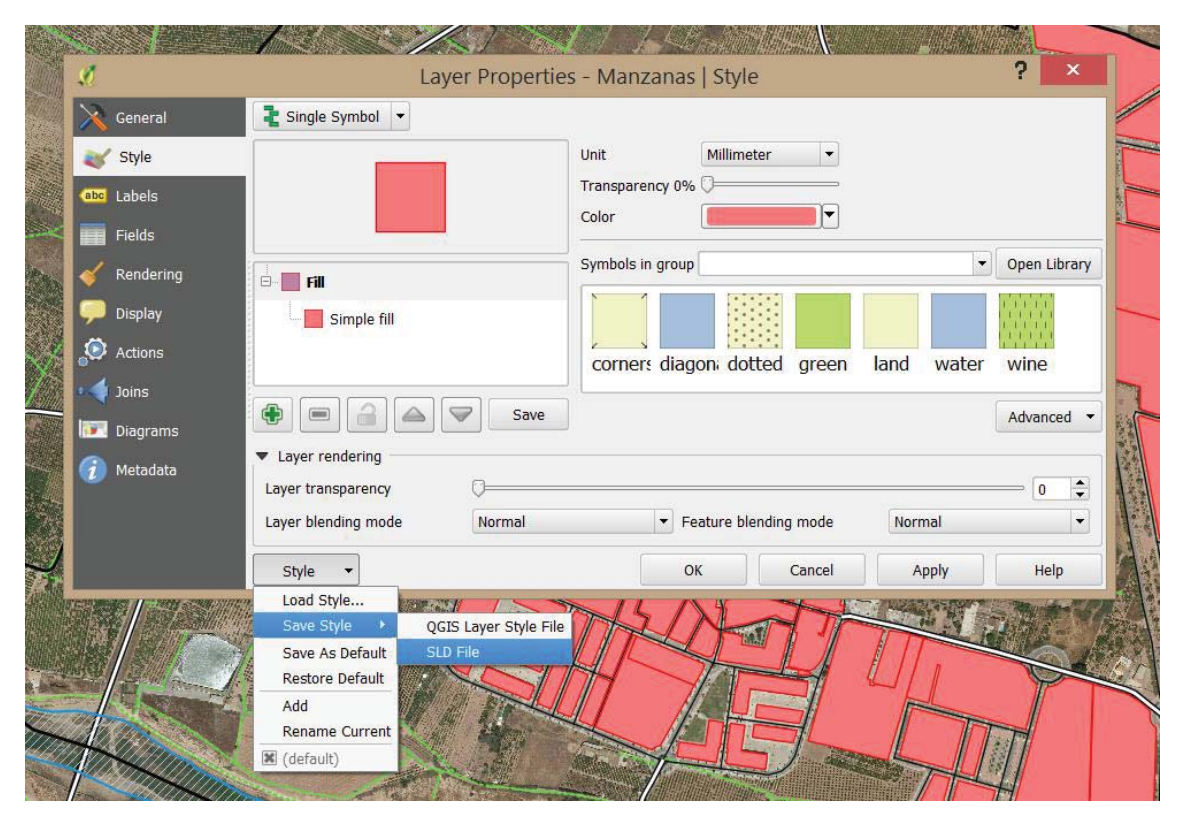

Figura 30. Exportar estilos desde QGIS en sld

Sin embargo, existe un pequeño error en la forma en la que QGIS exporta los archivos .sld, ya que aunque estos muestran correctamente detalles como el color, tipos de borde o rellenos, no incluyen información relacionada con la escala a la que queremos que se muestre cada capa o las etiquetas. Como varias de nuestras capas van a mostrarse a partir de o hasta una escala determinada, debemos buscar una alternativa para obtener los estilos y fijamos nuestra atención en el programa libre AtlasStyler.

## **4.5.1 Creación de los estilos en AtlasStyler**

AtlasStyler es un programa libre creado por Stefan Tzeggai que nos permite crear estilos y exportarlos en el formato .sld correctamente, tal y como queremos subirlos a GeoServer. Aunque el desarrollador ha abandonado el proyecto hace algunos meses, aún es posible descargar la aplicación y utilizarla para crear los archivos .sld que necesitamos.

La aplicación funciona subiendo los archivos y seleccionando manualmente las condiciones de cada estilo. Tenemos la opción de visualizador los estilos de forma simple, cuando lo único que queremos es establecer una forma o color determinado o cambiar la visualización en función de un campo concreto.

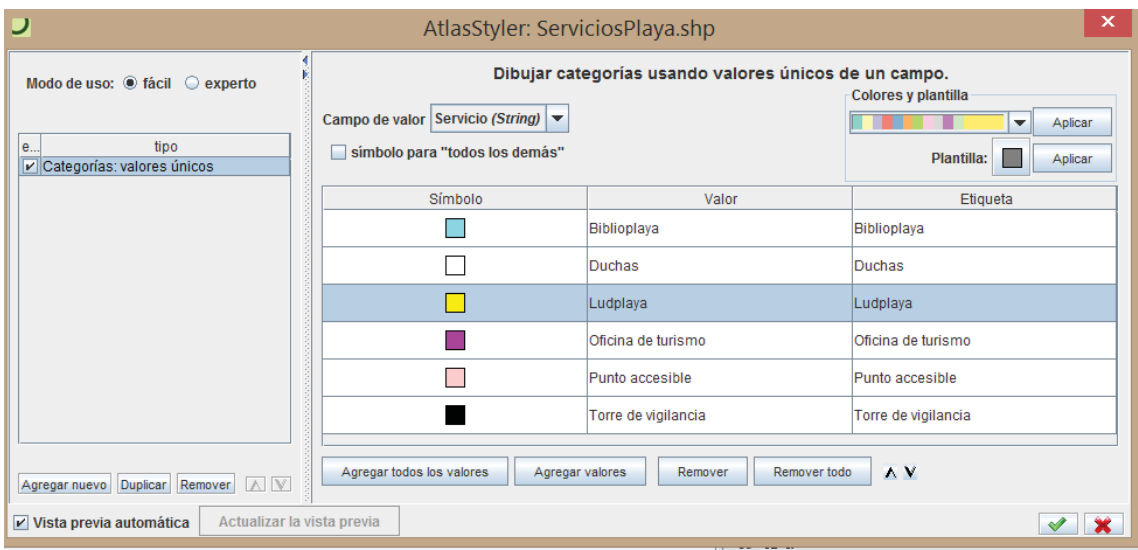

Figura 31. Ventana de edición de estilos en AtlasStyler

Sin embargo, seleccionando "Estilos avanzados" podemos seleccionar detalles el rango de escalas en el que queremos que se muestren. Además, para añadir etiquetas debemos añadir a cada capa un tipo de estilo aparte seleccionando dicha opción.

# **4.5.2 Características de los estilos**

La siguiente tabla contiene las características de los estilos de las capas que han sido descargadas o que se han creado para este proyecto y que han sido realizados entre QGIS y AtlasStyler. Se explica brevemente el estilo de cada capa y además se muestra la leyenda de cada una de ellas, obtenidas a partir de la petición GetLegendGraphic al servicio WMS que se explicará más adelante.

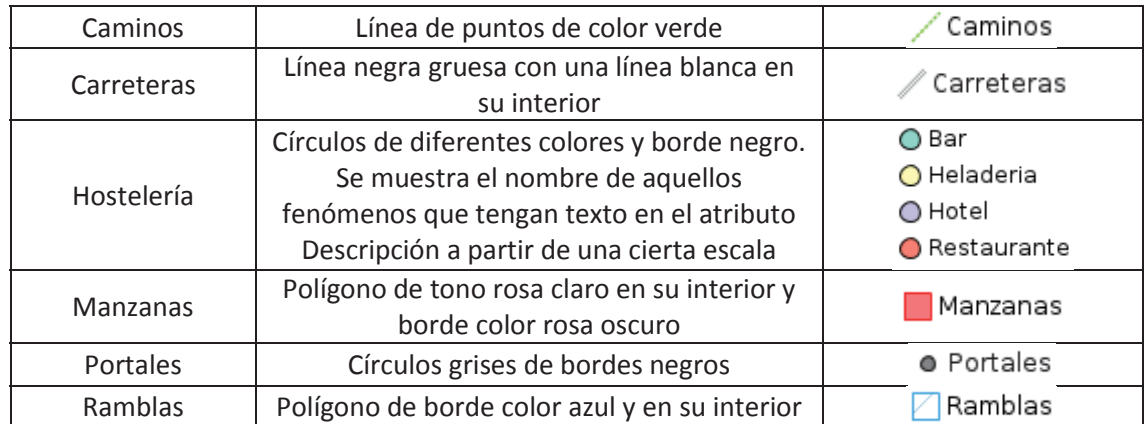

| <b>Servicios</b><br>municipales | Cuadrados de diferentes colores. Se muestra<br>el nombre de aquellos fenómenos que<br>tengan texto en el atributo Descripción a<br>partir de una cierta escala         | Centros educativos<br>□ Edificios religiosos<br><b>□</b> Gasolineras<br>■ Instalaciones deportivas<br>Instalaciones sanitarias<br>Otros servicios<br>Paradas de autobus<br>■ Parques infantiles |
|---------------------------------|----------------------------------------------------------------------------------------------------|----------------------------------------------------------------------------------------------------|
| Servicios Playa                 | Cuadrados de diferentes colores                                                                                                    | □ Biblioplaya<br>$\Box$ Duchas<br>□ Ludoplaya<br>■ Oficina de turismo<br>□ Punto accesible<br>Torre de vigilancia                                                                               |
| Término<br>municipal            | Borde grueso de color negro y polígono sin<br>relleno para poder ver el municipio                                                                                      | Termino municipal                                                                                                    |
| Vías urbanas                    | Línea contínua de color negro. Se muestran<br>los nombres de las calles a partir de una<br>cierta escala y los nombres se juntan para<br>tramos de calle consecutivos. | Vias urbanas                                                                                                    |

Tabla 1. Estilos de las capas descargadas y creadas. Elaboración propia

Aparte tenemos las capas de clasificación y calificación urbanística, que no hemos diseñado nosotros y cuyos estilos ya vienen definidos por el ICV. Como mostraremos la capa en nuestro visualizador a través de su servicio WMS, no tenemos la posibilidad de editarlos por lo que se mostrará tal cual. Si se quisiera cambiar los colores o la forma en la que se muestran las siguientes capas, habría que descargarlas del Instituto Cartográfico Valenciano, definir una simbología aparte, importarla en GeoServer y asignarla a cada capa como se ha hecho con el resto de datos.

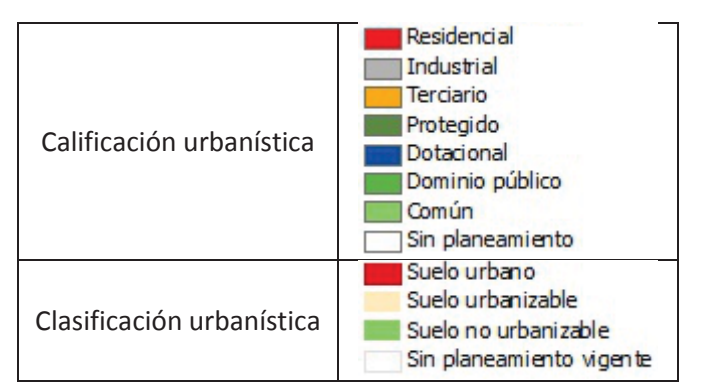

Tabla 2. Estilos de las capas de urbanismo del ICV. Elaboración propia

## **5 Máquina virtual**

Una máquina virtual es una aplicación que ejecuta un sistema operativo dentro de un ordenador, pudiéndose instalar aplicaciones en ella y hacerla funcionar como si fuera un ordenador más pero usando el hardware del ordenador original o *host*. Se ha utilizado una para instalar las aplicaciones de nuestro proyecto y ejecutar el servidor que publicará la cartografía, los metadatos y la página web. Para comenzar, se explicará cómo crear una máquina virtual en Ubuntu y hacer los ajustes necesarios para poder trabajar con GeoNetwork y GeoServer en ella.

## **5.1 Creación de la máquina virtual**

El primer paso es descargar el archivo .iso que contiene el sistema operativo de Ubuntu desde su página web. Descargar el sistema operativo es muy sencillo ya que éste es gratuito y no se requiere registro en la web. La versión que se descarga por defecto es la 14.04 y tenemos la opción de descargarla de 32 y de 64 bits.

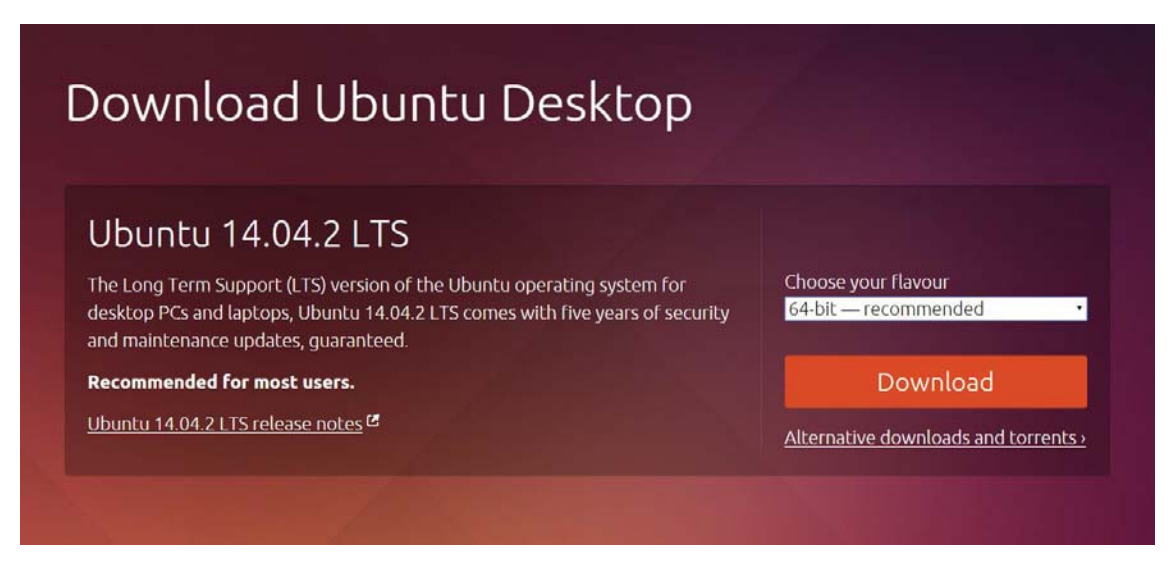

Figura 32. Descarga de Ubuntu

Con la aplicación de VMware simplemente debemos seleccionar el archivo .iso que contiene la máquina virtual. La aplicación directamente reconoce el sistema operativo que contiene, por lo que en el resto del proceso de instalación simplemente deberemos seleccionar su nombre y donde la guardaremos. También tenemos que definir la cantidad de memoria a la que esta tendrá acceso y el usuario y la contraseña con la iniciaremos sesión en Ubuntu, que se nos pedirá cada vez que usemos la Terminal.

Le asignaremos a la máquina virtual 30 gigabytes de disco duro y 2,5 gigabytes de RAM, por ser suficiente para las diferentes tareas que necesitaremos realizar con ella durante este proyecto y asegurarnos de que no tendremos problemas de espacio o con el funcionamiento de la máquina.

# Ubuntu4ideCanet

Power on this virtual machine 图 Edit virtual machine settings

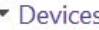

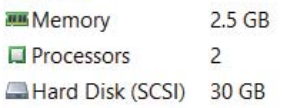

Dentro de Ubuntu solamente necesitaremos realizar unos pocos cambios más antes de estar preparados para iniciar el proyecto. El primero de ellos será cambiar la resolución de la aplicación, que por defecto no se nos muestra acorde a la resolución de nuestro propio ordenador. El otro cambio será el del idioma del teclado, que por defecto se encuentra en inglés y que cambiaremos a español para no tener problemas a la hora de escribir los diferentes signos.

Eliminamos de la columna algunas de las aplicaciones que aparecen por defecto y que no utilizaremos y añadimos la Terminal, ya que deberemos acceder frecuentemente a esta.

Utilizaremos Dropbox para mover archivos desde el ordenador principal a la máquina virtual. Instalar la aplicación en ambos ordenadores y conectarlos a través de una carpeta compartida nos permite no solamente tener transferir los archivos sino tener la confianza de que tenemos una copia de seguridad de todo guardada en cada momento.

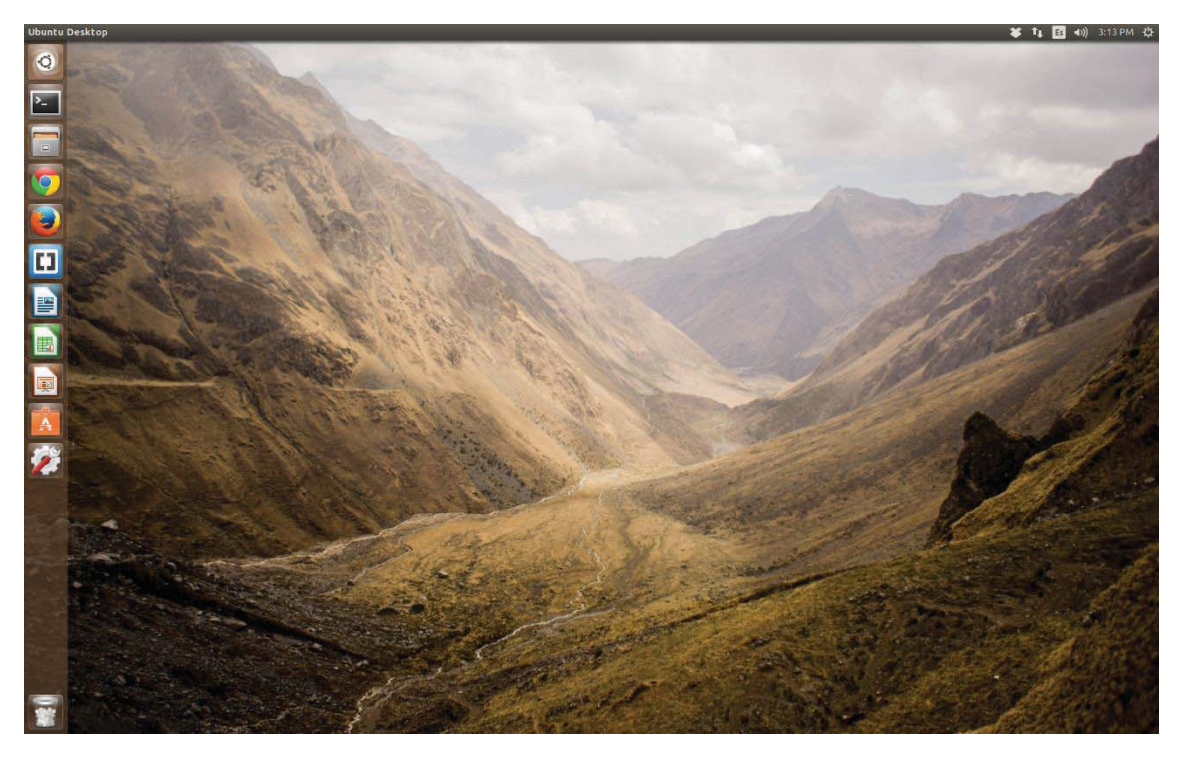

Figura 33. Escritorio de Ubuntu

Instalamos además Brackets, el software que usaremos para programar la estructura de la página web y el visualizador, por lo que el siguiente paso será instalar los programas que nos permitirán establecer el servidor a través del cual daremos servicio a nuestro geoportal.

## **5.2 Instalación de los programas en el servidor TomCat**

Instalamos la versión 8 de TomCat a través de la Terminal de Ubuntu, junto con sus extensiones docs, manager y ejemplos. De estas, la más importante es la de Manager, porque nos permitirá acceder a la pantalla de TomCat donde podremos desplegar los diferentes programas que vamos a utilizar en él.

Sin embargo, antes de poder hacerlo debemos hacer varios cambios en nuestros ficheros de Tomcat.

Tomcat se instala inicialmente sin un listado de usuarios que puedan acceder a su Manager, por lo que debemos buscar el fichero de control de usuarios y editarlo añadiéndonos nosotros mismos con el usuario y la contraseña con el que deseemos acceder al programa. Este listado se encuentra, dentro de Ubuntu, en \var\lib\tomcat\conf

Como Ubuntu no permite inicialmente editar los programas por cuestiones de seguridad, debemos hacer uso de la terminal mediante el comando **sudo** para poder abrirlo con Gedit y ser capaz de editarlo y guardar los cambios.

El nivel de usuario que permite tener acceso al Manager y añadir los diferentes programas es el de manager-gui, por lo que añadimos una cuenta con el nombre y contraseña que nosotros queramos y ese nivel de acceso y que usaremos a partir de ahora para acceder a la aplicación.

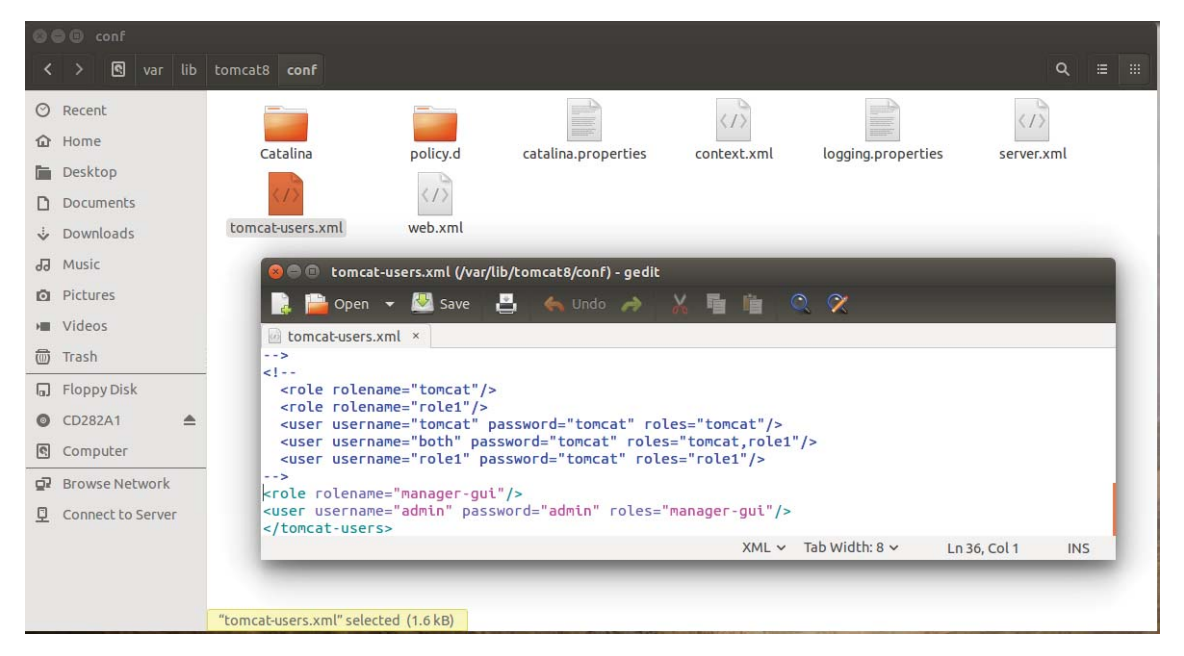

Figura 33. Edición de los usuarios de acceso a TomCat

Para poder instalar GeoServer y GeoNetwork necesitamos realizar dos cambios más:

El primero es aumentar la memoria de los archivos con los que el Manager de TomCat puede trabajar. Esto, al igual que en Windows, se consigue editando el código del documento web.xml dentro de la carpeta WEB-INF, que en el caso de Linux se encuentra en dentro de la carpeta del Manager. Ampliaremos la memoria poniendo 200 MegaBytes como valores de *Max file size* y *Max request size*.

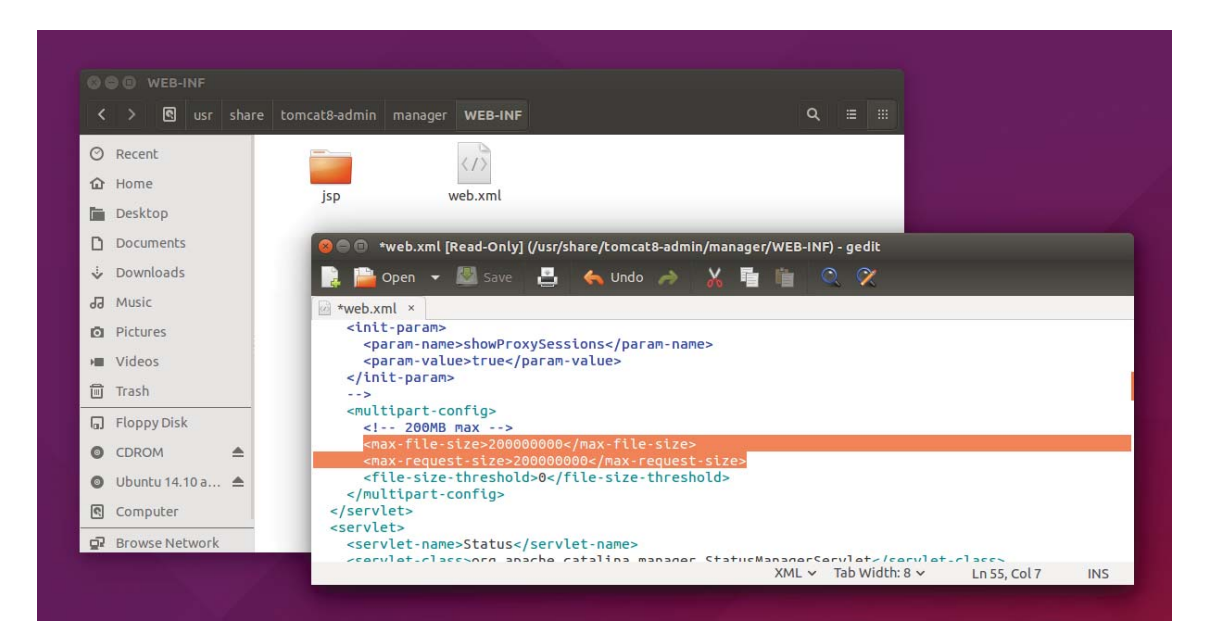

Figura 34. Aumento de la memoria de archivos del Manager

El segundo es aumentar la cantidad de memoria que se asigna a Java. Esto se realiza en Windows añadiendo unas líneas de código al programa que permite configurar las opciones de TomCat. Sin embargo, este programa no existe en Ubuntu por lo que volvemos a buscar dentro de los ficheros instalados en cual debemos añadir esas líneas de código.

El archivo de Tomcat que controla las opciones de la aplicación es catalina.sh. Sin embargo, el propio archivo nos dice que si queremos especificar o añadir opciones, no modifiquemos el propio archivo sino que creemos otro en la misma carpeta con las opciones que queramos añadir:

```
## Control Script for the CATALINA Server
## Environment Variable Prerequisites
#Do not set the variables in this script. Instead put them into a script
#
#
    seteny.sh in CATALINA BASE/bin to keep your customizations separate.
#\mathbf{u} and \mathbf{u} and \mathbf{u}
```
Por lo tanto, siguiendo estas recomendaciones, creamos un archivo llamado setenv.sh en la misma carpeta y añadimos las líneas de código necesarias para ampliar la memoria.

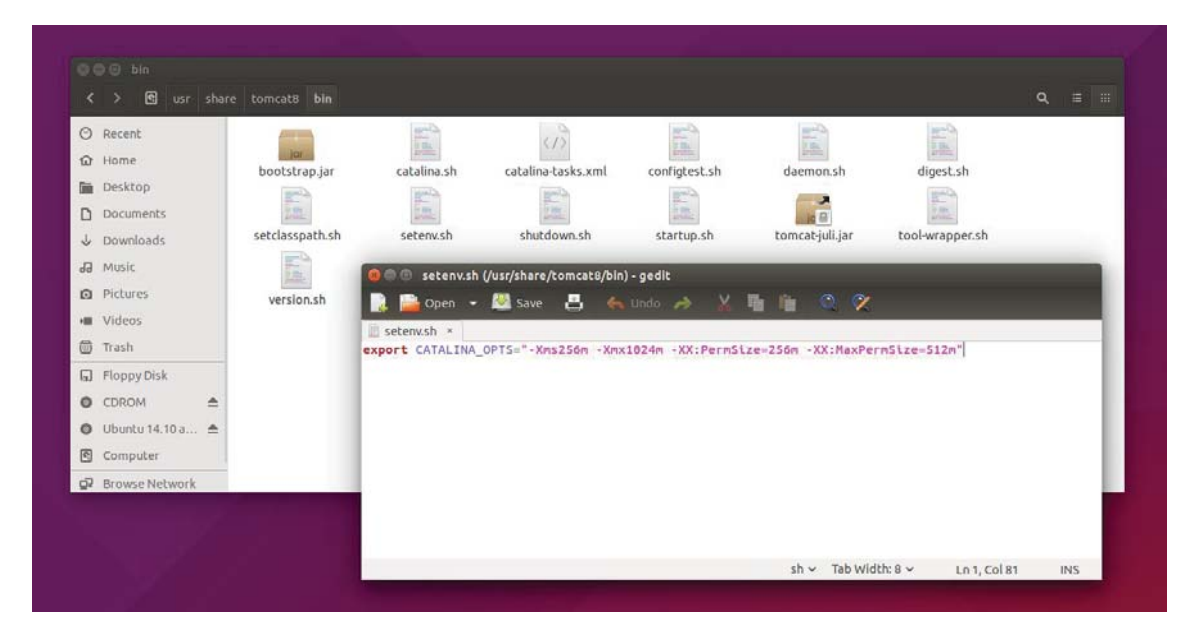

Figura 35. Aumento de la memoria disponible para Java

GeoNetwork y GeoServer se instalan dentro de Apache Tomcat. Para ello, descargamos archivos .war de sus respectivas páginas web que después pueden desplegar en el servidor. Esto permite acceder a ellos desde el Manager de Tomcat, ya que aparecen en el listado de aplicaciones instaladas.

| <b>Applications</b> |                       |                                        |                                                |                  |                                                          |
|---------------------|-----------------------|----------------------------------------|------------------------------------------------|------------------|----------------------------------------------------------|
| Path                | <b>Version</b>        | <b>Display Name</b>                    | <b>Running</b>                                 | <b>Sessions</b>  | <b>Commands</b>                                          |
| ı                   | None specified        |                                        | true                                           | $\Omega$         | Undeploy<br>Stop<br>Reload<br>Start                      |
|                     |                       |                                        | Expire sessions with idle $\geq 30$<br>minutes |                  |                                                          |
|                     |                       | <b>Tomcat Documentation</b>            |                                                |                  | Undeploy<br>Stop<br>Reload<br><b>Start</b>               |
| /docs               | None specified        |                                        |                                                | $\Omega$<br>true | <b>Expire sessions</b><br>with idle $\geq$ 30<br>minutes |
|                     |                       |                                        |                                                |                  | Undeploy<br>Stop<br>Reload<br><b>Start</b>               |
| /examples           | None specified        | Servlet and JSP Examples               | true                                           | $\circ$          | <b>Expire sessions</b><br>with idle $\geq$ 30<br>minutes |
| /geonetwork         | None specified        | <i>geonetwork</i>                      | true                                           |                  | Undeploy<br>Reload<br>Stop<br><b>Start</b>               |
|                     |                       |                                        |                                                | 1                | <b>Expire sessions</b><br>with idle $\geq$ 15<br>minutes |
|                     | None specified        | GeoServer                              | true                                           |                  | Undeploy<br><b>Stop</b><br>Reload<br><b>Start</b>        |
| /geoserver          |                       |                                        |                                                | 1                | Expire sessions with idle $\geq 30$<br>minutes           |
|                     | None specified        | <b>Tomcat Host Manager Application</b> | true                                           |                  | Reload<br>Undeploy<br>Stop<br><b>Start</b>               |
| /host-manager       |                       |                                        |                                                | $\Omega$         | Expire sessions<br>with idle $\geq$ 30<br>minutes        |
|                     |                       |                                        |                                                |                  | Start Stop Reload Undeploy                               |
| /manager            | <b>None specified</b> | <b>Tomcat Manager Application</b>      | true                                           | 1                | Expire sessions with idle $\geq 30$<br>minutes           |

Figura 36. Ventana de aplicaciones del Manager de TomCat

Podremos acceder a GeoServer y a GeoNetwork a través del propio Manager de TomCat o directamente a través de las URL http://localhost:8080/geoserver y http://localhost:8080/geonetwork.

## **6 GeoServer**

 $-1.19$  and  $-1.1$  and  $-1.1$ 

Una vez instalado Geoserver, iniciamos sesión en él directamente con la cuenta de administrador definida por defecto. Encontramos que ya contiene algunas capas, con sus almacenes y estilos correspondientes dentro de varios espacios de trabajo. Estas capas sirven de ejemplo de funcionamiento de la aplicación, pero las borramos ya que no nos hacen falta.

El primer paso será un espacio de trabajo (*Workspace*) donde crearemos posteriormente los diferentes almacenes de capas. Llamaremos a este espacio de trabajo ideCanet. Lo marcamos como nuestro espacio de trabajo por defecto, y confirmamos que queremos activar los tres tipos de servicios que ofrece Geoserver: WMS, WFS y WCS. Al activar las opciones (*Settings*), debemos rellenar varios apartados con información de contacto nuestra, sobre la persona que maneja el servidor, su puesto, dirección y como contactarla.

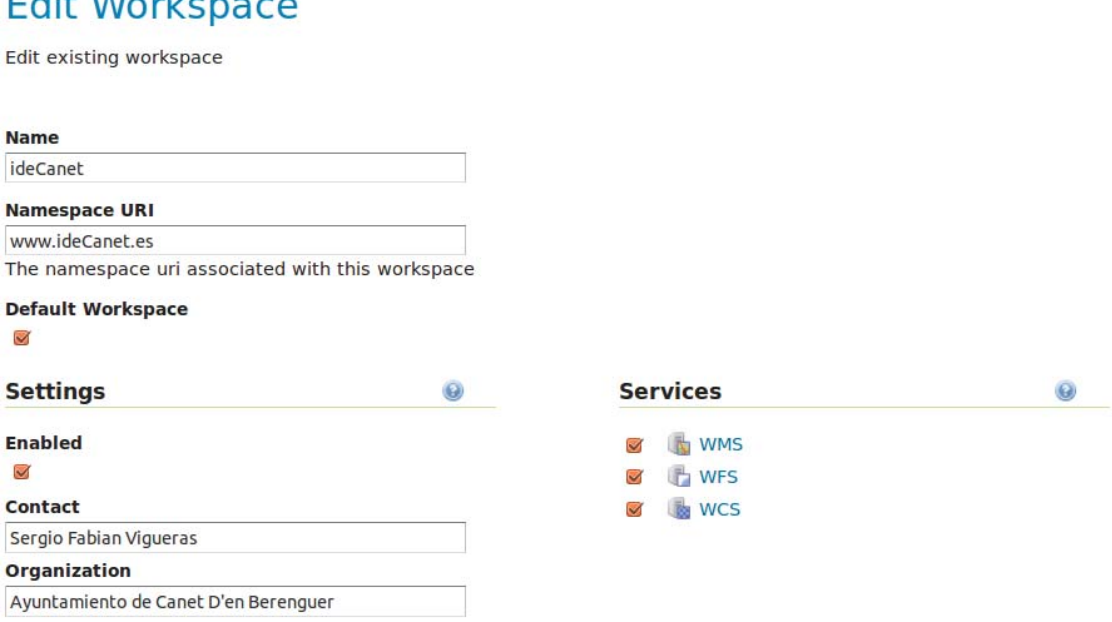

Figura 37. Editar espacio de trabajo en GeoServer

La información que hemos añadido ahora se mostrará cuando realicemos una petición getCapabilities al servidor. Realizaremos una de prueba y mostraremos el resultado cuando toda la información haya sido introducida.

#### **6.1 Importado de las capas**

Dentro del espacio de trabajo, deben crearse almacenes de capas antes de poder crear las propias capas. Los almacenes de capas almacenan la información geográfica en su formato original a la espera de que se decida publicarlas en el servidor. Para ello debemos elegir en que formato se encuentra la capa y, según sea este, indicarle donde se encuentra y como puede obtenerla (si se trata de formatos como SHP o GeoTiff, simplemente hay que indicar a la aplicación su ubicación y seleccionarlas).

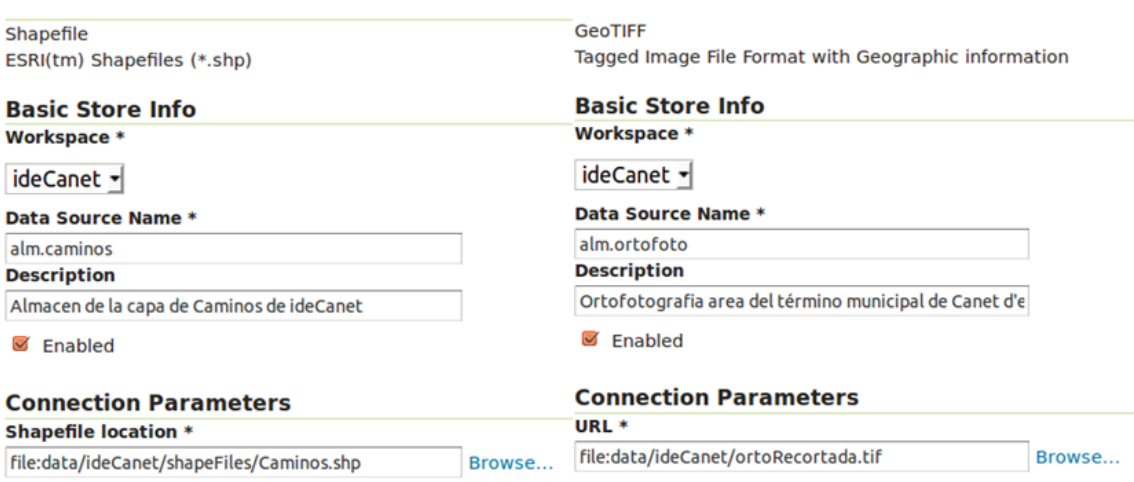

Figura 38. Importar capas en SHP y GeoTiff

Para aquellas capas que provengan de un servicio WMS externo, GeoServer necesita saber el enlace a su getCapabilities y que le demos nombre al almacén que lo va a guardar. Cuando se vayan a crear las capas, GeoServer muestra todas las capas a las que se pueden acceder a través de dicho servicio y permite publicarlas todas individualmente.

Creamos los distintos almacenes, cada uno con un nombre que indique la capa a la que hacen referencia. También se muestra el tipo de formato de origen y si la capa se encuentra ya publicada.

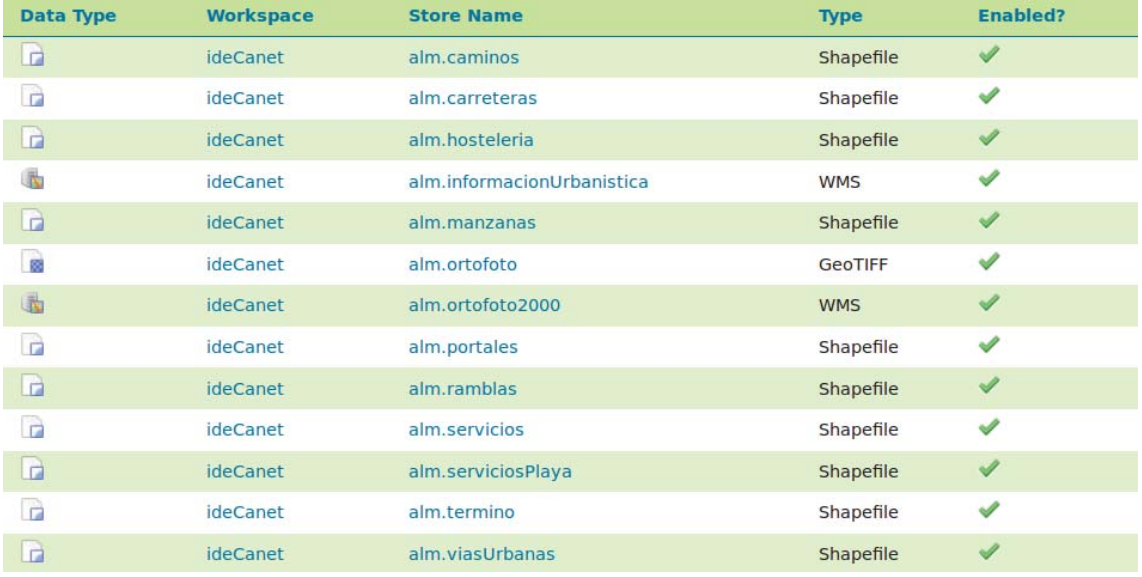

Figura 39. Listado de almacenes de capas

A través del servicio WMS de planeamiento urbanístico del ICV se han publicado las dos capas que éste almacenaba: las de calificación y clasificación urbanística.

| <b>New Layer</b> |                                                                                                    |                                                                                                    |
|------------------|----------------------------------------------------------------------------------------------------|----------------------------------------------------------------------------------------------------|
| Add a new layer  |                                                                                                    |                                                                                                    |
| <<               | Add layer from ideCanet:alm.informacionUrbanistica -<br>You can import all cascading WMS layers from selected store at once using batch import<br>Results 0 to 0 (out of 0 items) | Here is a list of resources contained in the store 'alm.informacionUrbanistica'. Click on the layer you wish to configure<br>Search |
| <b>Published</b> | <b>Layer name</b>                                                                                                    | <b>Action</b>                                                                                                    |
|                  | webservice plan calificacion vig                                                                                                    | Publish again                                                                                                    |
|                  | webservice plan clasificacion vig                                                                                                    | Publish again                                                                                                    |
|                  | Results 0 to 0 (out of 0 items)                                                                                                    |                                                                                                    |

Figura 40. Publicar capas de WMS en GeoServer

Cuando todas las capas han sido publicadas, éstas pueden verse seleccionando la pestaña *Layers*. La aplicación nos muestra información básica de cada una, incluyendo su formato, SRS nativo, el *Workspace* al que pertenecen y el nombre de su almacén.

| <b>Type</b> | <b>Workspace</b> | <b>Store</b>       | <b>Layer Name</b>                   | <b>Enabled?</b> | <b>Native SRS</b> |
|-------------|------------------|--------------------|-------------------------------------|-----------------|-------------------|
| $\circ$     | ideCanet         | alm.serviciosPlaya | <b>ServiciosPlaya</b>               | $\checkmark$    | EPSG:4258         |
| П           | ideCanet         | alm.termino        | Termino                             |                 | EPSG:25830        |
| 國           | <i>ideCanet</i>  | alm.ortofoto       | Ortofotografia del termino de Canet | $\checkmark$    | EPSG:25830        |
|             | ideCanet         | alm.ortofoto2000   | odcv05 etrs89h30 2000               |                 | EPSG:25830        |

Figura 41. Ejemplo de capas publicadas

# **6.2 Adición de la información de las capas**

Al haber subido cada una de las capas, el primer paso que se ha de realizar es el de confirmar su nombre y su título y a continuación introducir un pequeño resumen de cada capa en *Abstract*, y añadir algunas palabras clave que identifiquen a dicha capa.

En el apartado de Sistema de referencia, muchas veces GeoServer no es capaz de identificar el sistema de referencia nativo de la capa que le hemos subido. Por eso, se debe saber de antemano de qué sistema se trata ya que GeoServer nos da la opción de forzar el sistema de referencia correcto. Los sistemas de referencia que declaramos para cada capa son los siguientes:

- Capas provenientes de CartoCiudad, así como las capas puntuales que hemos creado - EPSG:4258
- Capas provenientes de la BTN y las cargadas del ICV a través de su servicio WMS – EPSG:25830

## **6.3 Carga de los estilos de las capas**

En la pestaña *Styles* añadimos a la aplicación los diferentes estilos que han sido creados previamente en QGIS y AtlasStyler. Para ello, simplemente se debe seleccionar cada uno de los códigos en formato .sld en nuestro ordenador y subirlo a la aplicación. El programa se encarga de importarlo y solamente deberemos seleccionar nuestro espacio de trabajo y confirmar que es correcto. GeoServer nos da la opción de validar el código para comprobar si hubiera algún error.

| <b>Name</b>                                                                                                    |                                                                                                    |
|----------------------------------------------------------------------------------------------------|----------------------------------------------------------------------------------------------------|
| Manzanas                                                                                                    |                                                                                                    |
| <b>Workspace</b>                                                                                                    |                                                                                                    |
| ideCanet -                                                                                                    |                                                                                                    |
| <b>Format</b>                                                                                                    |                                                                                                    |
| $SLD -$<br><b>O</b> Format only editable for new styles                                                                                                    |                                                                                                    |
| Copy from existing style                                                                                                    |                                                                                                    |
| <b>Choose One</b><br>$\mathbf{I}$ Copy                                                                                                    |                                                                                                    |
| $12pt -$<br>※ 三                                                                                                    |                                                                                                    |
| $1$ xml version="1.0" encoding="UTF-8"?<br>3<br><namedlayer><br/>4<br/><se:name>Manzanas</se:name><br/>5<br/><userstyle><br/>6<br/><se:name>Manzanas</se:name><br/><math>\overline{7}</math><br/><se:featuretypestyle><br/>8<br/><se:rule><br/>9<br/><se:name>Manzanas</se:name><br/>10<br/><se:polygonsymbolizer><br/>11<br/><math>&lt;</math>se:Fill&gt;<br/>12<br/>13<br/><br/>14<br/><se:stroke><br/>15<br/>16<br/>17<br/>18<br/></se:stroke><br/>19<br/></se:polygonsymbolizer><br/>20<br/></se:rule><br/>21<br/></se:featuretypestyle><br/>フフ<br/><br/><b>Style file</b></userstyle></namedlayer> | 2 <styledlayerdescriptor <br="" xmlns="http://www.opengis.net/sld" xmlns:ogc="http://www.opengis.net/ogc">xmlns:xsi="http://www.w3.org/2001/XMLSchema-instance" version="1.1.0" xmlns:xlink="http://www.w3.org<br/>/1999/xlink" xsi:schemaLocation="http://www.opengis.net/sld http://schemas.opengis.net/sld/1.1.0/<br/>/StyledLayerDescriptor.xsd" xmlns:se="http://www.opengis.net/se"&gt;<br/><se:svgparameter name="fill">#ff787a</se:svgparameter><br/><se:svgparameter name="stroke">#ff0000</se:svgparameter><br/><se:svqparameter name="stroke-width">0.26</se:svqparameter><br/><se:svqparameter name="stroke-linejoin">bevel</se:svqparameter></styledlayerdescriptor> |
| No file selected.<br>Browse                                                                                                    | Upload                                                                                                    |

Figura 42. Código sld de ejemplo

Podemos ver como el código muestra claramente información sobre la capa o el color o tipo de relleno. En las capas en las que hemos decidido mostrar como etiquetas la información de alguno de sus atributos, podemos ver como el código SLD contiene además información sobre el tamaño o tipo de letra, la anchura del halo o el desplazamiento relativo respecto al elemento.

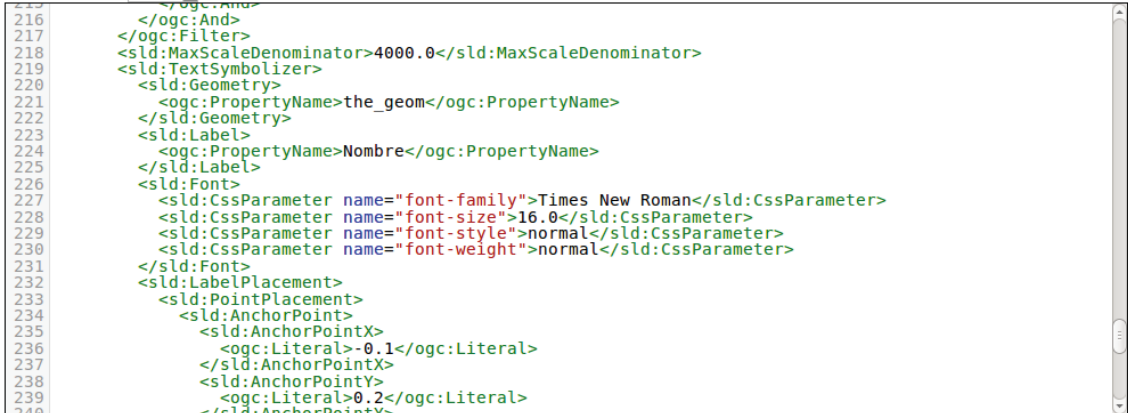

Figura 43. Código sld de las etiquetas

#### **WMS Settings**

Ouervable

 $\Box$  Opaque

**Default Style** 

- ideCanet:Hosteleria ○ Bar
- ∩ Heladeria O Hotel
- Restaurante
- 

#### **Additional Styles**

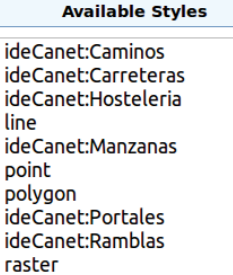

Figura 44. Elección de estilo

⊣

Por último, debemos asignar cada uno de los estilos que hemos subido a GeoServer a su capa correspondiente. Para ello, acudimos a la información de cada capa, a la pestaña *Publishing*, y dentro de *WMS Settings* seleccionamos el estilo correspondiente de entre los disponibles. Al hacerlo, GeoServer nos muestra el estilo de la capa que hemos seleccionado.

Con todos los estilos añadidos y habiendo asignado cada uno a su capa correspondiente, es hora de visualizar cada uno de ellos en la pestaña de Visualización de capas para comprobar que se ven correctamente.

Esta opción nos permite ver instantáneamente, sin necesidad de haber desarrollado aún nuestro visualizador, como se mostrarán las capas, su geometría y si los estilos se aplican como deseamos. En el caso de que alguno no estuviera bien o presentara errores, se cambiarían

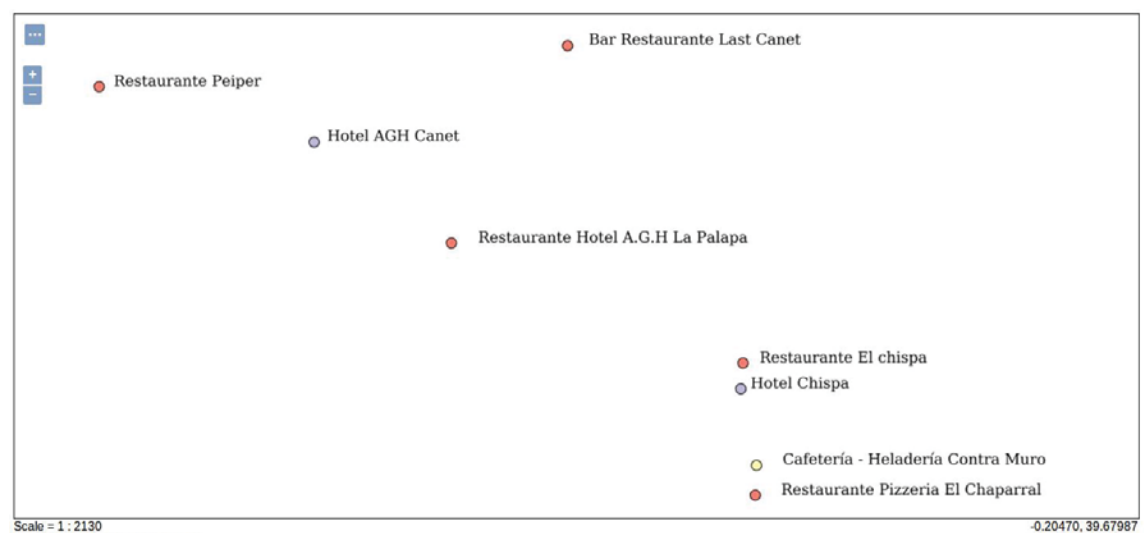

Click on th ap to get feature info

Figura 45. Previsualización capa Hostelería

#### **6.4 Datos de los servicios**

Una vez se tienen todas las capas con sus estilos asignados y se ha comprobado que estas se visualizan correctamente, solamente falta editar los datos de los diferentes servicios del OGC disponibles en GeoServer y comprobar que estos se encuentran en funcionamiento.

Los datos de los servicios se pueden comprobar y editar en la pestaña *Services,*  seleccionando el servicio adecuando. Dentro de cada uno hay que asignar el espacio de trabajo en el que se está trabajando, en el cual se guardará la información.

#### **6.4.1 Datos del servicio WMS**

Primero deben introducirse los datos básicos del servicio, como es su título, resumen y palabras clave. El documento GetCapabilities del servicio muestra por defecto un listado de todos los sistemas de referencia que ofrece. Limitamos esto estableciendo los sistemas de referencia que nos interesan, acotándolos a la zona de nuestro proyecto. Estos son:

- EPSG: 23030 Proyección UTM, zona 30 en ED50
- EPSG:32630 Proyección UTM, zona 30 en WGS84
- EPSG:25830 Proyección UTM, zona 30 en ETRS89
- EPSG:4230 Coordenadas geográficas en ED50
- EPSG:4326 Coordenadas geográficas en WGS84
- EPSG:4258 Coordenadas geográficas en ETRS89

Como se ha comentado antes, los códigos EPSG de la cartografía que se ha utilizado son 25830 y 4258, que se encuentran en ETRS89, son los el sistema de referencia utilizado en toda Europa actualmente. Sin embargo, dejamos los otros disponibles también por si se quisieran añadir en el futuro capas en esos otros sistemas de referencia.

Comprobamos que los datos están bien puestos realizando una petición GetCapabilities del servicio al servidor. El documento nos muestra la información de contacto que se ha introducido previamente en el espacio de trabajo.

```
-<ContactInformation>
 -<ContactPersonPrimary>
    <ContactPerson>Sergio Fabian Vigueras</ContactPerson>
    <ContactOrganization>Ayuntamiento de Canet D'en Berenguer</ContactOrganization>
  </ContactPersonPrimary>
  <ContactPosition>Cartógrafo del ayuntamiento</ContactPosition>
 -<ContactAddress>
    <AddressType>Calle</AddressType>
    <Address>Tres Forques</Address>
    <City>Valencia</City>
    <StateOrProvince>Comunidad Valenciana</StateOrProvince>
    <PostCode>46014</PostCode>
    <Country>Spain</Country>
  </ContactAddress>
   <ContactVoiceTelephone/>
   <ContactFacsimileTelephone/>
   <ContactElectronicMailAddress>sergio.fabianvigueras@gmail.com</ContactElectronicMailAddress>
 </ContactInformation>
```
#### Figura 46. Información de contacto en el GetCapabilities

Se muestra además las peticiones que podemos realizar, siendo estas GetCapabilities, GetMap y GetLegendGraphic. Se muestran los formatos de salida disponibles para cada petición, entre los que se incluye la visualización en OpenLayers:

```
-<GetMap>
   <Format>image/png</Format>
   <Format>application/atom+xml</Format>
   <Format>application/pdf</Format>
   <Format>application/rss+xml</Format>
   <Format>application/vnd.google-earth.kml+xml</Format>
 - <Format>
    application/vnd.google-earth.kml+xml;mode=networklink
   </Format>
   <Format>application/vnd.google-earth.kmz</Format>
   <Format>image/geotiff</Format>
   <Format>image/geotiff8</Format>
   <Format>image/gif</Format>
   <Format>image/jpeg</Format>
   <Format>image/png; mode=8bit</Format>
   <Format>image/svg+xml</Format>
   <Format>image/tiff</Format>
   <Format>image/tiff8</Format>
   <Format>text/html; subtype=openlayers</Format>
```
Figura 47. Formatos de salida del servicio WMS

Además del listado de EPSG del servicio:

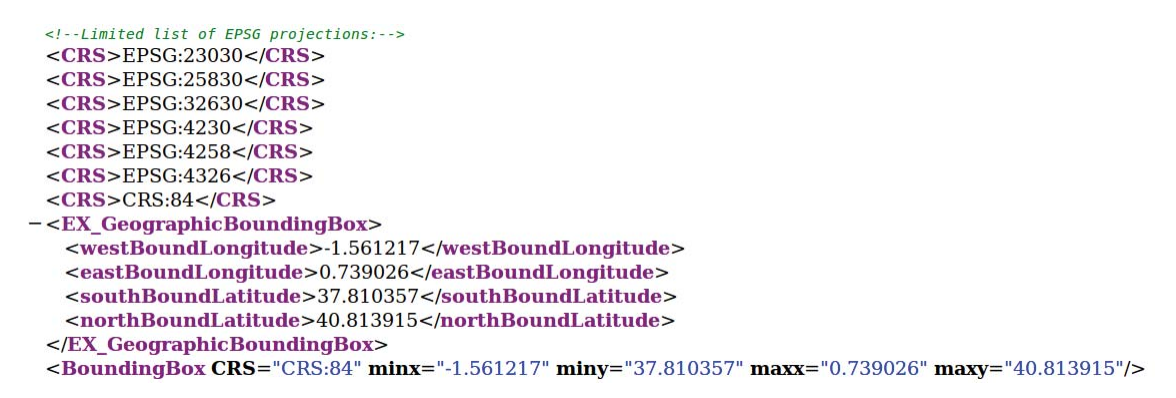

Figura 48. SRS disponibles en el servicio WMS

Por último, se incluye una lista de todas las capas a las que da servicio el servidor, incluyendo para cada una su descripción, la extensión de sus coordenadas, así como información sobre su estilo incluyendo su nombre, formato y en enlace para acceder a él a través de la operación GetLegendGraphic.

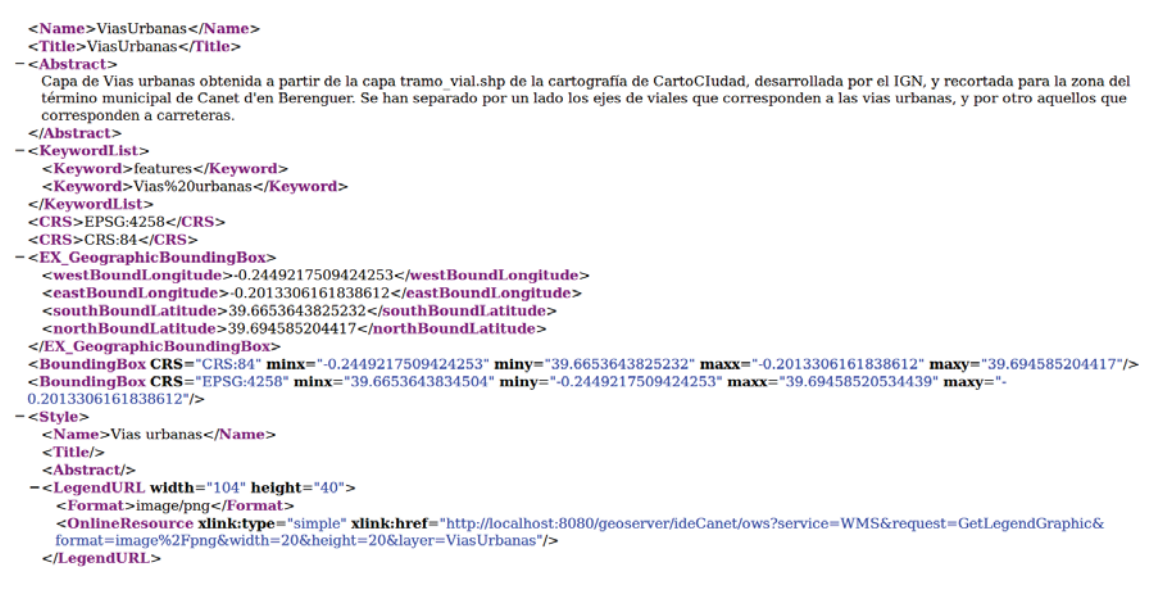

Figura 49. Información de capa del servicio WMS

## **6.4.2 Datos del servicio WFS**

Como con el servicio WMS, introducimos información básica sobre el servicio WFS: título, descripción y palabras clave. Dejamos por defecto el apartado de máximo número de fenómenos que se pueden representar.

Realizamos una petición GetCapabilities del servicio al servidor para comprobar los datos.

En OperationsMetadata se muestra un listado con las operaciones que el servicio puede realizar y a las que podemos hacer peticiones. Estas operaciones son GetCapabilities, DescribeFeatureType, GetFeature, GetGmlObject, LockFeature, GetFeatureWithLock y Transaction. Para las operaciones que devuelven información geográfica, el fichero muestra también todos los formatos disponibles.

```
- < ows: Parameter name="outputFormat">
   <ows:Value>text/xml; subtype=qml/3.1.1</ows:Value>
   <ows:Value>GML2</ows:Value>
   <ows:Value>KML</ows:Value>
   <ows:Value>SHAPE-ZIP</ows:Value>
   <ows:Value>application/qml+xml; version=3.2</ows:Value>
   <ows:Value>application/json</ows:Value>
   <ows:Value>application/vnd.google-earth.kml xml</ows:Value>
   <ows:Value>application/vnd.google-earth.kml+xml</ows:Value>
   <ows:Value>csv</ows:Value>
   <ows:Value>gml3</ows:Value>
   <ows:Value>gml32</ows:Value>
   <ows:Value>json</ows:Value>
   <ows:Value>text/xml; subtype=gml/2.1.2</ows:Value>
   <ows:Value>text/xml; subtype=gml/3.2</ows:Value>
 </ows:Parameter>
```
Figura 50. Formatos de salida del servicio WFS

A continuación se muestran todas aquellas capas para las que el servicio WFS se encuentra disponible. Para cada una de ellas muestra su nombre, resumen, palabras clave, sistema de referencia y *Bounding Box*.

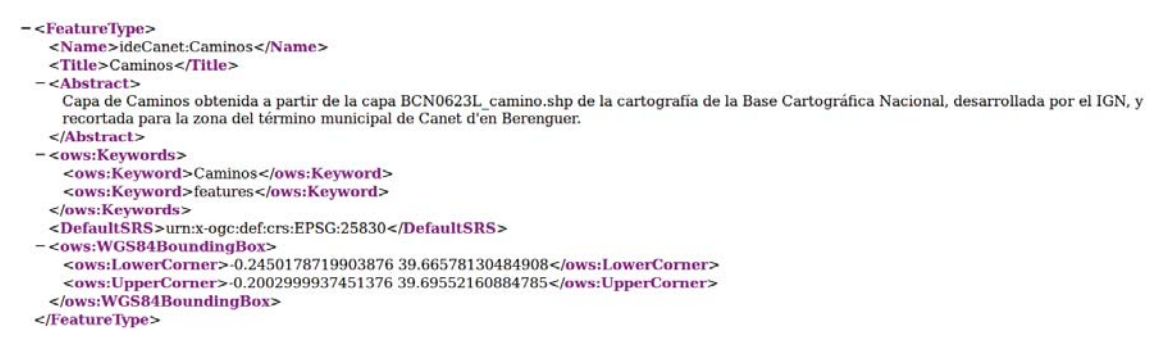

Figura 51. Información de capa del servicio WFS

Por último, el GetCapabilities muestra el listado de operadores espaciales y aritméticos.

## **6.4.3 Datos del servicio WCS**

Al igual que con los otros servicios, rellenamos también los datos básicos del servicio, como son su nombre, resumen y palabras clave. Como estamos editando el servicio que es dado por nuestro propio espacio de trabajo, muestra directamente los datos de autoría.

Comprobamos que los datos están bien puestos realizando una petición GetCapabilities del servicio al servidor. Al igual que con los otros, éste muestra la identificación del servicio con sus datos básicos como nombre o resumen.

Además, el GetCapabilities del servicio WCS describe las operaciones que éste puede realizar, como son el propio GetCapabilities, DescribeCoverage, o GetCoverage. También se puede ver en él la información de las capas para las cuales está disponible

```
-<wcs:Contents>
 - <wcs:CoverageSummary>
    <ows:Title>Ortofotografia del termino de Canet</ows:Title>
    <ows:Abstract>Generated from GeoTIFF</ows:Abstract>
   -<br />
cows:Keywords>
      <ows:Keyword>WCS</ows:Keyword>
      <ows:Keyword>GeoTIFF</ows:Keyword>
      <ows:Keyword>ortoRecortada</ows:Keyword>
    </ows:Keywords>
   -<ows:WGS84BoundingBox>
      <ows:LowerCorner>-0.2450413618593177 39.664951569959705</ows:LowerCorner>
      <ows:UpperCorner>-0.1903390073316682 39.69552172349401</ows:UpperCorner>
    </ows:WGS84BoundingBox>
    <wcs:Identifier>Ortofotografia del termino de Canet</wcs:Identifier>
   </wcs:CoverageSummary>
 </wcs:Contents>
```
Figura 52. Información de capa del servicio WCS

## **7 Metadatos y GeoNetwork**

El siguiente paso es el de la creación de un catálogo que almacene y permita consultar y editar la información sobre las capas que tenemos alojadas en GeoServer. Estos metadatos, que deben de seguir las especificaciones del Núcleo Español de Metadatos

Geonetwork da la opción de crear metadatos desde cero y cuenta con una serie de plantillas de varias normas ISO y de estándares de metadatos que pueden rellenarse mientras advierte de qué datos son obligatorios y cuales opcionales. Las plantillas que GeoNetwork ofrece son las de Dublin Core, Dublin Core - CSW y las de las normas ISO 19139 y 19110.

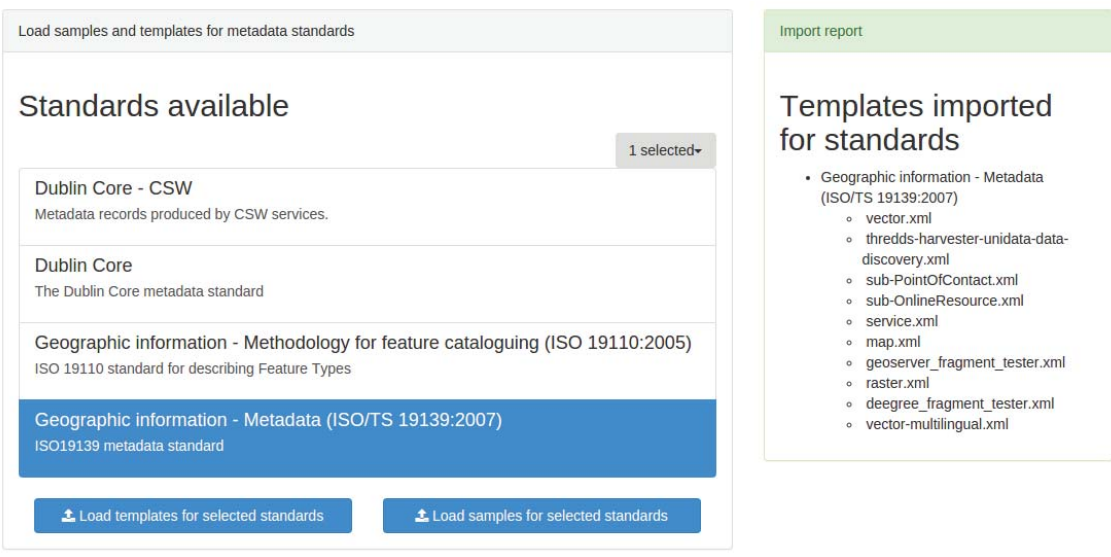

Figura 53. Estándares disponibles en GeoNetwork

Aunque da la opción de añadir plantillas nuevas a las disponibles por defecto, no existe la posibilidad de añadir plantillas de del Núcleo Español de Metadatos. Debido a que crear metadatos con alguna de las plantillas disponibles no nos garantizaría que estuviéramos rellenando toda la información que el NEM requiere, debemos utilizar el CatMDEdit, un software que sí que permite crear metadatos acordes al él.

## **7.1 Creación de metadatos en CatMDEdit**

Se ha utilizado el programa CatMDEdit para crear los metadatos de las capas que han sido creadas específicamente para este proyecto: las capas de puntos con información de servicios y de hostelería del término de Canet d'en Berenguer.

El primer paso es el de insertar un metadato vacío seleccionando la plantilla del NEM. Escribimos una identificación para el recurso (que posteriormente se podrá cambiar), indicamos la ruta al archivo en formato .shp que contiene la capa y seleccionamos el perfil ISO19115 NEM.

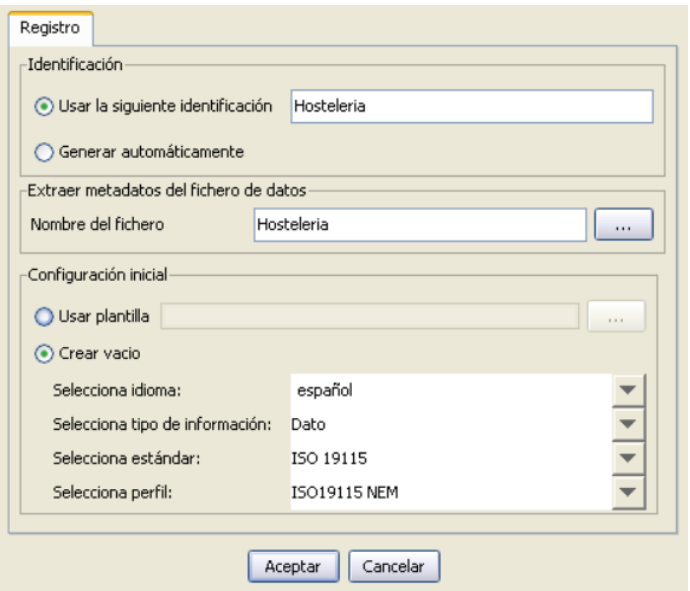

Figura 54. Creación de un registro de metadatos según el perfil NEM

Los primeros datos que deben introducirse son referentes a los propios metadatos. Se debe detallar un identificador del fichero de metadatos, su idioma y conjunto de caracteres y a qué tipo de recurso se refiere. Además, debe describirse al usuario u organización que ha creado los metadatos. Realizamos el registro un usuario y además el del propio Ayuntamiento de Canet d'en Berenguer, que aparecerá como organización a la que pertenece éste y también entidad responsable de los metadatos.

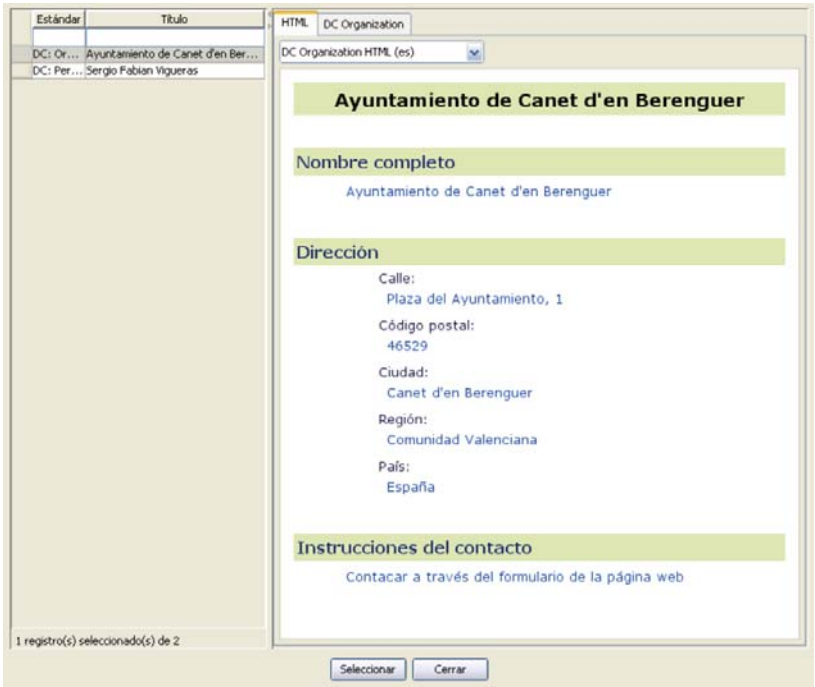

Figura 55. Registro de contactos del CatMDEdit

También debe escribirse la fecha de creación de los metadatos y la norma de los metadatos, que en este caso es ISO 19115:2003+ ISO 19115:2003/Cor 1:2003 (Perfil NEM). La versión del NEM es la 1.2, la última disponible.

A continuación se debe seleccionar el sistema de referencia de la capa. Se puede abrir una ventana en la que podemos elegir directamente el sistema de una lista de tesauros. Seleccionar España como el ámbito geográfico nos acota la lista de sistemas de referencia que podemos escoger.

| FPSG - Sistema de referencia                                                 | <b>OTHER</b>                 | <b>Arbol</b><br>TÉRMINOS RAIZ<br>Lista<br>Busqueda                                                                                                    |  |
|------------------------------------------------------------------------------|------------------------------|----------------------------------------------------------------------------------------------------|--|
| EPSG (Europa)- Sistema de referencia<br>EPSG (España)- Sistema de referencia | <b>OTHER</b><br><b>OTHER</b> | ED50<br>EDS0<br>ED50 / UTM zone 28N<br>ED50 / UTM zone 28N<br>ED50 / UTM zone 29N<br>ED50 / UTM zone 29N<br>ED50 / UTM zone 30N<br>ED50 / UTM zone 30N<br>ED50 / UTM zone 31N<br><b>ETRS89</b><br>ED50 / UTM zone 31N<br>ETR589 / UTM zone 28N<br>ETRS89<br>ETRS89 / UTM zone 29N                                                                                                    |  |
|                                                                              |                              | ETRS89 / UTM zone 28N<br>ETR589 / UTM zone 30N<br>ETR589 / UTM zone 31N<br>ETRS89 / UTM zone 29N<br>REGCAN95 / UTM zone 27N<br>ETRS89 / UTM zone 30N<br>REGCAN95 / UTM zone 28N<br>WGS84<br>ETRS89 / UTM zone 31N<br>wGS 84 / UTM zone 27N<br>REGCAN95 / UTM zone 27N<br>WGS 84 / UTM zone 28N<br>REGCAN95 / UTM zone 28N<br>WGS 84 / UTM zone 29N<br>wGS 84 / UTM zone 30N<br><b>WGS 84</b><br>WGS 84 / UTM zone 31N<br>WGS 84 / UTM zone 27N |  |
|                                                                              |                              | WGS 84 / UTM zone 28N                                                                                                    |  |
|                                                                              |                              | Spanish reference system list extracted from the geodetic database of the European Petroleu<br>$\leq$<br>$\mathbf{m}$                                                                                                    |  |
| 1 registro(s) seleccionado(s) de 3                                           |                              |                                                                                                    |  |

Figura 56. Elección del sistema de referencia de los metadatos

En Información de identificación debe introducirse información referente a la propia capa. Esto incluye su título, resumen descriptivo, propósito, palabras clave, uso que se le da al recurso, limitaciones de uso, temas, extensión y más. La extensión ya se encuentra rellena porque previamente hemos indicado al programa el archivo y éste ha calculado la extensión automáticamente.

En Información de distribución se indica el tipo de formato y el enlace a la ubicación donde se encuentra la propia capa, mientras que en Información sobre Calidad de los datos se debe introducir el ámbito (espacial y temporal), un informe cuantitativo sobre la calidad de los datos y el linaje, los procesos de transformación realizados.

Toda la información que se ha rellenado puede verse en el Anexo II de esta memoria, ya que se ha adjuntado el código XML de uno de los documentos de metadatos.

Podemos ver las capas que hemos creado en el Explorador de recursos, en el que vemos sus miniaturas junto con los otros metadatos que tenemos en el repositorio actual.

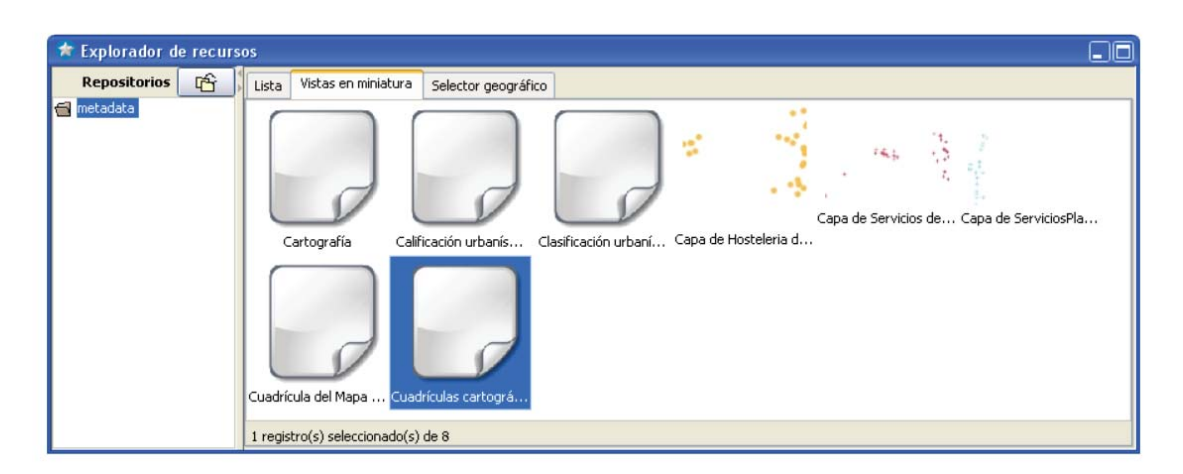

Figura 57. Miniaturas de recursos en CatMDEdit

## **7.2 Metadatos de capas de organismos oficiales**

Como también han sido añadidas al servidor capas derivadas de otras creadas por organismos oficiales, aprovechamos que éstos ya han creado previamente los metadatos de dichas capas para crear los registros de metadatos de las nuestras.

Los metadatos de las capas del PNOA, CartoCiudad y la Base Topográfica Nacional ya han sido realizados por los propios organismos que ha creado la cartografía. Estos organismos nos permiten descargar los metadatos en formato .xml a la vez que descargamos la cartografía.

El siguiente paso será el de realizar el proceso de importado de estos metadatos al catálogo y de creación de los registros de estas capas derivadas.

# **7.3 Importar los metadatos a GeoNetwork**

Una vez tenemos los metadatos de las tres capas creados, junto con los metadatos, podemos hacer como con el resto de metadatos importados y subirlo al Geonetwork para que forme parte de nuestro catálogo, ya que

Para añadir a GeoNetwork los metadatos que ya tenemos, ya sea porque los hemos creado nosotros mismos o porque los hemos descargado de los organismos oficiales, haremos uso de la opción de Import new record, dentro de la opción OPCIÓN. Esto nos abrirá una ventana en la que deberemos subir nuestro archivo .xml (o .mef si lo tuviéramos en ese formato), seleccionar a que grupo y categoría pertenece y así podremos añadirlo a nuestro catálogo directamente.

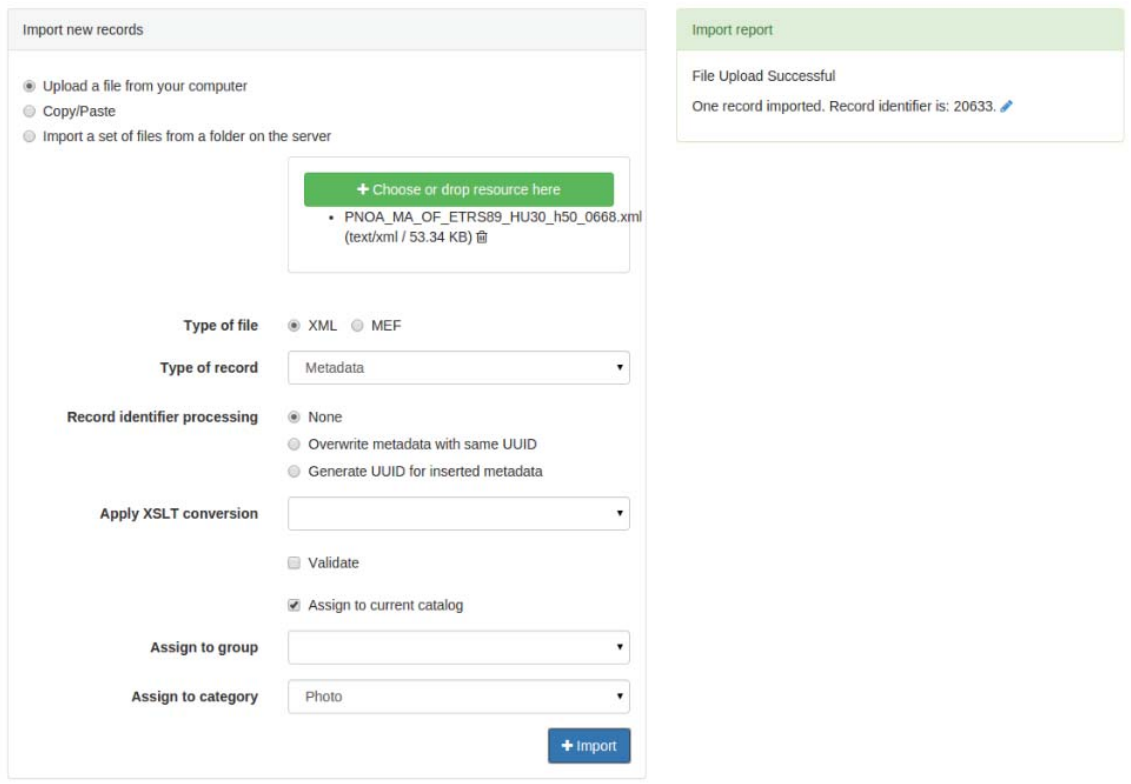

Figura 58. Importar metadatos a GeoNetwork

El programa confirma que el fichero se ha importado correctamente y permite abrirlo, por lo que podemos comprobar que los metadatos de esta capa se encuentran ya en el catálogo, incluyendo su descripción, palabras clave e información sobre su resolución espacial y el periodo en el que se ha creado.

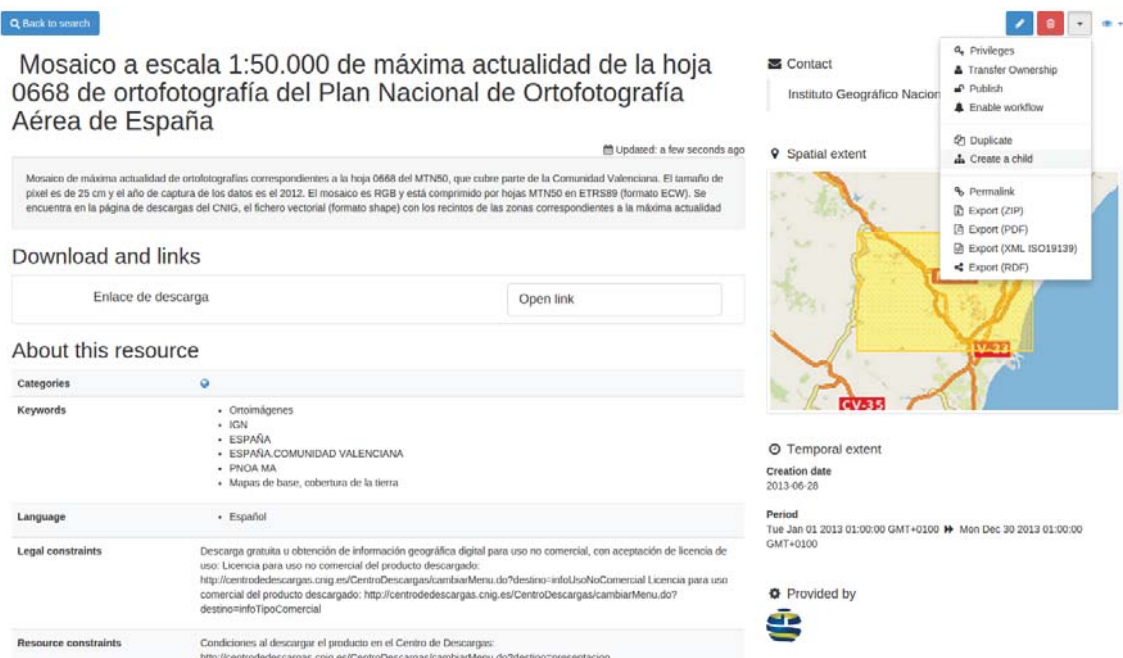

Figura 59. Vista de metadato en GeoNetwork

GeoNetwork da la opción de realizar varias funciones con esta capa. Una de ellas es la de duplicarla, lo que sería muy útil en el caso de tener otro recurso con metadatos similares, y simplemente debiéramos editar unos pocos detalles.

La opción que se ha utilizado a continuación es la de crear un *hijo*, un fichero de metadatos que está relacionado con el que se está usando actualmente, posiblemente por tratarse de cartografía o productos derivados de otras capas o recursos.

Se ha utilizado esta opción para crear los metadatos de la ortofotografía de nuestro término municipal a partir de los metadatos del PNOA, creando los metadatos hijos de éste y cambiando la información de dicha capa que es particular de la ortofoto, como es la extensión.

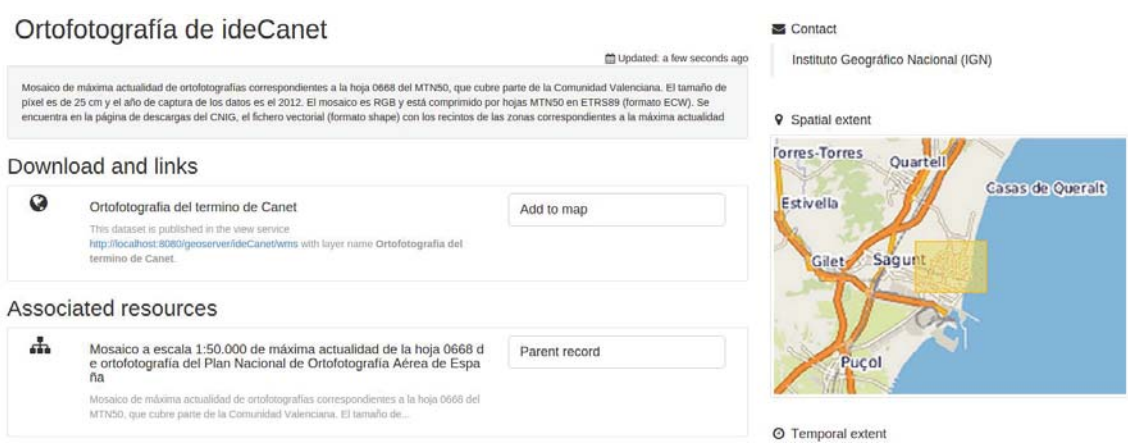

Figura 60. Metadatos de la ortofoto creados a partir de los del PNOA

Geonetwork nos permite relacionar los metadatos con sus *padres* e *hijos* además de con la propia cartografía, añadiendo un enlace a nuestro servidor de Geoserver que nos permitirá ver cómodamente la capa en el visualizador cartográfico de GeoNetwork.

Link an online resource to the current metadata

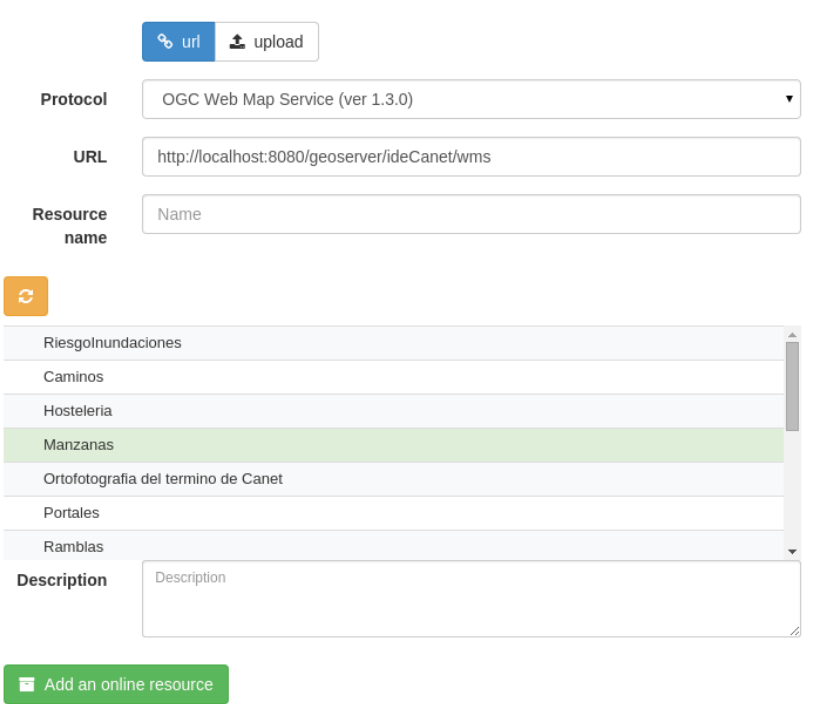

Figura 61. Conectar un recurso a sus metadatos

Para ello debe seleccionarse la opción de unir el recurso con el servicio WMS, seleccionándolo de entre una larga lista de servicios disponibles, e introducir la URL del servidor. Si se ha introducido la dirección correcta, GeoNetwork mostrará las capas que se encuentran disponibles en GeoServer para que elijamos la correspondiente.

Siguiendo este proceso se han creado los metadatos de las siguientes capas:

- Metadatos de la ortofotografía de la zona a partir de los del PNOA.
- Metadatos de Manzanas, Portales, Vías urbanas y Carreteras a partir de los metadatos de CartoCiudad
- Metadatos de las capas Ramblas y Caminos a partir de los de la Base Topográfica Nacional

Para cada uno de ellos se han editado los metadatos, haciendo que su información sea correcta. Se han añadido miniaturas y actualizado la descripción, extensión del recurso, palabras clave y se ha especificado el proceso de creación de cada capa. Además se han unido todos los recursos con su capa correspondiente a través del servicio WMS de GeoServer.

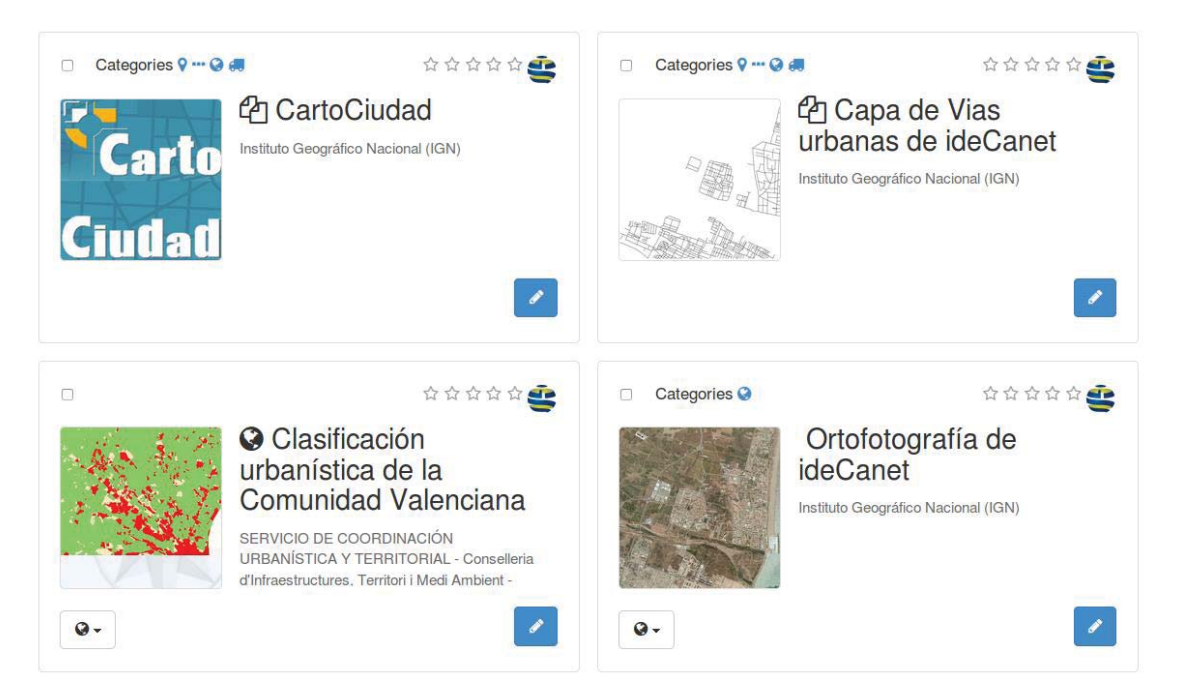

Figura 62. Parte del listado de metadatos en el catálogo

Una vez tenemos todos los metadatos en el catálogo, podemos ver las capas en el visualizador de GeoNetwork y comprobar el resultado.

# **7.4 Visualizador cartográfico de GeoNetwork**

Geonetwork 3 incluye un visualizador en el que poder ver los datos geográficos almacenados en el catálogo. Además, permite que los usuarios puedan añadir la información cartográfica al visualizador de diferentes formas: a través de servidores WMS o WMTS, insertar archivos en formato KML que muestran información vectorial o añadir capas que estén referenciadas a los metadatos que se encuentran en el catálogo.

| Add a Layer                         |                                    | Add a Layer                                  |                           |
|-------------------------------------|------------------------------------|----------------------------------------------|---------------------------|
| Search<br><b>WMS</b><br><b>WMTS</b> | <b>KML</b>                         | <b>WMS</b><br>Search                         | <b>WMTS</b><br><b>KML</b> |
| Search<br>$\alpha$                  |                                    | Or type a service URL                        |                           |
|                                     | $1 - 14$ on $14 -$                 | http://localhost:8080/geoserver/ideCanet/wms |                           |
| Country boundaries                  | $+ x$<br>$\mathbf{G}$              | Servicio WMS de ideCanet                     |                           |
| Riesgo de inundaciones              | $+ x$<br>$\bullet$                 | Caminos                                      |                           |
| Ortofotografia del termino de       | $\infty$<br>÷<br>$\bullet$         | Carreteras                                   |                           |
| Canet                               |                                    | Hosteleria                                   |                           |
| Servicio WMS                        | $\infty$<br>$\bullet$<br>$\ddot{}$ | Manzanas                                     |                           |
| Caminos                             | ×<br>$\bullet$<br>÷                | Ortofotografia del termino de<br>Canet       |                           |
| Ramblas                             | $\infty$<br>$\bullet$              | Portales                                     |                           |

Figura 63. Adición de capas al visualizador de GeoNetwork

A la hora de añadir alguna de las capas que tengamos en el catálogo, simplemente debemos escribir su nombre y esta aparecerá en la ventana de búsqueda. Dejar la ventana de Search en blanco mostrará todas las capas que tenemos disponibles. Junto al nombre de cada una de ellas vemos un botón de información que nos llevará a la ventana de sus metadatos.

Si el usuario prefiere la opción de añadir una capa a través de un servidor WMS, simplemente debe seleccionar la pestaña WMS y escribimos la URL del servidor. Esto mostrará el listado de todas las capas a las que da servicio el servidor para seleccionar aquellas que se deseen añadir.

Las capas se muestran en el orden en el que han sido añadidas al visualizador. Pueden verse en la pestaña *Manage layers*, donde se puede cambiar su orden, transparencia, desactivarlas o activarlas de nuevo y ver su leyenda. Aparte de las capas que podamos añadir, el visualizador nos da a elegir entre tres capas base: las imágenes aéreas de BingMaps, la cartografía de OpenStreetMaps y la de MapQuest

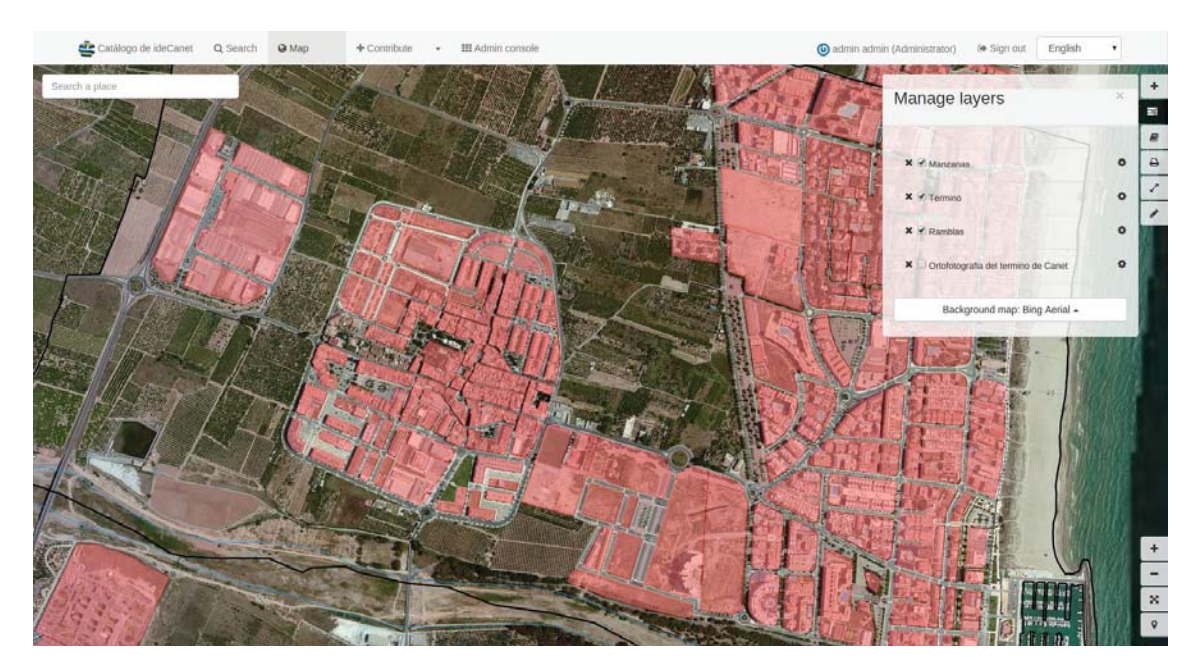

Figura 64. Visualización de capas en GeoNetwork

Junto a esa pestaña se encuentra una que permite guardar e importar mapas, por si el usuario quisiera volver a visualizar un conjunto de capas determinado; la de impresión, y las pestañas con opciones para realizar mediciones de distancias y áreas e introducir anotaciones en el visualizador.

Sin embargo, a pesar de las múltiples funcionalidades que incluye el visualizador y de ofrecer un resultado visualmente muy bueno y atractivo con relativamente poco esfuerzo, ofrece pocas posibilidades de edición y personalización. Funciones como cambiar la extensión por defecto del visualizador, los niveles de zoom o las capas que se muestran por defecto son extremadamente importantes y muy difíciles de realizar en Geonetwork. La aplicación no ofrece una interfaz gráfica en la que se puedan seleccionar la gran mayoría de esos cambios, aunque sí que ofrece una pequeña ventana con código en el apartado de Opciones en la que se pueden editar algunos detalles.

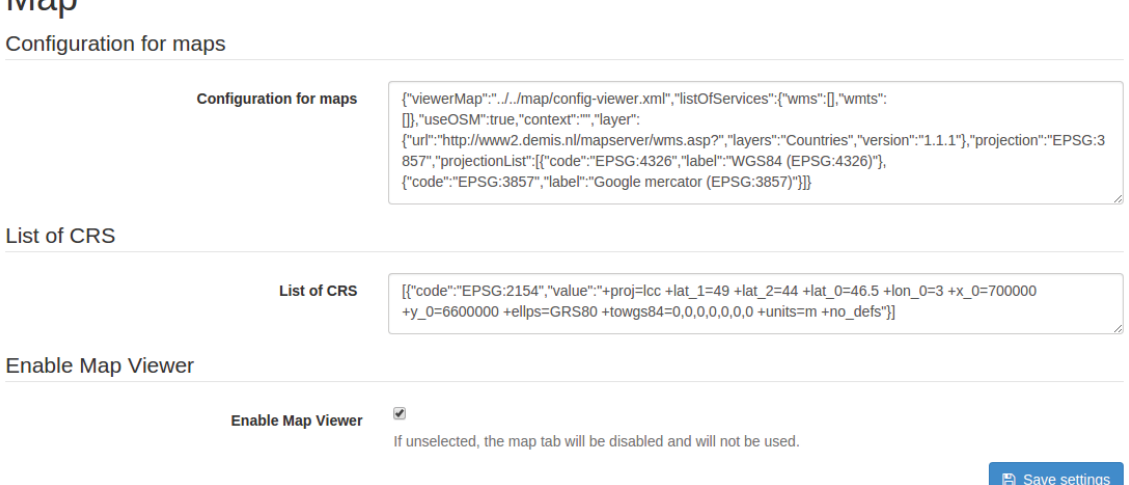

 $Mon$ 

Figura 65. Configuración del visualizador de GeoNetwork

La ventana de Settings que tiene el programa, donde el usuario pueda editar las diferentes opciones y parámetros, no da control completo sobre todos los cambios que el administrador puede querer realizar. Para cambiar la mayor parte de las opciones que nos interesan hay que buscar en los archivos instalados en el directorio de Geonetwork aquel que se hace responsable de las opciones del visualizador.

En la carpeta WEB-INF, en el directorio donde hemos instalado GeoNetwork, se encuentra el documento config-gui.xml que contiene gran parte de las opciones de configuración del catálogo de metadatos. Éste incluye en su parte final un apartado de opciones escritas en lenguaje JavaScript con el código de la librería de OpenLayers.

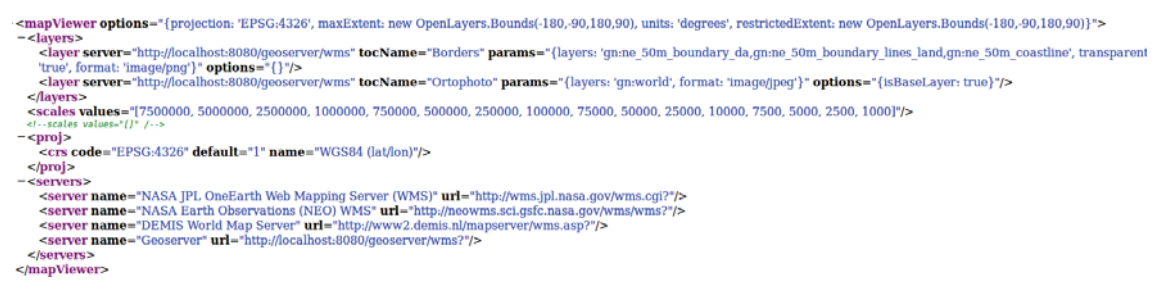

Figura 66. Documento config-gui.xml de GeoNetwork

El visualizador de Geonetwork también nos ha dado problemas como estilos o sistemas de referencia no reconocidos, a pesar de que Geoserver los mostraba perfectamente. Estos y otros errores se deben seguramente a que Geonetwork 3.0 se trata aún de una versión en desarrollo, por lo que esperamos que en los próximos meses se mejoren las funcionalidades y opciones de personalización de éste.

## **8 Geoportal**

Un geoportal es una página web creada con el propósito de distribuir información geográfica, facilitando su acceso al permitir su visualización, descarga y el acceso a sus servicios asociados. Debe disponer de un visualizador cartográfico, de un catálogo de metadatos y permitir búsquedas a la información que en él se almacena. Además, su información debe ser accesible a través de los diferentes servicios del OGC.

## **8.1 Lenguajes de programación utilizados**

HTML, CSS y JavaScript son los lenguajes de programación más frecuentemente utilizados para crear páginas web. Los tres lenguajes se complementan perfectamente, ya que mientras que HTML5 es utilizado para crear la estructura de la web, CSS se usa para diseñar su presentación y aspecto y JavaScript sirve para añadirle funcionalidad y determinar su comportamiento

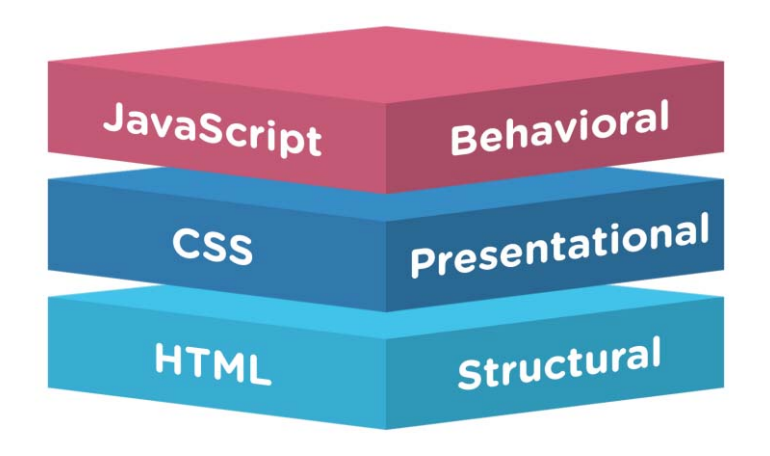

Figura 67. Lenguajes de programación web

Los documentos en formato .html con los que vamos a trabajar pueden incorporar código escrito en los tres lenguajes diferentes a la vez, aunque, para tener un código más ordenado, tendremos aparte algunos archivos en formato .css en los que tendremos los estilos y otro en formato .js en el que tendremos principalmente el código del visualizador en OpenLayers.

## **8.2 Creación de la web**

Nuestra web contendrá varios archivos .html, donde cada uno de ellos contendrá una de las páginas que la componen. Además, en el mismo directorio de nuestro ordenador en el que se encuentran estos archivos, creamos una carpeta para los archivos .css, que contendrán los estilos de la web, y otro para los archivos en lenguaje JavaScript, que contendrán los archivos que controlan la respuesta de la web.

## **8.2.1 Obtención de la plantilla**

La plantilla se ha descargado de la página web html5up.net, que ofrece una gran variedad de diseños de plantillas de páginas web para descargar. Todas incluyen además carpetas con los ficheros con los estilos en formato .css y .js para poder editar la estructura, apariencia y comportamiento de la web fácilmente. Las plantillas de HTML5UP se distribuyen con licencia *Creative Commons Attribution 3.0*, que permite a los usuarios utilizarlas para uso personal y comercial, editando y cambiando la web como estos deseen, siempre que se de crédito al autor original.

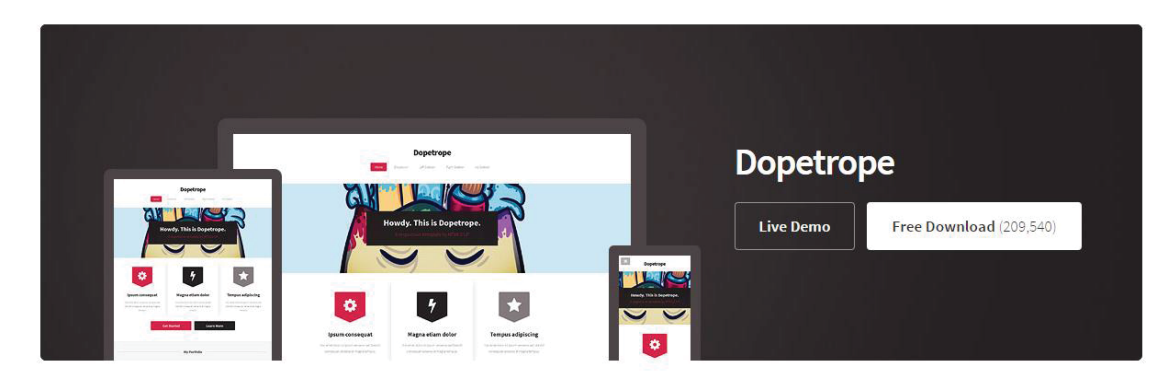

Figura 68. Plantilla utilizada para el geoportal

# **8.2.2 Estructura del geoportal**

La web ha sido diseñada teniendo en mente la página web original del Ayuntamiento de Canet d'en Berenguer. Se ha intentado que el geoportal se pudiera tomar como parte de la página web del ayuntamiento eligiendo una gama de colores similar a la que tiene esta.

La web se encuentra formada por cinco páginas, a las que se podrá acceder a partir del menú que se encontrará en todo momento en la parte superior de la misma.

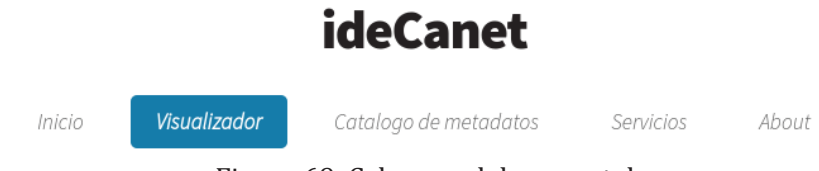

Figura 69. Cabecera del geoportal

- La portada de la web, que hará la función de presentación del servicio comentando brevemente el uso de la página web y conteniendo diferentes enlaces a páginas como la del ayuntamiento de Canet d'en Berenguer o a la IDEE o INSPIRE.
- El visualizador, que incluirá un visualizador del municipio programado en JavaScript con la librería de OpenLayers 3. Junto a él se incluirá la leyenda de las capas
- El catálogo de metadatos, en el que se muestra información sobre las propias capas cartográficas alojadas en el servidor de acuerdo a varios estándares oficiales de metadatos.
- Una página de servicios, en el que los usuarios podrán descargar información sobre los servicios del servidor o hacer uso de las capas en diferentes formatos en otros visualizadores o aplicaciones.
- Una página con información sobre el propio geoportal, el municipio de Canet d'en Berenguer, la autoría del proyecto y algunos de los programas utilizados.

## **8.3 Portada**

La primera página será la que dé la bienvenida a los usuarios del geoportal y su función principal será la de informarles de los usos y funciones de éste y de la posibilidad de obtener más información sobre el municipio accediendo a la web del ayuntamiento de Canet d'en Berenguer y sobre IDEs permitiendo entrar a las páginas de las infraestructuras de datos espaciales española y europea.

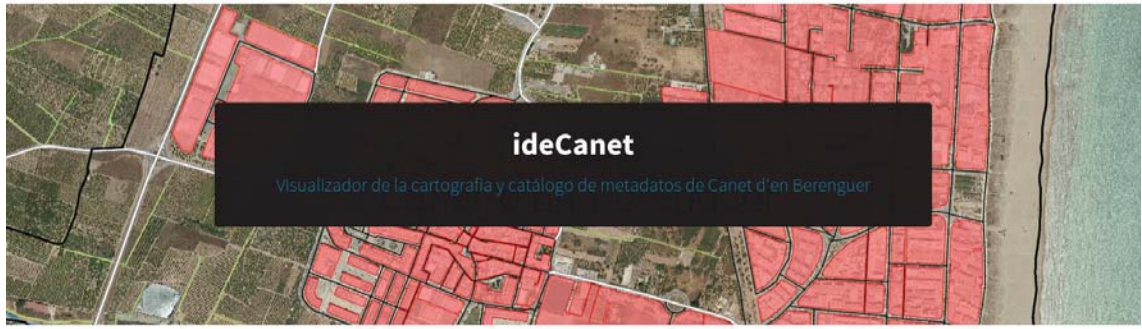

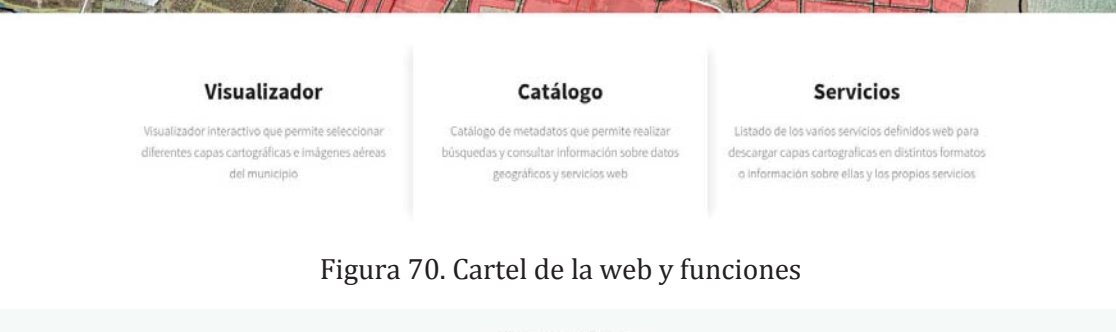

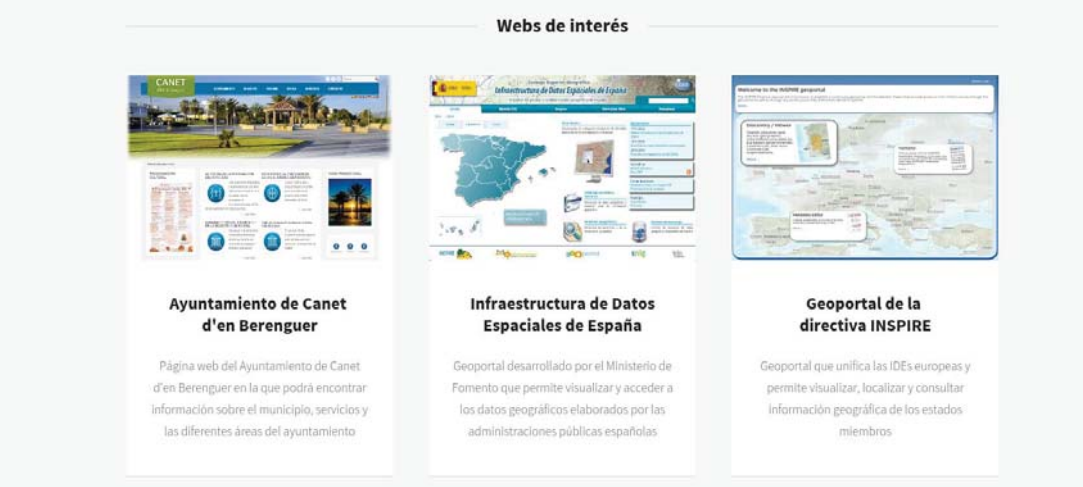

Figura 71. Webs de interés

## **8.4 Visualizador**

Para el geoportal se ha programado un visualizador web en lenguaje JavaScript utilizando la popular librería de OpenLayers. Se ha incorporado la opción de añadir todas las capas que tenemos alojadas en nuestro servidor de Geoserver y además se han añadido algunas capas externas a través del servicio WMS. Nuestros usuarios tendrán la opción de seleccionar qué capas desean visualizar, el nivel de zoom y ver información sobre la escala, las coordenadas de cada punto y la leyenda de cada una de las capas incluidas.

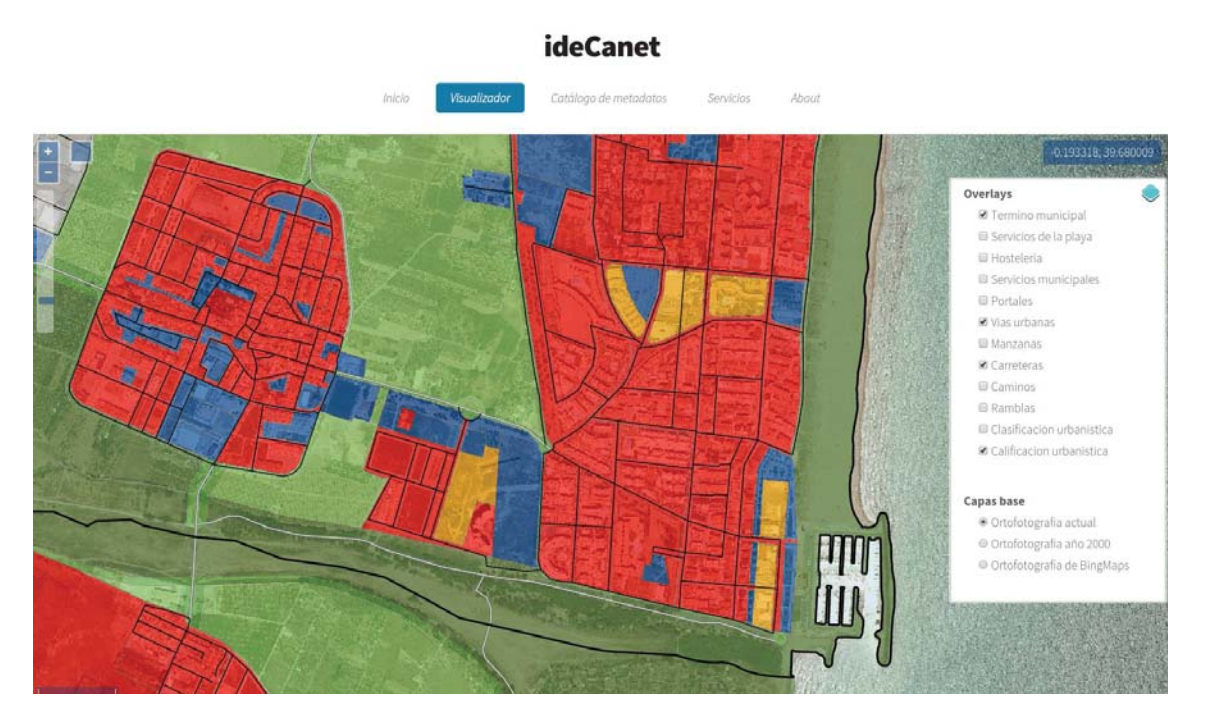

Figura 72. Visualizador programado en JavaScript

## **8.4.1 Creación del visualizador en OpenLayers3**

Todo visualizador en OpenLayers tiene como elemento básico una variable Map, que se introduce en la página web a través de un  $\langle \text{div} \rangle$  que lo contiene:

```
<div id="map" class="map"></div>
```
Las opciones del propio mapa, desde las capas que se pueden seleccionar, los controladores del visualizador o la forma de proyectar la cartografía, los tendremos en un archivo de JavaScript aparte que incluimos al final del documento html de la página web.

Hemos situado el centro de nuestro visualizador en las coordenadas -0.215, 39.6805 para que éste muestre siempre el centro de nuestro término municipal por defecto. Se han limitado los niveles de zoom en función del tamaño del término municipal y de la calidad de las ortofotografías: por ello los usuarios no podrán alejarse más allá del término ni acercarse tanto que la calidad no permita distinguir los elementos de la imagen.

```
view: new ol.View({
    center: ol.proj.transform([-0.2150, 39.6805], 'EPSG:4326', 'EPSG:3857'),
    zoom: 15,
    maxZoom: 20,
    minZoom: 15
\})
```
#### Figura 73. Código de la vista

El mayor problema que hemos encontrado a la hora de desarrollar el visualizador es que

OpenLayers 3 no incluye de momento, al contrario que su versión anterior, la posibilidad de añadir un selector de capas dentro del visualizador. Por ello, para permitir a nuestros usuarios seleccionar las capas que deseen ver, debemos añadir botones externos al visualizador con HTML5 y JavaScript o buscar una solución alternativa. Por suerte, el usuario walkermatt, de la popular página de colaboración entre desarrolladores GitHub, ha desarrollado por su cuenta un selector de capas que podemos descargar e incorporar a nuestro geoportal gratuita y libremente. Para ello, guardamos una carpeta junto con el código en javascript al directorio donde tenemos el resto de documentos de la web, y añadimos al final de nuestro propio código las líneas que agregan el controlador que nos permitirá seleccionar y deseleccionar las capas. Figura 74. Selector de capas

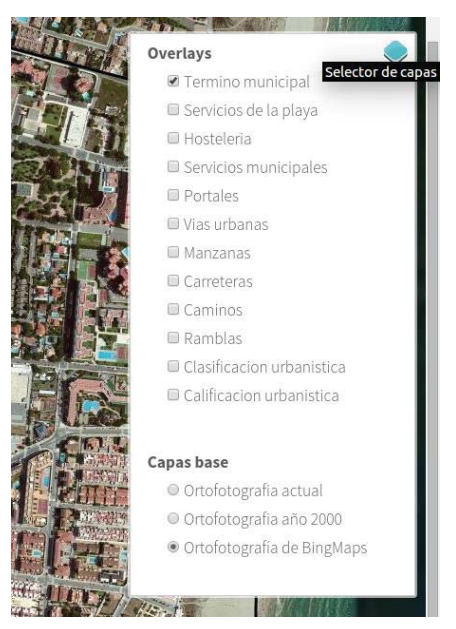

Agrupamos las capas según sean capas base o capas con información adicional que deseemos superponer a éstas. Para añadir cada capa, escribimos el nombre con el que queremos que se muestre en el visualizador junto con el enlace a nuestro servidor WMS y el nombre con el que tenemos la capa allí alojada.

```
new ol.layer.Group({
    'title': 'Overlays',
    lavers: [
        new ol.layer.Tile({
            title: "Vias urbanas",
           visible: false,
            source: new ol.source.TileWMS({
                url: 'http://localhost:8080/geoserver/ideCanet/wms',
                params: {LAYERS: 'ViasUrbanas', VERSION: '1.1.1'}
           )\}),
        new ol.layer.Tile({
            title: "Manzanas",
            visible: false,
            opacity: 0.6,
            source: new ol.source.TileWMS({
                url: 'http://localhost:8080/geoserver/ideCanet/wms',
                params: {LAYERS: 'Manzanas', VERSION: '1.1.1'}
            \})
        \}),
```
Figura 75. Código necesario para añadir las capas

Para aquellas capas poligonales, como la de Manzanas, establecemos en el código el valor de opacidad (o transparencia) con el que se mostrará. Se ha decidido que este valor sea del 60% para poder visualizar la capa correctamente a la vez que la ortofotografía del fondo.

Salvo la capa del término municipal y una fotografía aérea como capa Base, desactivamos todas las capas para que no se muestren por defecto, ofreciendo una visión más limpia del visualizador y dejando al usuario que añada las capas que él mismo desee. Esto también permitirá no sobrecargar el servidor a no ser que el usuario decida ver una gran cantidad de capas a la vez.

El orden en el que se muestran las capas lo hemos prefijado nosotros al escribir el código, por lo que el usuario no lo podrá cambiar. Por ello, hemos decidido el orden de las capas que permita disfrutar mejor de la información, ordenando esta por su tipo:

- Al fondo se mostrarán siempre las capas Base que hemos establecido. Se tratan de las ortofotografías de diferentes años que hemos agrupado dentro de dicha categoría.
- A continuación se podrán añadir las capas de calificación y clasificación urbanística, que hemos obtenido del servicio WMS del Sistema de Información Territorial de la Conselleria de infraestructuras, territorio y medio ambiente de la Generalitat Valenciana.
- Después, las diferentes capas poligonales y lineales que se deben superponer a estas, como son la capa de Ramblas, vías de comunicación o de Manzanas. Las capas de Portales y de Vías urbanas se colocarán por encima de la de Manzanas para que las etiquetas de éstas no queden por debajo de los polígonos la otra.
- Las capas puntuales con información sobre servicios y hostelería.
- Por último se mostrará el término municipal.

Además del selector de capas, hemos añadido más controles para aumentar las funcionalidades del visualizador. Estos controles son los siguientes:

- Una escala gráfica. Esta barra de escala se muestra en la parte inferior izquierda y su longitud es dinámica: la distancia que muestra cambia en función de la escala y muestra las cantidades de 500, 200, 100, 50, 20 y 10 metros.
- Una barra y botones de zoom. Estos permiten al usuario acercar o alejar la imagen según desee, utilizando los botones o la propia barra.
- En la esquina superior derecha se muestran las coordenadas del punto en el que se encuentra el ratón en cada momento. Estas coordenadas se muestran en latitud longitud con seis decimales y aparece el mensaje "Fuera del mapa" cuando el ratón está situado fuera del visualizador.
- Junto a la barra de zoom se ha situado un botón que al seleccionarlo vuelve a mostrar todo el municipio en su totalidad en el menor nivel de zoom disponible por el visualizador. Este botón está pensado para que los usuarios puedan volver a la posición de visualización inicial fácilmente si desean hacerlo después de haber mirado el municipio en detalle.
- Por último, en la esquina inferior derecha OpenLayers coloca por defecto un botón de atribución de la cartografía.

Los primeros controles se han añadido agregando el siguiente código:

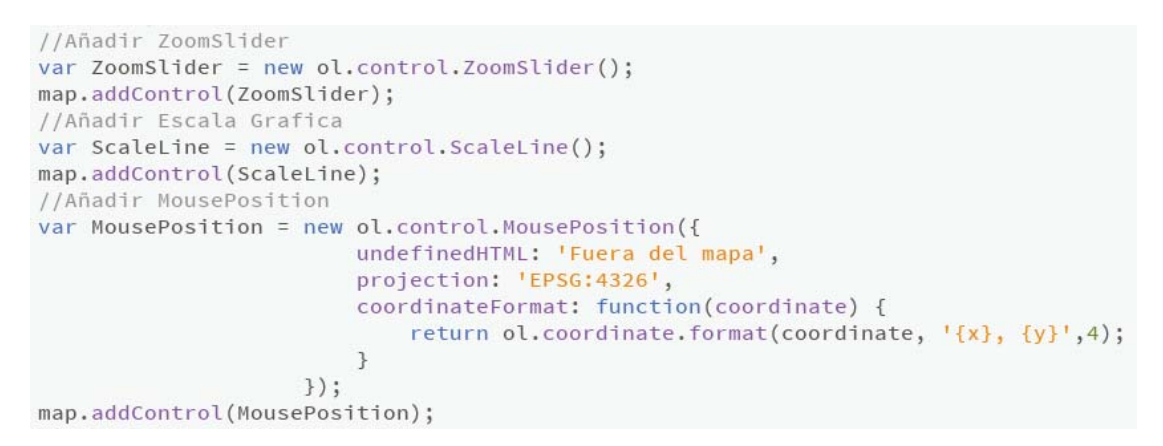

Figura 76. Código de los controles del visualizador

Debajo del visualizador se ha colocado la leyenda de cada una de las capas. Estas leyendas se han obtenido a partir de las leyendas que emite GeoServer en función de los tipos de geometría de cada capa y los archivos .sld:

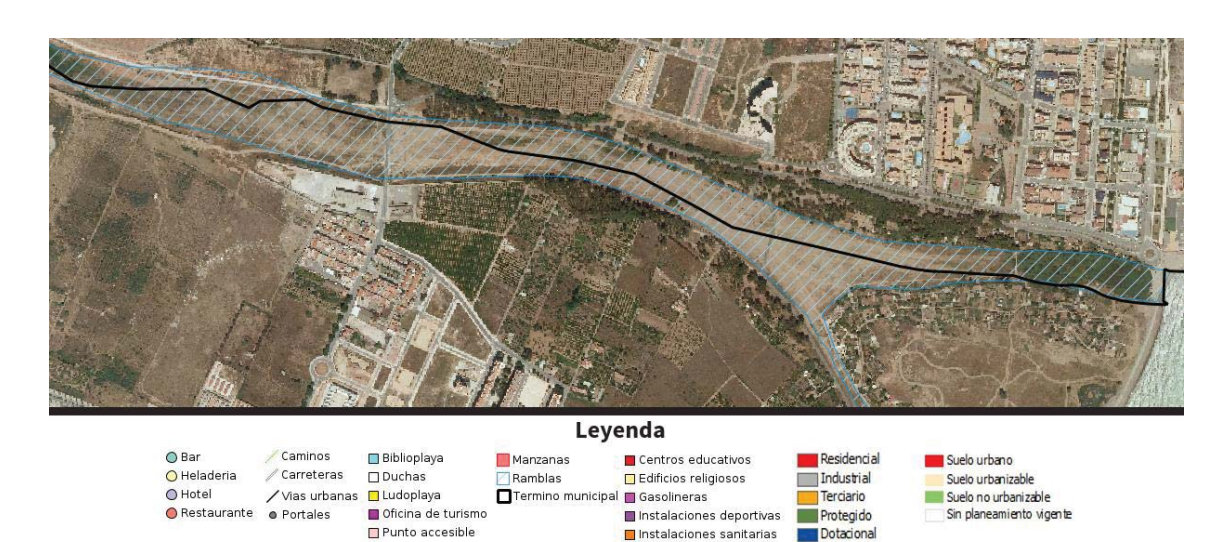

Figura 77. Leyenda de la cartografía del visualizador

Otros servicios Paradas de autobus

Parques infantiles

Dominio público

Sin planeamiento

Común

Torre de vigilancia
# **8.5 Catálogo de metadatos desde la web**

Los usuarios podrán acceder al catálogo de metadatos al seleccionar el botón Catálogo de metadatos en el menú superior. Esto abrirá el catálogo de GeoNetwork dentro de la web de ideCanet y los usuarios podrán navegar a través de él y consultar toda la información desde la misma página.

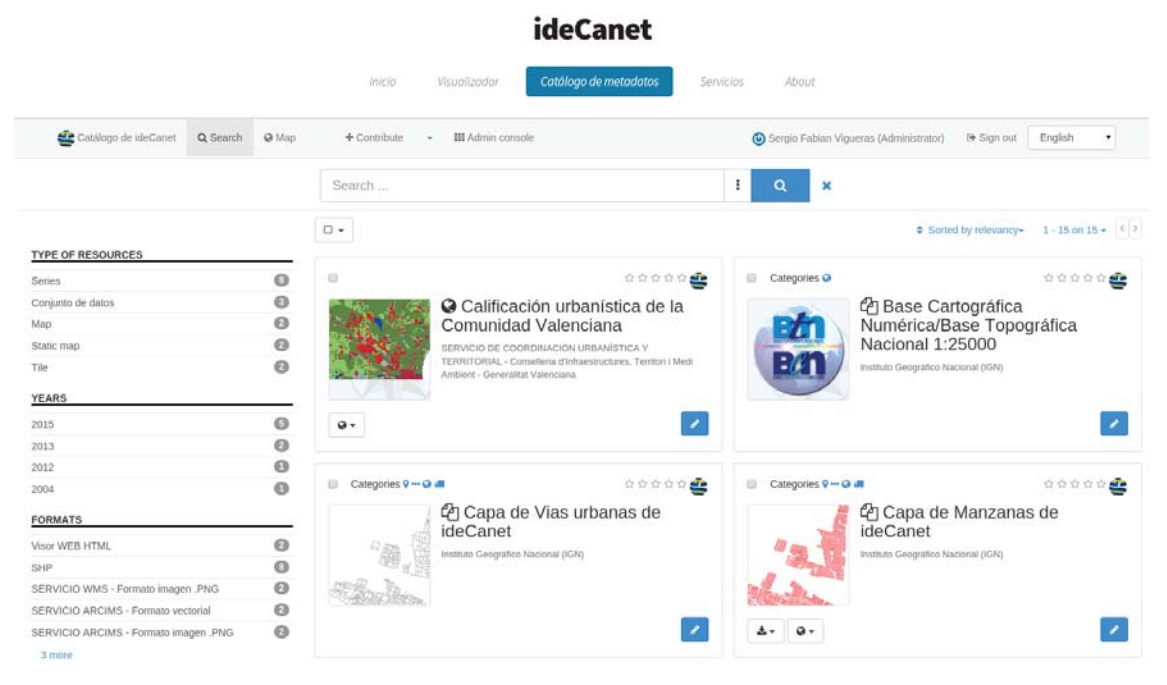

Figura 78. Utilización de GeoNetwork desde el geoportal

En la parte izquierda se muestran las diferentes categorías en las que se dividen las capas para que los usuarios puedan acotar su búsqueda de metadatos en función del tipo de recurso, el año de publicación, el formato, tipo de capa (vectorial o ráster) y la escala que deseen. En la parte derecha se pueden ver todas las capas que se encuentran catalogadas. Seleccionar alguna de las categorías de la izquierda limitará las capas que se muestran en la imagen.

Para cada recurso, GeoNetwork muestra su nombre, información sobre el organismo o persona que lo ha desarrollado, las categorías a las que pertenece, el tipo de recurso del que se trata (dataset, serie) y una miniatura de la capa. Abrir cualquiera de ellos nos lleva a ventana con toda la información sobre sus metadatos, los links de descarga y la posibilidad de añadir la capa al visualizador del catálogo.

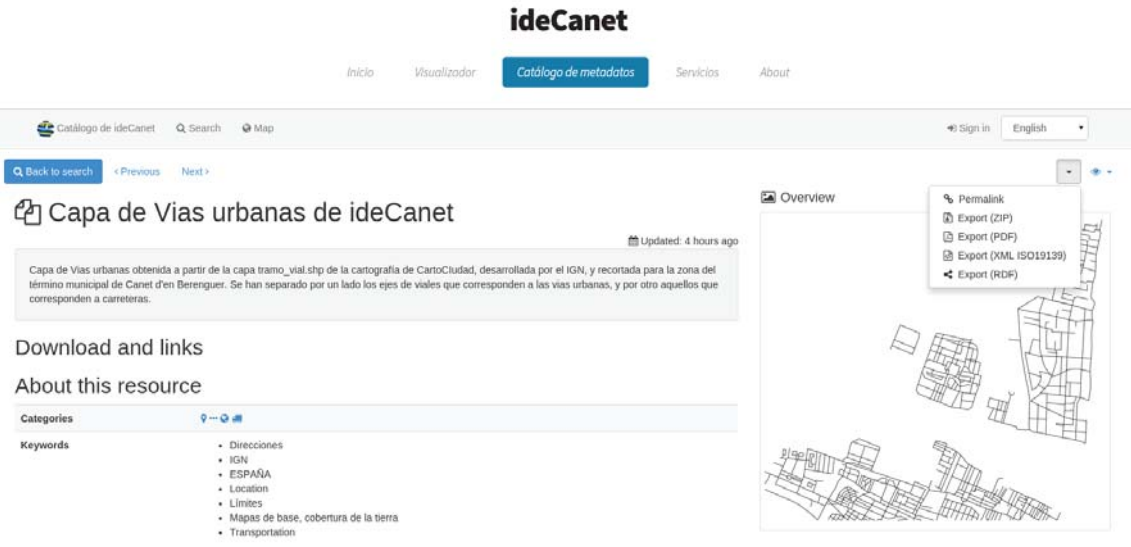

Figura 79. Visión de un recurso en GeoNetwork

Como no hemos iniciado sesión como administrador, no tenemos la opción de editar las capas existentes o de publicar capas nuevas. Los usuarios que accedan a la web únicamente podrán ver los metadatos, descargarlos y exportarlos en diferentes formatos. Sin embargo, podemos iniciar sesión sin problemas aún desde la misma web de ideCanet, seleccionando el botón de Iniciar sesión en la parte superior derecha. Esto nos dará los mismos permisos que cuando accedíamos al catálogo previamente, pero con la posibilidad de cambiar al visualizador de nuestra web y a las otras páginas fácilmente.

Los usuarios también podrán visualizar las capas en el mapa de GeoNetwork seleccionando el botón Map. A él podrán añadirle las capas que se encuentran en nuestro servidor o en cualquier otro servidor WMS.

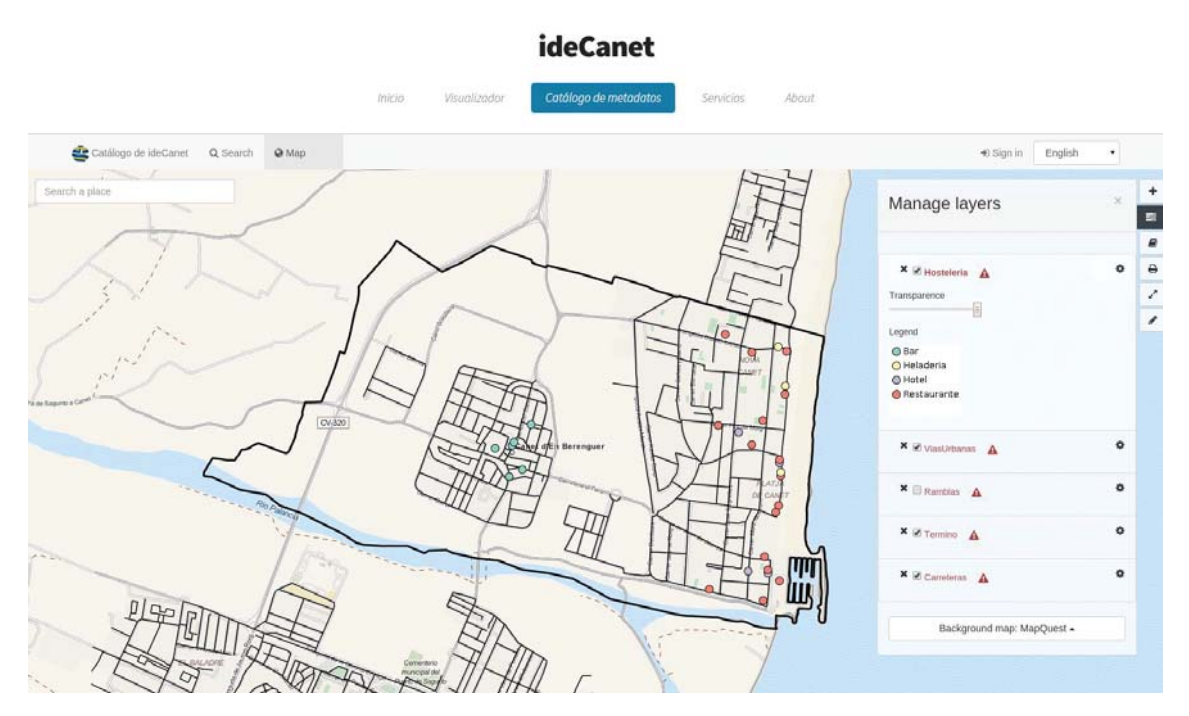

Figura 80. Visualizador de GeoNetwork en la web

## **8.6 Pestaña "Servicios"**

Además, se ha creado una pestaña llamada Servicios en la que los usuarios podrán descargar o acceder a parte de la información de nuestro servidor que se encuentra disponible al público. Esta es:

- Posibilidad de descargar los getCapabilities de cada servicio. getCapabilities proporciona a los usuarios información sobre cada servicio, incluyendo el listado de capas al que se puede acceder e información sobre ellas como sus descripciones o los sistemas de referencia en los que están disponibles.
- Posibilidad de descargar cada capa en formato KML. Se presenta a los usuarios la posibilidad de descargar la capa o capa que deseen en formato KML para poder visualizarla en Google Earth o en otros visualizadores que lo soporten.
- Posibilidad de obtener acceso a todas las capas a través del enlace al servicio WMS del servidor

Además, incluye un apartado en el que se explica brevemente de que se tratan los diferentes servicios y de que es el getCapabilities.

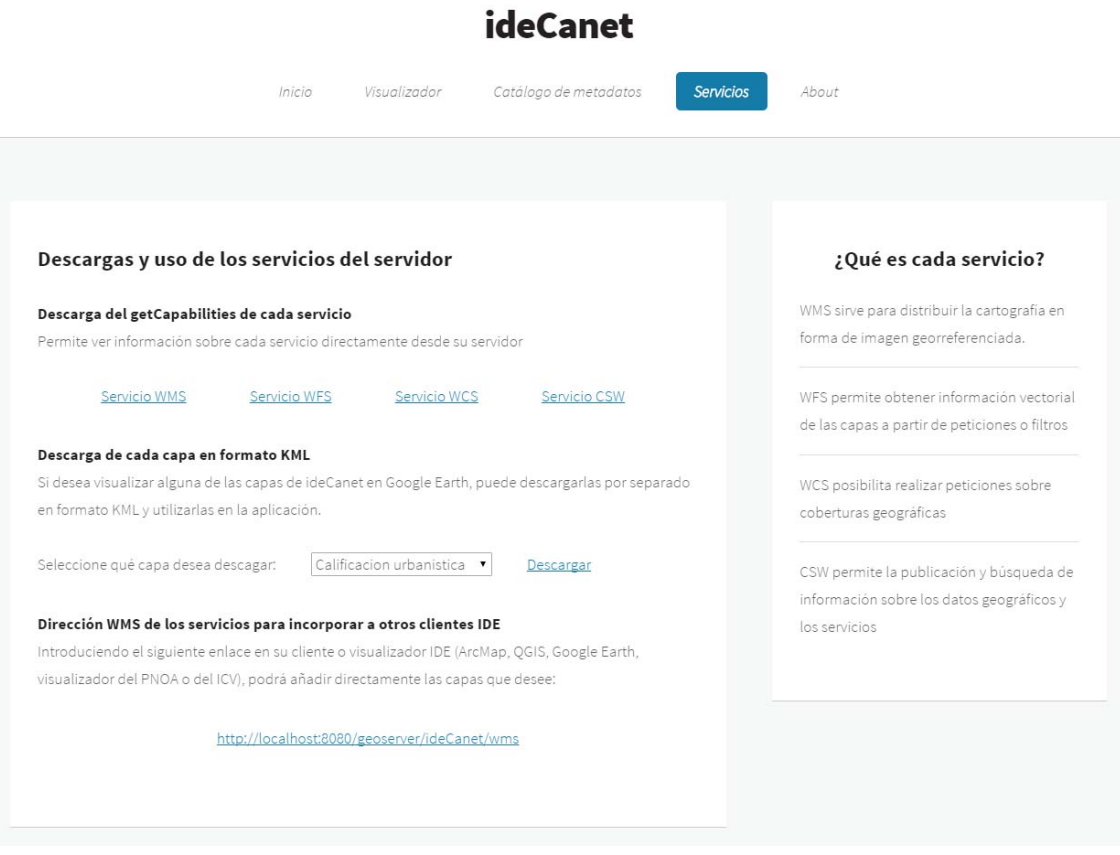

Figura 81. Descarga de las capas en formato KML

## **8.6.1 Visualizar los archivos en KML desde Google Earth**

Se ha añadido un pequeño apartado en el que los usuarios tienen la opción de descargar cada una de las capas del servidor en formato KML:

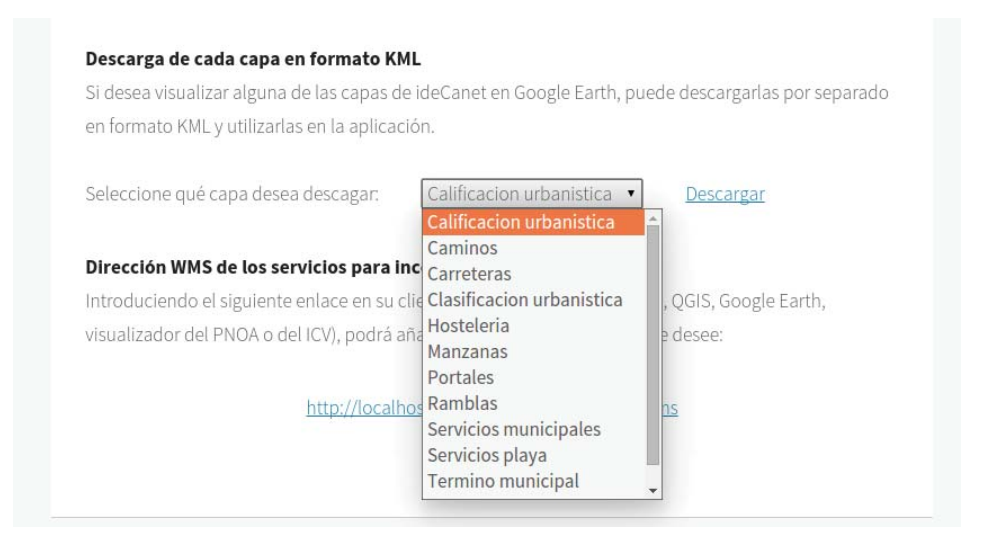

Figura 82. Descarga de las capas en formato KML

Las capas pueden ser abiertas desde Google Earth y visualizadas junto con el resto de la cartografía del programa.

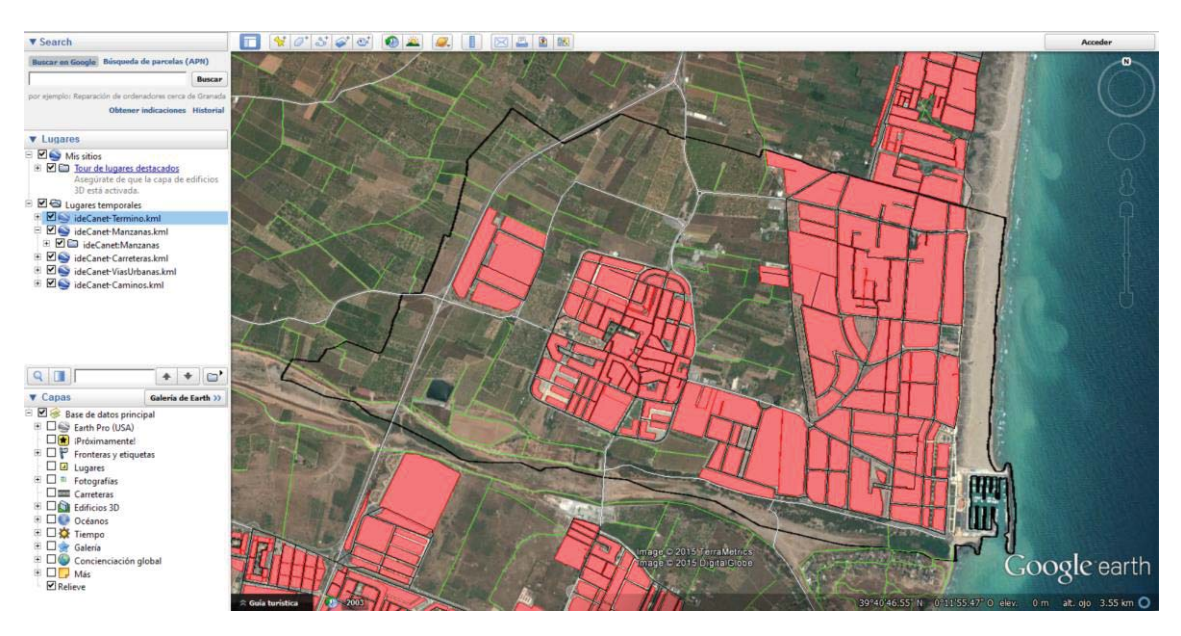

Figura 83. Capas de ideCanet visualizadas desde Google Earth

## **8.6.2 Acceso a la cartografía desde QGIS a través de WMS**

Por último, se ha añadido el enlace al servicio WMS para que los usuarios del geoportal puedan ver las capas introduciendo la dirección URL. Se ha puesto el ejemplo de acceso a las capas desde QGIS.

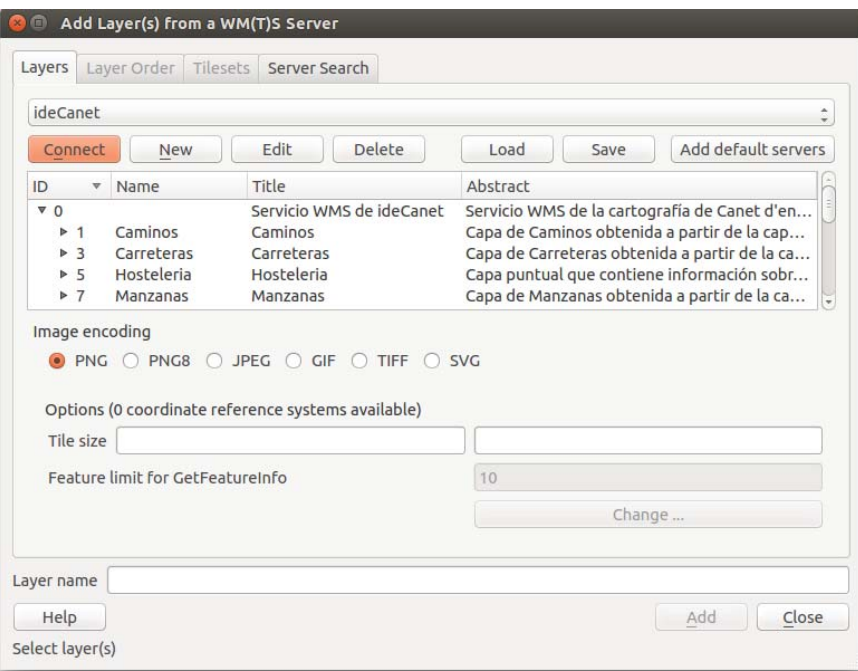

Figura 84. Acceso al WMS de ideCanet desde QGIS

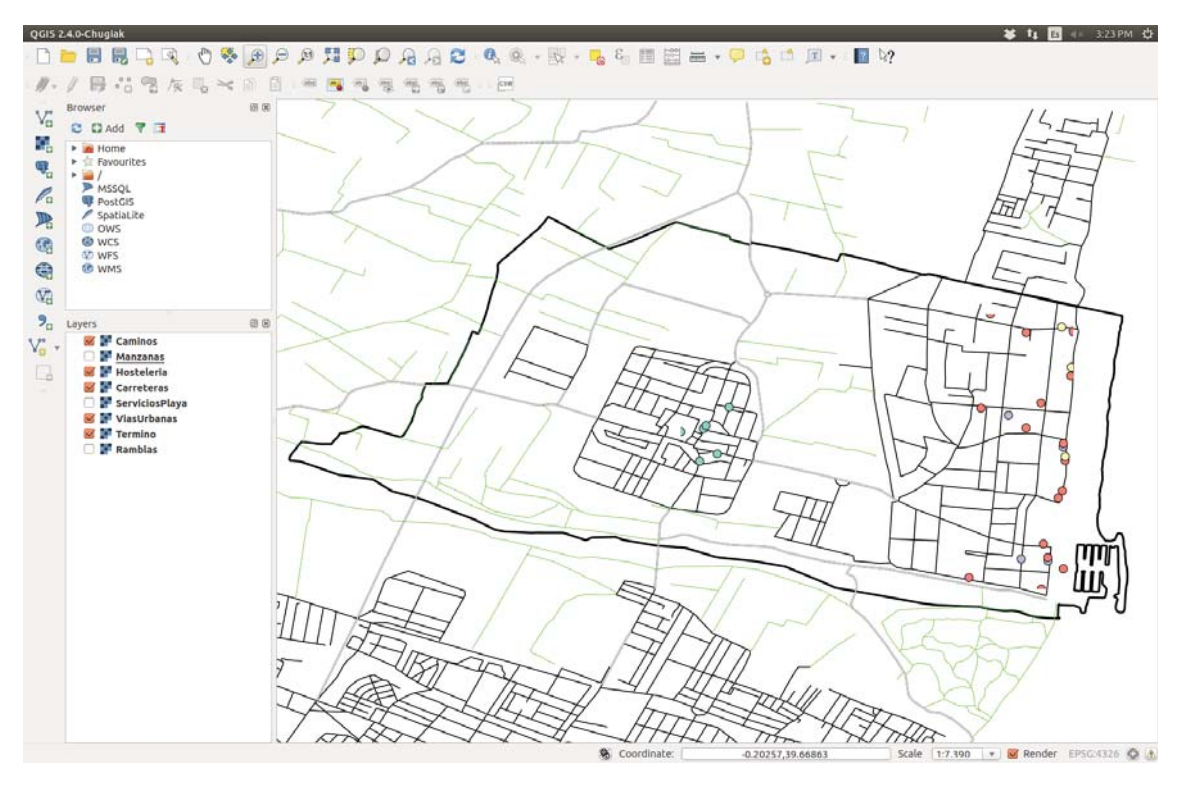

Figura 85. Visualización de algunas capas del WMS desde QGIS

## **8.7 Pestaña About**

La pestaña About muestra algo información sobre la propia página web, su autoría y el municipio de Canet d'en Berenguer.

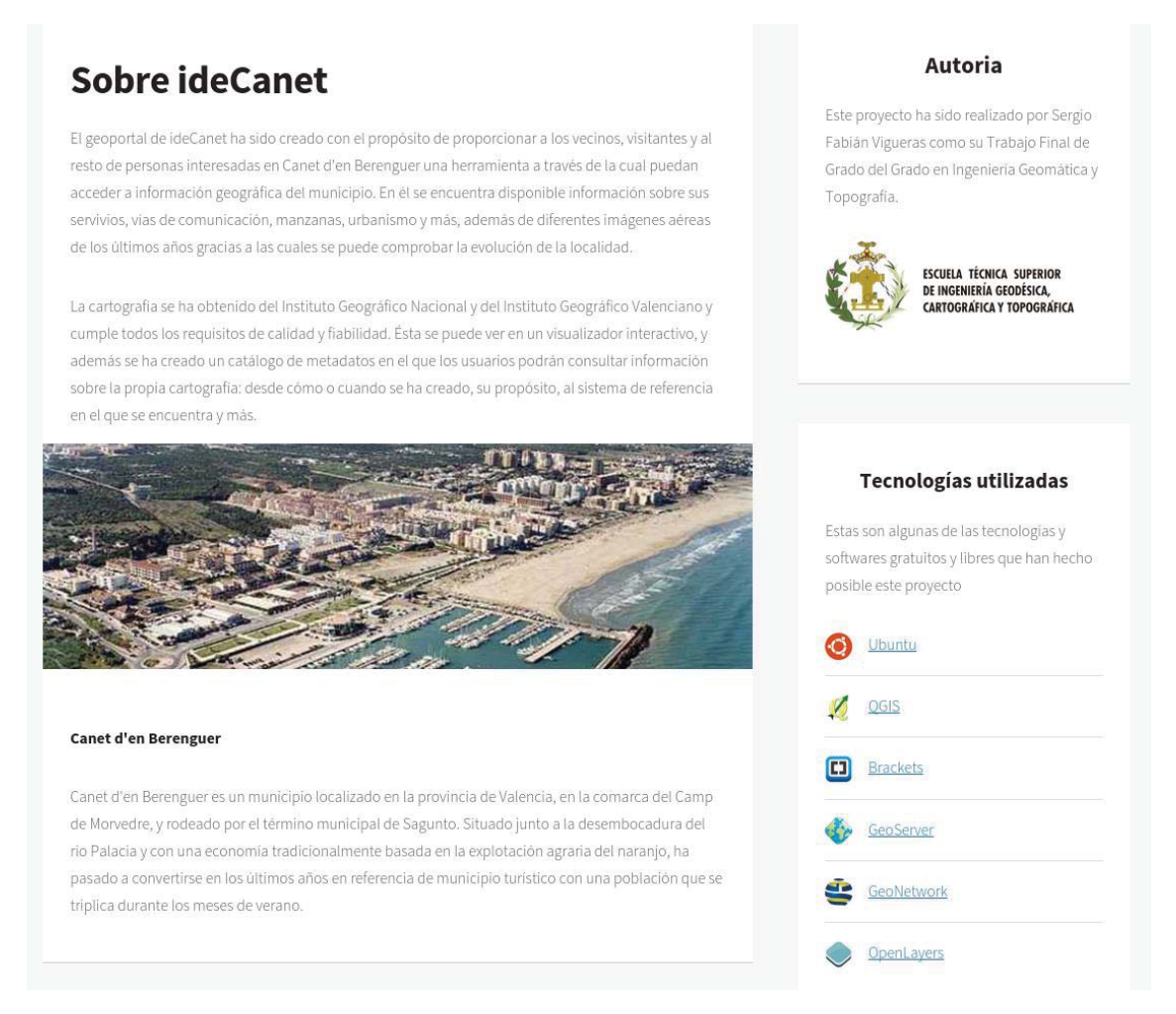

Figura 86. Información sobre el geoportal

Incluye una breve descripción del propósito y uso del geoportal, dando una descripción de sus funcionalidades de la que se encuentra en la portada de la web. A continuación hay una pequeña introducción al municipio de Canet d'en Berenguer, dando importancia a su localización y al cambio de modelo de modelo económico que ha experimentado el pueblo en los últimos años. Por último hay un pequeño apartado de Autoría, en el que se hace mención a la ETSIGCT, y se nombran algunos de los programas libres que han hecho posible este proyecto, con la posibilidad de acceder a sus páginas web.

# **9. Conclusiones**

Se ha demostrado que no es necesario el uso de aplicaciones de pago o con licencia para ejecutar este proyecto. Todas las tareas realizadas, ya sea preparar la cartografía junto con sus estilos, crear el servidor, los metadatos, desarrollar el geoportal y dar servicio a los datos geográficos y a sus metadatos a través de él se han desarrollado con aplicaciones libres, ofreciendo un resultado visualmente atractivo y acorde a las necesidades del proyecto. Además, Ubuntu ha demostrado ser un sistema operativo fiable y estable, que representa el espíritu de los softwares libres con una gran variedad de programas disponibles y que se recomienda por su seguridad y gratuidad.

La directiva INSPIRE y su transposición a la legislación española, la LISIGE, que promueven el intercambio y facilitan el acceso a la información espacial, contribuyen decididamente a la mejora de la calidad de los servicios. La posibilidad de incorporar a una misma herramienta capas de diferentes organismos tiene mucha utilidad y potencial. En este proyecto se ha decidido añadir unas capas determinadas por las características del municipio en cuestión pero, para otras infraestructuras de datos de municipios o regiones con otras necesidades e intereses, se debería estudiar otras fuentes de datos y organismos productores.

Se ha comprobado también que es posible utilizar lenguajes de programación como JavaScript para producir aplicaciones geoespaciales, como el visualizador en OpenLayers. La limitación en las funciones que este pueda viene marcada por los conocimientos de programación de la persona responsable. Sin embargo es una opción a tener encuentra frente a otros visualizadores ya preparados pero que dan menos posibilidades de personalización, como el que viene incorporado con GeoNetwork.

El ámbito de las infraestructuras de datos espaciales se encuentra en auge con nuevos programas apareciendo cada pocos meses que proporcionan más control a los desarrolladores para ofrecer mejores servicios.

## **10. Bibliografía y referencias**

Aime, Andrea y Giannecchini, Simone (2012) *Analysing GeoServer compatibility with INSPIRE requirements*. OSGIS 2012

Aime, Andrea; Giannecchini, Simone y Tajariol, Emanuele (2012) *Create SDI INSPIRE Ready with GeoNetwork and GeoServer* OSGIS 2012

Consejo Superior Geográfico, IDEE: *Introduccion a las IDE, Marco legal*, www.idee.es

Ferri, Pepe y Benito Díaz, Mercedes (2011), *Antropologia – Camp de Morvedre.* Universitat Jaume I, Castellón

Open Source Geospatial Foundation (2015), *GeoNetwork User guide* 

Open Source Geospatial Foundation (2015), *GeoServer User manual* 

Santiago, Antonio (2015) *The book of OpenLayers 3.* Leanpub

#### **11. Anexos**

### **Anexo I: código de la web del geoportal**

Cabecera para navegar entre las diferentes partes

```
\langle!-- Header -->
<div id="header-wrapper">
       <div id="header"> 
                \langle \cdot | -- \text{Logo} -- \rangle <h1><a href="index.html">ideCanet</a></h1> 
                \langle | -- Nav -->
                 <nav id="nav">
                         <ul>
                                <li class="current"><a
href="index.html">Inicio</a></li>
                                211222href="visualizador.html">Visualizador</a></li>
                                <li><a href="catalogo.html">Catálogo de 
metadatos</a></li>
                                <li><a href="servicios.html">Servicios</a></li>
                                <li><a href="about.html">About</a></li> 
                \langle \text{u1} \rangle\langle/nav\rangle
```
## Portada de la web

```
\langle!-- Banner -->
              <section id="banner">
                    <header>
                          <h2>ideCanet</h2>
                          <p>Visualizador de la cartografía y catálogo de 
metadatos de Canet d'en Berenguer</p>
                    </header>
              </section>
             \langle !-- Intro -->
              <section id="intro" class="container">
                    <div class="row">
                           <div class="4u">
                                 <section class="first">
                                        <header>
<h2><a<a<h2>href="visualizador.html">Visualizador</a></h2>
                                        </header>
                                        <p>Visualizador interactivo que permite 
seleccionar diferentes capas cartográficas e imágenes aéreas del municipio</p>
                                 </section>
                           </div>
                           <div class="4u">
                                 <section class="middle">
                                      <header><br><h></br>>><a>
<h2><a<a<h2>href="catalogo.html">Catálogo</a></h2>
                                        </header>
                                 <p>Catálogo de metadatos que permite realizar 
búsquedas y consultar información sobre datos geográficos y servicios web</p>
                                 </section>
                          \langle/div\rangle <div class="4u">
                                 <section class="last">
                                        <header>
```

```
<h2><a<a<h2>href="servicios.html">Servicios</a></h2>
                                        </header>
                                 <p>Listado de los varios servicios definidos 
web para descargar capas cartograficas en distintos formatos o información 
sobre ellas y los propios servicios</p>
                                 </section>
                          \langle/div\rangle\langlediv>
             </section> 
      \langle/div\rangle</div>
```
Referencia a webs de interés

```
<section>
      <header class="major">
             <h2>Webs de interés</h2>
       </header>
       <div class="row">
             <div class="4u">
                    <section class="box">
                            <a href="http://www.canetdenberenguer.es"
class="image featured"><img src="images/webcanet.jpg" alt="" /></a>
                            <header>
                                   <h3 style="text-align: 
center;"><a href="http://www.canetdenberenguer.es">Ayuntamiento de Canet 
<br>d'en Berenguer</a></h3>
                            </header>
                            <p align="center">Página web del Ayuntamiento de 
Canet d'en Berenguer en la que podrá encontrar información sobre el municipio, 
servicios y las diferentes áreas del ayuntamiento</p> 
              </section>
             \langle/div\rangle <div class="4u">
                      <section class="box">
                            <a href="http://idee.es" class="image featured"><img
src="images/ideeportal.jpg" alt="" /></a>
                            <header>
                                   <h3 style="text-align: center;"><a
href="http://idee.es">Infraestructura de Datos Espaciales de España</a></h3>
                            </header>
                            <p align="center">Geoportal desarrollado por el 
Ministerio de Fomento que permite visualizar y acceder a los datos geográficos 
elaborados por las administraciones públicas españolas </p>
                     </section>
              \langlediv\rangle <div class="4u">
                     <section class="box">
                            <a href="http://inspire-geoportal.ec.europa.eu"
class="image featured"><img src="images/inspiregeoportal.jpg" alt="" /></a>
                            <header>
                                   <h3 style="text-align: center;"><a
href="http://inspire-geoportal.ec.europa.eu">Geoportal de la <br>directiva 
INSPIRE</a></h3>
                            </header>
                            <p align="center">Geoportal que unifica las IDEs 
europeas y permite visualizar, localizar y consultar información geográfica 
de los estados miembros</p>
                     </section>
             \langle div>
       </div> 
</section>
```
### Estilo del visualizador

```
<style> <!-- Estilo del visualizador-->
       .map { 
              height: 800px; 
              width: 100%; 
       } 
       .ol-mouse-position { 
              right: 1em; 
              color: #fff; 
              background-color: rgba(0,60,136,.5); 
              padding: 2px 10px; 
              border-radius: 5px; 
       } 
       .ol-zoom-extent { 
              left: 55px; 
              top: 8px; 
       } 
</style>
```
### Página visualizador

```
div id="map" class="map"></div>
<div style="background:#FFFFFF">
      <div class="container">
            <h2 style="text-align: center;"><a href="#leyenda"
name="leyenda">Leyenda</a></h2>
            <img src="images/leyenda1.png" alt="Leyenda" style="margin: 0px 
auto;display:block">
      \langlediv></div>
```
## Código JavaScript del visualizador

```
var map = new ol.Map({
        target: 'map', 
        layers: [ 
           new ol.layer.Group({ 
                            'title': 'Capas base', 
                           layers: [ 
                   new ol.layer.Tile({ 
 title: 'Ortofotografía de BingMaps', 
 type: 'base', 
                       visible: true, 
                       source: new ol.source.BingMaps({ 
                           key: 'Ak-
dzM4wZjSqTlzveKz5u0d4IQ4bRzVI309GxmkgSVr1ewS6iPSrOvOKhA-CJlm3', 
                           imagerySet: 'Aerial'
 }) 
                   }), 
                   new ol.layer.Tile({ 
                       title: "Ortofotografia año 2000", 
                       type: 'base', 
                                   visible: false, 
                      source: new ol.source.TileWMS({
                          url: 'http://localhost:8080/geoserver/ideCanet/wms', 
                           params: {LAYERS: 'odcv05_etrs89h30_2000', VERSION: 
'1.1.1'} 
 }) 
                   }),
```

```
 new ol.layer.Tile({ 
                        title: "Ortofotografia actual", 
                         type: 'base', 
                                     visible: false, 
                       source: new ol.source.TileWMS({
                            url: 'http://localhost:8080/geoserver/ideCanet/wms', 
                            params: {LAYERS: 'Ortofotografia del termino de Canet', 
VERSION: '1.1.1'} 
 }) 
 }) 
                ], 
            }), 
            new ol.layer.Group({ 
                              'title': 'Overlays', 
                             layers: [ 
                    new ol.layer.Tile({ 
                        title: "Calificacion urbanistica", 
                        visible: false, 
                        opacity: 0.6, 
                       source: new ol.source.TileWMS({
                            url: 'http://localhost:8080/geoserver/ideCanet/wms', 
                            params: {LAYERS: 'calificacionUrbanistica', VERSION: 
'1.1.1'} 
 }) 
                    }), 
                    new ol.layer.Tile({ 
                        title: "Clasificacion urbanistica", 
                        visible: false, 
                        opacity: 0.6, 
                       source: new ol.source.TileWMS({
                            url: 'http://localhost:8080/geoserver/ideCanet/wms', 
                            params: {LAYERS: 'clasificacionUrbanistica', VERSION: 
'1.1.1'} 
 }) 
                    }), 
                    new ol.layer.Tile({ 
                        title: "Ramblas", 
                        visible: false, 
                         source: new ol.source.TileWMS({ 
                            url: 'http://localhost:8080/geoserver/ideCanet/wms', 
                            params: {LAYERS: 'Ramblas', VERSION: '1.1.1'} 
 }) 
                    }), 
                    new ol.layer.Tile({ 
                        title: "Caminos", 
                        visible: false, 
                        source: new ol.source.TileWMS({ 
                            url: 'http://localhost:8080/geoserver/ideCanet/wms', 
                           params: {LAYERS: 'Caminos', VERSION: '1.1.1'}
 }) 
                    }), 
                    new ol.layer.Tile({ 
                        title: "Carreteras", 
                        visible: false, 
                        source: new ol.source.TileWMS({
                            url: 'http://localhost:8080/geoserver/ideCanet/wms', 
                       params: {LAYERS: 'Carreteras', VERSION: '1.1.1'}
 }) 
                    }), 
                    new ol.layer.Tile({ 
                        title: "Manzanas", 
                        visible: false, 
                        opacity: 0.6, 
                        source: new ol.source.TileWMS({ 
                            url: 'http://localhost:8080/geoserver/ideCanet/wms', 
                            params: {LAYERS: 'Manzanas', VERSION: '1.1.1'}
```

```
 }) 
                    }), 
                    new ol.layer.Tile({ 
                        title: "Vias urbanas", 
                        visible: false, 
                       source: new ol.source.TileWMS({
                            url: 'http://localhost:8080/geoserver/ideCanet/wms', 
                           params: {LAYERS: 'ViasUrbanas', VERSION: '1.1.1'}
 }) 
                    }), 
                    new ol.layer.Tile({ 
                        title: "Portales", 
                       visible: false, 
                       source: new ol.source.TileWMS({
                            url: 'http://localhost:8080/geoserver/ideCanet/wms', 
                       params: {LAYERS: 'Portales', VERSION: '1.1.1'}
 }) 
                    }), 
                    new ol.layer.Tile({ 
                        title: "Servicios municipales", 
                        visible: false, 
                        source: new ol.source.TileWMS({ 
                            url: 'http://localhost:8080/geoserver/ideCanet/wms', 
                           params: {LAYERS: 'Servicios', VERSION: '1.1.1'}
 }) 
                    }), 
                    new ol.layer.Tile({ 
                        title: "Hosteleria", 
                        visible: false, 
                       source: new ol.source.TileWMS({
                            url: 'http://localhost:8080/geoserver/ideCanet/wms', 
                       params: {LAYERS: 'Hosteleria', VERSION: '1.1.1'}
 }) 
                    }), 
                    new ol.layer.Tile({ 
                        title: "Servicios de la playa", 
                        visible: false, 
                       source: new ol.source.TileWMS({
                            url: 'http://localhost:8080/geoserver/ideCanet/wms', 
                           params: {LAYERS: 'ServiciosPlaya', VERSION: '1.1.1'}
 }) 
                    }), 
                    new ol.layer.Tile({ 
                        title: "Termino municipal", 
                       source: new ol.source.TileWMS({
                            url: 'http://localhost:8080/geoserver/ideCanet/wms', 
                           params: {LAYERS: 'Termino', VERSION: '1.1.1'}
 }) 
                    }) 
                ], 
            }), 
        ], 
        view: new ol.View({ 
            center: ol.proj.transform([-0.2150, 39.6805], 'EPSG:4326', 'EPSG:3857'), 
            zoom: 15, 
            maxZoom: 20, 
            minZoom: 15
        }) 
      }); 
//Añadir ZoomSlider
var ZoomSlider = new ol.control.ZoomSlider(); 
map.addControl(ZoomSlider); 
//Añadir Escala Grafica
var ScaleLine = new ol.control.ScaleLine();
map.addControl(ScaleLine); 
//Añadir MousePosition
```

```
var MousePosition = new ol.control.MousePosition({ 
                         undefinedHTML: 'Fuera del mapa', 
                         projection: 'EPSG:4326', 
                         coordinateFormat: function(coordinate) { 
                             return ol.coordinate.format(coordinate, '{x}, {y}',6); 
 } 
                     }); 
map.addControl(MousePosition); 
//Añadir ZoomtoExtent
var zoomToExtent = new ol.control.ZoomToExtent({ 
     label: '', 
     tipLabel: 'Volver a la vista inicial', 
     extent: [6.614478889506751, 36.678165797234904, 6.655762346064116, 
36.7016072344667] 
}); 
map.addControl(zoomToExtent); 
//Añadir Layer Switcher
var layerSwitcher = new ol.control.LayerSwitcher({ 
   tipLabel: 'Selector de capas' 
}); 
map.addControl(layerSwitcher); 
layerSwitcher.showPanel();
```
#### Página GeoNetwork

```
<iframe src="http://localhost:8080/geonetwork/srv/eng/catalog.search#/search"
width="100%" height="1200px"></iframe>
```
#### Página Servicios

```
<div class="8u">
      <article class="box post">
             <h3>Descargas y uso de los servicios del servidor</h3><br>
             <h4>Descarga del getCapabilities de cada servicio</h4>
              <p>Permite ver información sobre cada servicio directamente desde 
su servidor<br><br>
               <a
href="http://localhost:8080/geoserver/ideCanet/wms?service=wms&version=1.1.0&r
equest=GetCapabilities" style="margin-left:4em">Servicio WMS</a><a
href="http://localhost:8080/geoserver/ideCanet/wfs?service=wfs&version=1.1.0&r
equest=GetCapabilities" style="margin-left:4em">Servicio WFS</a><a
href="http://localhost:8080/geoserver/ideCanet/wcs?service=wcs&version=1.1.0&r
equest=GetCapabilities" style="margin-left:4em">Servicio WCS</a><a
href="http://localhost:8080/geonetwork/srv/eng/csw?request=GetCapabilities&ser
vice=CSW" style="margin-left:4em">Servicio CSW</a>
             <h4>Descarga de cada capa en formato KML</h4>
              <p>Si desea visualizar alguna de las capas de ideCanet en Google 
Earth, puede descargarlas por separado en formato KML y utilizarlas en la 
aplicación.<br><br>Seleccione qué capa desea descagar: 
             <a style="margin-left:2em"><select name="capas">
                    <option value="1">Calificacion urbanistica</option> 
                    <option value="2">Caminos</option> 
                    <option value="3">Carreteras</option>
                    <option value="4">Clasificacion urbanistica</option>
                    <option value="5">Hosteleria</option>
                    <option value="6">Manzanas</option>
                    <option value="7">Portales</option>
                    <option value="8">Ramblas</option>
                    <option value="9">Servicios municipales</option>
                    <option value="10">Servicios playa</option>
                    <option value="11">Termino municipal</option>
                    <option value="12">Vias urbanas</option>
```
#### </select></a>

```
\geqhref="http://localhost:8080/geoserver/ideCanet/wms/kml?layers=ideCanet:calific
acionUrbanistica" style="margin-left:2em">Descargar</a></p>
              <h4>Dirección WMS de los servicios para incorporar a otros 
clientes IDE</h4>
              <p>Introduciendo el siguiente enlace en su cliente o visualizador 
IDE (ArcMap, QGIS, Google Earth, visualizador del PNOA o del ICV), podrá 
añadir directamente las capas que desee: <br/> <br/> </p></p><</a></a> align="center">>>></
>http://localhost:8080/geoserver/ideCanet/wms</p></a>
      </article>
</div>
<div class="4u">
       <section class="box">
             <header>
                    <h3 align="center">Que son los diferentes servicios?</h3>
             </header>
             <ul class="divided">
                    <li>WMS sirve para distribuir la cartografia en forma de 
              imagen georreferenciada</li>
                    <li>WFS permite obtener información vectorial de las capas 
             a partir de peticiones o filtros</li>
                    <li>WCS posibilita realizar peticiones sobre coberturas 
             geográficas</li>
                    <li>CSW permite la publicación y búsqueda de información 
             sobre los datos geográficos y los servicios</li>
             \langle/ul>
       </section>
</div>
```
#### Página About

<div class="8u"> <article class="box post"> <header> <h2>Sobre ideCanet</h2>

</header>

 <p>El geoportal de ideCanet ha sido creado con el propósito de proporcionar a los vecinos, visitantes y al resto de personas interesadas en Canet d'en Berenguer una herramienta a través de la cual puedan acceder a información geográfica del municipio. En él se encuentra disponible información sobre sus servivios, vías de comunicación, manzanas, urbanismo y más, además de diferentes imágenes aéreas de los últimos años gracias a las cuales se puede comprobar la evolución de la localidad.</p>

 <p>La cartografía se ha obtenido del Instituto Geográfico Nacional y del Instituto Geográfico Valenciano y cumple todos los requisitos de calidad y fiabilidad. Ésta se puede ver en un visualizador interactivo, y además se ha creado un catálogo de metadatos en el que los usuarios podrán consultar información sobre la propia cartografía: desde cómo o cuando se ha creado, su propósito, al sistema de referencia en el que se encuentra y más.</p><br>

#### <section>

 <a class="image featured"><img src="images/canet2.jpg" alt="Canet"></a>

<header>

<h5>Canet d'en Berenguer</h5>

#### </header>

 <p>Canet d'en Berenguer es un municipio localizado en la provincia de Valencia, en la comarca del Camp de Morvedre, y rodeado por el término municipal de Sagunto. Situado junto a la desembocadura del rio Palancia y con una economía tradicionalmente basada en la explotación agraria del naranjo, ha pasado a convertirse en los últimos años en referencia de municipio turístico con una población que se triplica durante los meses de verano.</p>

#### </section> </article>

```
\langle /div>
<div class="4u">
      <section class="box">
             <header>
                    <h2 align="center">Autoría</h2>
              </header>
              <p>Este proyecto ha sido realizado por Sergio Fabián Vigueras 
como su Trabajo Final de Grado del Grado en Ingeniería Geomática y 
Topografía.</p><img src="images/etsigct.gif"
style="width:282px;height:100px;"><!--<p>ideCanet no tiene relación alguna con 
el Ayuntamiento de Canet d'en Berenguer</p>-->
      </section>
      <section class="box">
             <header>
                    <h3 align="center">Tecnologías utilizadas</h3>
      </header>
      <p>Estas son algunas de las tecnologías y softwares gratuitos y libres 
que han hecho posible este proyecto</p>
      <ul class="divided">
            <li><a href="http://www.ubuntu.com/"><img src="images/ubuntu.jpg"
style="width:30px;height:30px;vertical-align:middle"></a><a
href="http://www.ubuntu.com/" style="margin-left:1em">Ubuntu</a></li>
            <li><a href="http://www.qgis.org/es/site/"><img
src="images/qgis.png" style="width:30px;height:30px;vertical-
align:middle"></a><a href="http://www.qgis.org/es/site/" style="margin-
left:1em">QGIS</a></li>
            <li><a href="http://brackets.io/"><img src="images/brackets.png"
style="width:30px;height:30px;vertical-align:middle"></a><a
href="http://brackets.io/" style="margin-left:1em">Brackets</a></li>
            <li><a href="http://geoserver.org/"><img src="images/geoserver.jpg"
style="width:30px;height:30px;vertical-align:middle"></a><a
href="http://geoserver.org/" style="margin-left:1em">GeoServer</a></li>
            <li><a href="http://geonetwork-opensource.org/"><img
src="images/geonetwork.png" style="width:30px;height:30px;vertical-
align:middle"></a><a href="http://geonetwork-opensource.org/" style="margin-
left:1em">GeoNetwork</a></li>
            <li><a href="http://openlayers.org/"><img
src="images/openlayers.jpg" style="width:30px;height:30px;vertical-
align:middle"></a><a href="http://openlayers.org/" style="margin-
left:1em">OpenLayers</a></li>
      \langle/ul>
</section>
```
Anexo II: XML de los metadatos creados en CatMDEdit acordes al NEM

```
<?xml version="1.0" encoding="UTF-8"?>
<!--Metadata generated with CatMDEdit version 5.0-->
<gmd:MD_Metadata xmlns:gco="http://www.isotc211.org/2005/gco"
     xmlns:gmd="http://www.isotc211.org/2005/gmd"
     xmlns:gml="http://www.opengis.net/gml"
     xmlns:gts="http://www.isotc211.org/2005/gts/"
     xmlns:xlink="http://www.w3.org/1999/xlink"
xmlns:xsi="http://www.w3.org/2001/XMLSchema-instance">
     <gmd:fileIdentifier>
         <gco:CharacterString>ESideCanetHosteleria062015</gco:CharacterString>
     </gmd:fileIdentifier>
     <gmd:language>
         <gmd:LanguageCode
             codeList="./resources/codeList.xml#LanguageCode"
codeListValue="spa">spa</gmd:LanguageCode>
     </gmd:language>
     <gmd:characterSet>
         <gmd:MD_CharacterSetCode
             codeList="./resources/codeList.xml#MD_CharacterSetCode"
codeListValue="utf8">utf8</gmd:MD_CharacterSetCode>
     </gmd:characterSet>
     <gmd:parentIdentifier gco:nilReason="missing"/>
     <gmd:hierarchyLevel>
         <gmd:MD_ScopeCode
             codeList="./resources/codeList.xml#MD_ScopeCode"
codeListValue="Conjunto de datos">Conjunto de datos</gmd:MD_ScopeCode>
     </gmd:hierarchyLevel>
     <gmd:hierarchyLevelName gco:nilReason="missing"/>
     <gmd:contact>
         <gmd:CI_ResponsibleParty>
             <gmd:individualName>
                 <gco:CharacterString>Sergio Fabian 
Vigueras</gco:CharacterString>
             </gmd:individualName>
             <gmd:organisationName>
                 <gco:CharacterString>Ayuntamiento de Canet d'en 
Berenguer</gco:CharacterString>
             </gmd:organisationName>
             <gmd:positionName>
                 <gco:CharacterString>Cartografo del ayuntamiento de Canet d'en 
Berenguer</gco:CharacterString>
             </gmd:positionName>
             <gmd:contactInfo>
                 <gmd:CI_Contact>
                      <gmd:address>
                          <gmd:CI_Address>
                              <gmd:deliveryPoint>
                                  <gco:CharacterString>Avenida Tres 
Forques</gco:CharacterString>
                              </gmd:deliveryPoint>
                             <gmd:city>
<gco:CharacterString>Valencia</gco:CharacterString>
                              </gmd:city>
                             <gmd:administrativeArea>
                                  <gco:CharacterString>Comunidad 
Valenciana</gco:CharacterString>
                              </gmd:administrativeArea>
                             <gmd:postalCode>
<gco:CharacterString>46014</gco:CharacterString>
                              </gmd:postalCode>
                             <gmd:country>
<gco:CharacterString>España</gco:CharacterString>
```

```
 </gmd:country>
                             <gmd:electronicMailAddress>
<gco:CharacterString>sergio.fabianvigueras@gmail.com</gco:CharacterString>
                              </gmd:electronicMailAddress>
                          </gmd:CI_Address>
                      </gmd:address>
                     <gmd:contactInstructions>
                          <gco:CharacterString>Contactar por correo 
electrónico</gco:CharacterString>
                     </gmd:contactInstructions>
                 </gmd:CI_Contact>
             </gmd:contactInfo>
             <gmd:role>
                 <gmd:CI_RoleCode
                     codeList="./resources/codeList.xml#CI_RoleCode"
codeListValue="pointOfContact">pointOfContact</gmd:CI_RoleCode>
             </gmd:role>
         </gmd:CI_ResponsibleParty>
     </gmd:contact>
     <gmd:dateStamp>
         <gco:Date>2015-06-10</gco:Date>
     </gmd:dateStamp>
     <gmd:metadataStandardName>
         <gco:CharacterString>ISO 19115:2003+ ISO 19115:2003/Cor 1:2003 (Perfil 
NEM)</gco:CharacterString>
     </gmd:metadataStandardName>
     <gmd:metadataStandardVersion>
         <gco:CharacterString>1.2</gco:CharacterString>
     </gmd:metadataStandardVersion>
     <gmd:spatialRepresentationInfo>
         <gmd:MD_VectorSpatialRepresentation>
             <gmd:geometricObjects>
                 <gmd:MD_GeometricObjects>
                      <gmd:geometricObjectType>
                          <gmd:MD_GeometricObjectTypeCode
codeList="./resources/codeList.xml#MD_GeometricObjectTypeCode"
codeListValue="point">point</gmd:MD_GeometricObjectTypeCode>
                      </gmd:geometricObjectType>
                     <gmd:geometricObjectCount>
                          <gco:Integer>29</gco:Integer>
                      </gmd:geometricObjectCount>
                 </gmd:MD_GeometricObjects>
             </gmd:geometricObjects>
         </gmd:MD_VectorSpatialRepresentation>
     </gmd:spatialRepresentationInfo>
     <gmd:referenceSystemInfo>
         <gmd:MD_ReferenceSystem>
             <gmd:referenceSystemIdentifier>
                 <gmd:RS_Identifier>
                      <gmd:code>
                          <gco:CharacterString>EPSG:25830</gco:CharacterString>
                      </gmd:code>
                 </gmd:RS_Identifier>
             </gmd:referenceSystemIdentifier>
         </gmd:MD_ReferenceSystem>
     </gmd:referenceSystemInfo>
     <gmd:identificationInfo>
         <gmd:MD_DataIdentification>
             <gmd:citation>
                 <gmd:CI_Citation>
                      <gmd:title>
                          <gco:CharacterString>Capa de Hosteleria de la 
infraestructura de datos espaciales del municipio de Canet d'en Berenguer 
(ideCanet) creada y publicada en junio de 2015</gco:CharacterString>
                      </gmd:title>
                     <gmd:alternateTitle>
```

```
 <gco:CharacterString>Hosteleria, 
ideCanet</gco:CharacterString>
                      </gmd:alternateTitle>
                     <gmd:date>
                          <gmd:CI_Date>
                              <gmd:date>
                                  <gco:Date>2015-06-01</gco:Date>
                              </gmd:date>
                             <gmd:dateType>
                                  <gmd:CI_DateTypeCode
codeList="./resources/codeList.xml#CI_DateTypeCode"
codeListValue="creation">creation</gmd:CI_DateTypeCode>
                              </gmd:dateType>
                          </gmd:CI_Date>
                      </gmd:date>
                     <gmd:identifier>
                          <gmd:RS_Identifier>
                              <gmd:authority>
                                  <gmd:CI_Citation>
                                       <gmd:title>
                                      <gco:CharacterString>Capa de Hosteleria de 
la infraestructura de datos espaciales del municipio de Canet d'en Berenguer 
(ideCanet) creada y publicada en junio de 2015</gco:CharacterString>
                                       </gmd:title>
                                      <gmd:date>
                                      <gmd:CI_Date>
                                      <gmd:date>
                                      <gco:Date>2015-06-01</gco:Date>
                                      </gmd:date>
                                      <gmd:dateType>
                                      <gmd:CI_DateTypeCode
codeList="./resources/codeList.xml#CI_DateTypeCode"
codeListValue="creation">creation</gmd:CI_DateTypeCode>
                                       </gmd:dateType>
                                      </gmd:CI_Date>
                                      \langle / qmd: date>
                                      <gmd:identifier gco:nilReason="missing"/>
                                  </gmd:CI_Citation>
                              </gmd:authority>
                             <gmd:code>
<gco:CharacterString>4258</gco:CharacterString>
                              </gmd:code>
                             <gmd:codeSpace>
<gco:CharacterString>http://www.idecanet.es</gco:CharacterString>
                              </gmd:codeSpace>
                          </gmd:RS_Identifier>
                      </gmd:identifier>
                 </gmd:CI_Citation>
              </gmd:citation>
             <gmd:abstract>
                 <gco:CharacterString>Capa puntual que contiene información 
sobre la localización de instalaciones de hosteleria del termino municipal de 
Canet d'en Berenguer. 
                 Creada en QGIS a partir de la información presente en la 
página web del municipio en junio de 2015. 
                 El sistema de referencia es ETRS89 mientras que el sistema de 
proyección es UTM huso 30N. 
                 El archivo se ha creado en formato SHP y permanecerá en el 
servidor de GeoServer creado especificamente para esta infraestructura de 
datos espaciales.</gco:CharacterString>
             </gmd:abstract>
              <gmd:purpose>
                  <gco:CharacterString>Tiene como propósito mostrar en el 
término municipal de Canet d'en Berenguer la localización de hoteles,
```

```
restaurantes, bares y heladerias para facilitar que vecinos y visitantes 
accedan a ellos</gco:CharacterString>
             </gmd:purpose>
             <gmd:credit>
                 <gco:CharacterString>Sergio Fabian 
Vigueras</gco:CharacterString>
             </gmd:credit>
             <gmd:credit>
                 <gco:CharacterString>Ayuntamiento de Canet d'en 
Berenguer</gco:CharacterString>
             </gmd:credit>
             <gmd:pointOfContact>
                 <gmd:CI_ResponsibleParty>
                      <gmd:individualName>
                          <gco:CharacterString>Sergio Fabian 
Vigueras</gco:CharacterString>
                      </gmd:individualName>
                     <gmd:organisationName>
                         <gco:CharacterString>Ayuntamiento de Canet d'en 
Berenguer</gco:CharacterString>
                      </gmd:organisationName>
                     <gmd:positionName>
                         <gco:CharacterString>Cartografo del ayuntamiento de 
Canet d'en Berenguer</gco:CharacterString>
                      </gmd:positionName>
                     <gmd:contactInfo>
                          <gmd:CI_Contact>
                              <gmd:address>
                                  <gmd:CI_Address>
                                      <gmd:deliveryPoint>
                                     <gco:CharacterString>Avenida Tres 
Forques</gco:CharacterString>
                                      </gmd:deliveryPoint>
                                     <gmd:city>
<gco:CharacterString>Valencia</gco:CharacterString>
                                     </gmd:city>
                                     <gmd:administrativeArea>
                                     <gco:CharacterString>Comunidad 
Valenciana</gco:CharacterString>
                                      </gmd:administrativeArea>
                                     <gmd:postalCode>
<gco:CharacterString>46014</gco:CharacterString>
                                     </gmd:postalCode>
                                     <gmd:country>
<gco:CharacterString>España</gco:CharacterString>
                                     </gmd:country>
                                     <gmd:electronicMailAddress>
<gco:CharacterString>sergio.fabianvigueras@gmail.com</gco:CharacterString>
                                     </gmd:electronicMailAddress>
                                  </gmd:CI_Address>
                              </gmd:address>
                             <gmd:contactInstructions>
                                  <gco:CharacterString>Contactar por correo 
electrónico</gco:CharacterString>
                              </gmd:contactInstructions>
                          </gmd:CI_Contact>
                      </gmd:contactInfo>
                     <gmd:role>
                         <gmd:CI_RoleCode
                              codeList="./resources/codeList.xml#CI_RoleCode"
codeListValue="pointOfContact">pointOfContact</gmd:CI_RoleCode>
                     </gmd:role>
                 </gmd:CI_ResponsibleParty>
             </gmd:pointOfContact>
```

```
 <gmd:descriptiveKeywords>
                  <gmd:MD_Keywords>
                      <gmd:keyword>
                          <gco:CharacterString>Hosteleria</gco:CharacterString>
                      </gmd:keyword>
                     <gmd:keyword>
                          <gco:CharacterString>Canet d'en 
Berenguer</gco:CharacterString>
                      </gmd:keyword>
                     <gmd:keyword>
                          <gco:CharacterString>Hoteles</gco:CharacterString>
                      </gmd:keyword>
                     <gmd:keyword>
<gco:CharacterString>Restaurantes</gco:CharacterString>
                      </gmd:keyword>
                     <gmd:keyword>
                          <gco:CharacterString>Bares</gco:CharacterString>
                      </gmd:keyword>
                     <gmd:keyword>
                          <gco:CharacterString>Heladerias</gco:CharacterString>
                      </gmd:keyword>
                     <gmd:thesaurusName gco:nilReason="missing"/>
                 </gmd:MD_Keywords>
             </gmd:descriptiveKeywords>
             <gmd:resourceSpecificUsage>
                 <gmd:MD_Usage>
                      <gmd:specificUsage>
                          <gco:CharacterString>El fichero será visualizado a 
través de un visualizador desarrollado en OpenLayers junto con su leyenda y 
publicado en la página web de ideCanet</gco:CharacterString>
                      </gmd:specificUsage>
                     <gmd:userContactInfo>
                          <gmd:CI_ResponsibleParty>
                              <gmd:individualName>
                                  <gco:CharacterString>Sergio Fabian 
Vigueras</gco:CharacterString>
                              </gmd:individualName>
                             <gmd:organisationName>
                                  <gco:CharacterString>Ayuntamiento de Canet 
d'en Berenguer</gco:CharacterString>
                              </gmd:organisationName>
                             <gmd:positionName>
                                  <gco:CharacterString>Cartografo del 
ayuntamiento de Canet d'en Berenguer</gco:CharacterString>
                              </gmd:positionName>
                             <gmd:contactInfo>
                                  <gmd:CI_Contact>
                                      <gmd:address>
                                     <gmd:CI_Address>
                                     <gmd:deliveryPoint>
                                     <gco:CharacterString>Avenida Tres 
Forques</gco:CharacterString>
                                      </gmd:deliveryPoint>
                                     <gmd:city>
<gco:CharacterString>Valencia</gco:CharacterString>
                                     </gmd:city>
                                     <gmd:administrativeArea>
                                     <gco:CharacterString>Comunidad 
Valenciana</gco:CharacterString>
                                      </gmd:administrativeArea>
                                     <gmd:postalCode>
<gco:CharacterString>46014</gco:CharacterString>
                                     </gmd:postalCode>
                                     <gmd:country>
```

```
<gco:CharacterString>España</gco:CharacterString>
                                     </gmd:country>
                                     <gmd:electronicMailAddress>
<gco:CharacterString>sergio.fabianvigueras@gmail.com</gco:CharacterString>
                                     </gmd:electronicMailAddress>
                                     </gmd:CI_Address>
                                     </gmd:address>
                                     <gmd:contactInstructions>
                                     <gco:CharacterString>Contactar por correo 
electrónico</gco:CharacterString>
                                      </gmd:contactInstructions>
                                  </gmd:CI_Contact>
                              </gmd:contactInfo>
                             <gmd:role>
                                  <gmd:CI_RoleCode
codeList="./resources/codeList.xml#CI_RoleCode"
codeListValue="pointOfContact">pointOfContact</gmd:CI_RoleCode>
                              </gmd:role>
                          </gmd:CI_ResponsibleParty>
                     </gmd:userContactInfo>
                 </gmd:MD_Usage>
             </gmd:resourceSpecificUsage>
             <gmd:resourceConstraints>
                 <gmd:MD_Constraints>
                     <gmd:useLimitation>
                         <gco:CharacterString>No se aplican 
condiciones</gco:CharacterString>
                     </gmd:useLimitation>
                 </gmd:MD_Constraints>
             </gmd:resourceConstraints>
             <gmd:spatialRepresentationType>
                 <gmd:MD_SpatialRepresentationTypeCode
codeList="./resources/codeList.xml#MD_SpatialRepresentationTypeCode"
codeListValue="Vector">Vector</gmd:MD_SpatialRepresentationTypeCode>
             </gmd:spatialRepresentationType>
             <gmd:spatialResolution>
                 <gmd:MD_Resolution>
                     <gmd:equivalentScale>
                          <gmd:MD_RepresentativeFraction>
                              <gmd:denominator>
                                  <gco:Integer>8000</gco:Integer>
                              </gmd:denominator>
                          </gmd:MD_RepresentativeFraction>
                     </gmd:equivalentScale>
                 </gmd:MD_Resolution>
             </gmd:spatialResolution>
             <gmd:language>
                 <gmd:LanguageCode
                     codeList="./resources/codeList.xml#LanguageCode"
codeListValue="spa">spa</gmd:LanguageCode>
             </gmd:language>
             <gmd:characterSet>
                 <gmd:MD_CharacterSetCode
                     codeList="./resources/codeList.xml#MD_CharacterSetCode"
codeListValue="utf8">utf8</gmd:MD_CharacterSetCode>
             </gmd:characterSet>
             <gmd:topicCategory>
                 <gmd:MD_TopicCategoryCode>society</gmd:MD_TopicCategoryCode>
             </gmd:topicCategory>
             <gmd:topicCategory>
                 <gmd:MD_TopicCategoryCode>location</gmd:MD_TopicCategoryCode>
             </gmd:topicCategory>
             <gmd:extent>
                 <gmd:EX_Extent>
```

```
 <gmd:description gco:nilReason="missing"/>
                      <gmd:geographicElement>
                          <gmd:EX_GeographicBoundingBox>
                              <gmd:westBoundLongitude>
                                  <gco:Decimal>-
0.22064145254825934</gco:Decimal>
                              </gmd:westBoundLongitude>
                             <gmd:eastBoundLongitude>
                                  <gco:Decimal>-
0.20310471506582217</gco:Decimal>
                              </gmd:eastBoundLongitude>
                             <gmd:southBoundLatitude>
                                  <gco:Decimal>39.673112581818344</gco:Decimal>
                              </gmd:southBoundLatitude>
                             <gmd:northBoundLatitude>
                                  <gco:Decimal>39.685418710788916</gco:Decimal>
                              </gmd:northBoundLatitude>
                          </gmd:EX_GeographicBoundingBox>
                      </gmd:geographicElement>
                     <gmd:temporalElement>
                          <gmd:EX_TemporalExtent>
                              <gmd:extent>
                                  <gml:TimeInstant gml:id="timeInstantDate">
                                      <gml:timePosition>2015-06-
01T18:12:12</gml:timePosition>
                                  </gml:TimeInstant>
                              </gmd:extent>
                          </gmd:EX_TemporalExtent>
                      </gmd:temporalElement>
                     <gmd:verticalElement gco:nilReason="missing"/>
                 </gmd:EX_Extent>
             </gmd:extent>
         </gmd:MD_DataIdentification>
     </gmd:identificationInfo>
     <gmd:contentInfo>
         <gmd:MD_FeatureCatalogueDescription>
             <gmd:includedWithDataset>
                 <gco:Boolean>false</gco:Boolean>
             </gmd:includedWithDataset>
             <gmd:featureTypes>
                 <gco:LocalName>Hosteleria</gco:LocalName>
             </gmd:featureTypes>
             <gmd:featureCatalogueCitation>
                 <gmd:CI_Citation>
                      <gmd:title>
                          <gco:CharacterString>Hosteleria</gco:CharacterString>
                      </gmd:title>
                     <gmd:date>
                          <gmd:CI_Date>
                              <gmd:date>
                                  <gco:Date>2015-06-11</gco:Date>
                              </gmd:date>
                             <gmd:dateType>
                                  <gmd:CI_DateTypeCode
codeList="./resources/codeList.xml#CI_DateTypeCode"
codeListValue="publication">publication</gmd:CI_DateTypeCode>
                              </gmd:dateType>
                          </gmd:CI_Date>
                      </gmd:date>
                 </gmd:CI_Citation>
             </gmd:featureCatalogueCitation>
         </gmd:MD_FeatureCatalogueDescription>
     </gmd:contentInfo>
     <gmd:distributionInfo>
         <gmd:MD_Distribution>
             <gmd:distributionFormat>
                 <gmd:MD_Format>
```

```
 <gmd:name>
             <gco:CharacterString>SHP</gco:CharacterString>
         </gmd:name>
        <gmd:version>
             <gco:CharacterString>---</gco:CharacterString>
         </gmd:version>
     </gmd:MD_Format>
 </gmd:distributionFormat>
 <gmd:transferOptions>
     <gmd:MD_DigitalTransferOptions>
         <gmd:transferSize>
             <gco:Real>0.0</gco:Real>
         </gmd:transferSize>
        <gmd:onLine>
             <gmd:CI_OnlineResource>
                  <gmd:linkage>
```
<gmd:URL>**C:\Users\Sergio\Dropbox\Proyecto\Cartografia\Capas\Hosteleria.shp**</gm d:URL>

```
 </gmd:linkage>
              </gmd:CI_OnlineResource>
         </gmd:onLine>
     </gmd:MD_DigitalTransferOptions>
 </gmd:transferOptions>
 <gmd:transferOptions>
     <gmd:MD_DigitalTransferOptions>
         <gmd:transferSize>
             <gco:Real>0.0</gco:Real>
         </gmd:transferSize>
        <gmd:onLine>
              <gmd:CI_OnlineResource>
                  <gmd:linkage>
```
<gmd:URL>**C:\Users\Sergio\Dropbox\Proyecto\Cartografia\Capas\Hosteleria.shx**</gm d:URL>

```
 </gmd:linkage>
              </gmd:CI_OnlineResource>
         </gmd:onLine>
     </gmd:MD_DigitalTransferOptions>
 </gmd:transferOptions>
 <gmd:transferOptions>
     <gmd:MD_DigitalTransferOptions>
         <gmd:transferSize>
             <gco:Real>0.0026397</gco:Real>
         </gmd:transferSize>
        <gmd:onLine>
             <gmd:CI_OnlineResource>
                  <gmd:linkage>
```
<gmd:URL>**C:\Users\Sergio\Dropbox\Proyecto\Cartografia\Capas\Hosteleria.dbf**</gm d:URL>

```
 </gmd:linkage>
                          </gmd:CI_OnlineResource>
                      </gmd:onLine>
                 </gmd:MD_DigitalTransferOptions>
             </gmd:transferOptions>
         </gmd:MD_Distribution>
     </gmd:distributionInfo>
     <gmd:dataQualityInfo>
         <gmd:DQ_DataQuality>
             <gmd:scope>
                 <gmd:DQ_Scope>
                      <gmd:level>
                          <gmd:MD_ScopeCode
                              codeList="./resources/codeList.xml#MD_ScopeCode"
codeListValue="Conjunto de datos">Conjunto de datos</gmd:MD_ScopeCode>
                      </gmd:level>
                     <gmd:extent>
```

```
 <gmd:EX_Extent>
                              <gmd:description gco:nilReason="missing"/>
                              <gmd:geographicElement gco:nilReason="missing"/>
                              <gmd:temporalElement>
                                   <gmd:EX_TemporalExtent>
                                       <gmd:extent>
                                      <gml:TimeInstant gml:id="timeInstantDate">
                                       <gml:timePosition>2015-06-
01T15:31:21</gml:timePosition>
                                       </gml:TimeInstant>
                                      </gmd:extent>
                                  </gmd:EX_TemporalExtent>
                              </gmd:temporalElement>
                             <gmd:verticalElement gco:nilReason="missing"/>
                          </gmd:EX_Extent>
                      </gmd:extent>
                     <gmd:levelDescription gco:nilReason="missing"/>
                  </gmd:DQ_Scope>
             </gmd:scope>
             <gmd:report gco:nilReason="missing"/>
             <gmd:lineage>
                  <gmd:LI_Lineage>
                      <gmd:statement>
                          <gco:CharacterString>La capa se ha creado a partir de 
la información de la localización de los diferentes servicios, añadiendolas al 
mapa en su ubicación correspondiente</gco:CharacterString>
                      </gmd:statement>
                     <gmd:processStep>
                          <gmd:LI_ProcessStep>
                              <gmd:description>
                                  <gco:CharacterString>Se ha buscado el listado 
de cada uno de servicios en la página web del ayuntamiento. Como estos tienen 
a su lado la dirección en la que se encuentran, se han buscado su localización 
en un visualizador de mapas y se ha colocado el punto sobre el edificio en el 
que está ubicado.</gco:CharacterString>
                              </gmd:description>
                             <gmd:dateTime>
                                  <gco:DateTime>2015-06-
01T20:25:28</gco:DateTime>
                              </gmd:dateTime>
                          </gmd:LI_ProcessStep>
                      </gmd:processStep>
                     <gmd:source gco:nilReason="missing"/>
                  </gmd:LI_Lineage>
             </gmd:lineage>
         </gmd:DQ_DataQuality>
     </gmd:dataQualityInfo>
     <gmd:applicationSchemaInfo>
         <gmd:MD_ApplicationSchemaInformation>
            \overline{\mathsf{qmd}}: \overline{\mathsf{name}}/>
             <gmd:schemaLanguage/>
             <gmd:constraintLanguage/>
             <gmd:schemaAscii>
                 <gco:CharacterString>&lt;?xml version = '1.0' encoding = 'ISO-
8859-1'?&qt; <eainfo&qt; &lt;detailed&qt; &lt;enttyp&qt;
klt;enttypl>Hosteleria</enttypl&gt; &lt;/enttyp&gt; &lt;attr&gt;
klt; \texttt{attrlabl\>dt}k1t;udom&qt;Entero&1t;/udom&qt; &1t;/attrdomv&qt; &1t;/attr&qt; &1t;attr&qt;
<lt; attrlabl< gt; Servicio< lt; /attrlabl< gt; < l: attrdomv> gt;
k1t;udom&ot;String&1t;/udom&ot; &1t;/attrdomv&ot; &1t;/attr&ot; &1t;attr&ot;
klt; \texttt{attrlabl@gt;} Nombreklt; \texttt{attrlabl@gt;} klt; \texttt{alt;attrdomv@gt;}klt; \texttt{udom}\> \texttt{String}\< \texttt{ldom}\> \texttt{w}< /detailed&qt; < /eainfo> </gco:CharacterString>
             </gmd:schemaAscii>
         </gmd:MD_ApplicationSchemaInformation>
     </gmd:applicationSchemaInfo>
</gmd:MD_Metadata>
```